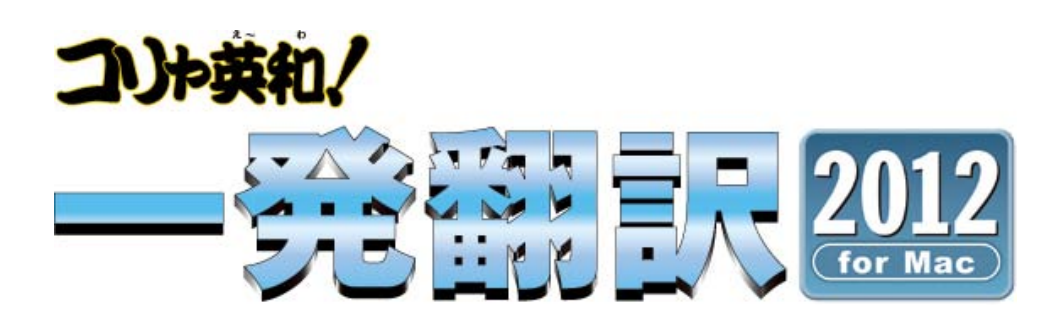

## **User's Guide**

*for Macintosh*

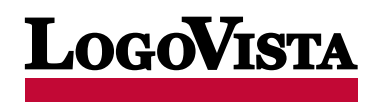

## 1 はじめに

このたびは英日・日英双方向翻訳ソフト『コリャ英和!一発翻訳 2012 for Mac』をお買い上げいただきま して、誠にありがとうございます。

コリャ英和!一発翻訳は、Webブラウザ上のテキストを翻訳したり、メールソフトやOfficeなどに翻訳機 能を組み込んで直接翻訳を行ったり、独自の翻訳エディタで英訳や和訳を行ったり、英作文に便利な例 文や辞書などを検索することができるアプリケーションソフトです。

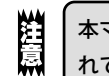

本マニュアルは、コリャ英和!一発翻訳の初歩的な使い方について説明しています。本マニュアルに記載さ れていないコリャ英和!一発翻訳の機能については、オンラインヘルプをご覧ください。

### 本マニュアルをお読みになる前に

本マニュアルをお読みになる前に、お使いのMacintoshコンピュータでMac OS X 10.5以上が正常に 動作していることをご確認ください。

本マニュアルでは、ファイルの開き方/閉じ方など、MacintoshおよびMacintoshアプリケーションに 関する基本的な操作方法は理解されていることを前提に記述しています。また、Mac OS X 10.6の操作・ 画面表示を基準に記述しています。Macintoshの操作方法についてはMacintoshのマニュアルをご覧 ください。

### 本マニュアルの表記方法

文中のマークについて

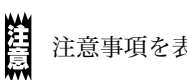

注意事項を表します。必ずお読みください。

参考事項を表します。

- ・本マニュアルの内容の一部または全部を無断掲載することをお断りします。
- ・本マニュアルの内容については、機能向上のため、予告なく変更することがあります。
- ・本製品は優れた翻訳技術を備えた製品ですが、翻訳する原文によっては翻訳結果の内容が正確でない場合があります。あ らかじめご了承ください。なお、ロゴヴィスタ(株)は本製品の翻訳結果の内容を保証するものではありません。翻訳結果 につきましては、お客様の責任においてご使用ください。

©ロゴヴィスタ株式会社 1994-2011

U.S. PatentNo. 5,528,491 ; 6,278,967; 6,470,306; 6,760,695.

LogoVista,コリャ英和!, LogoVista電子辞典はロゴヴィスタ株式会社の商標または登録商標です。

Mac OSはApple Inc.の米国及びその他の国における登録商標です。

「新英和・和英中辞典」は株式会社研究社の著作物です。

「海外生活で役立つ英文手紙文例集」(著者:久野揚子)は株式会社DHCの著作物です。

Readiris PRO 12©1989-2011 Image Recognition Integrated Systems SA All rights reserved

Copyright © 2007 Brother Industries, Ltd. All rights reserved.

その他の会社名、製品名は、それぞれ各社の商標または登録商標です。

# 2 CONTENTS

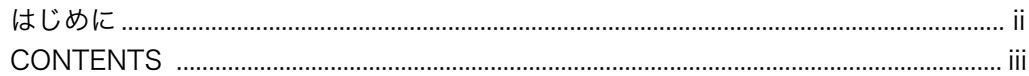

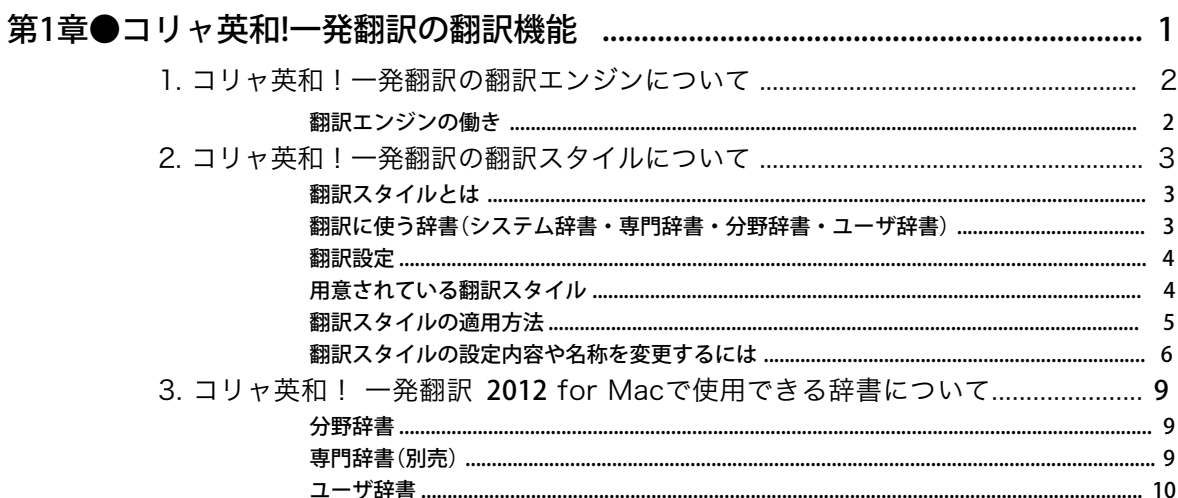

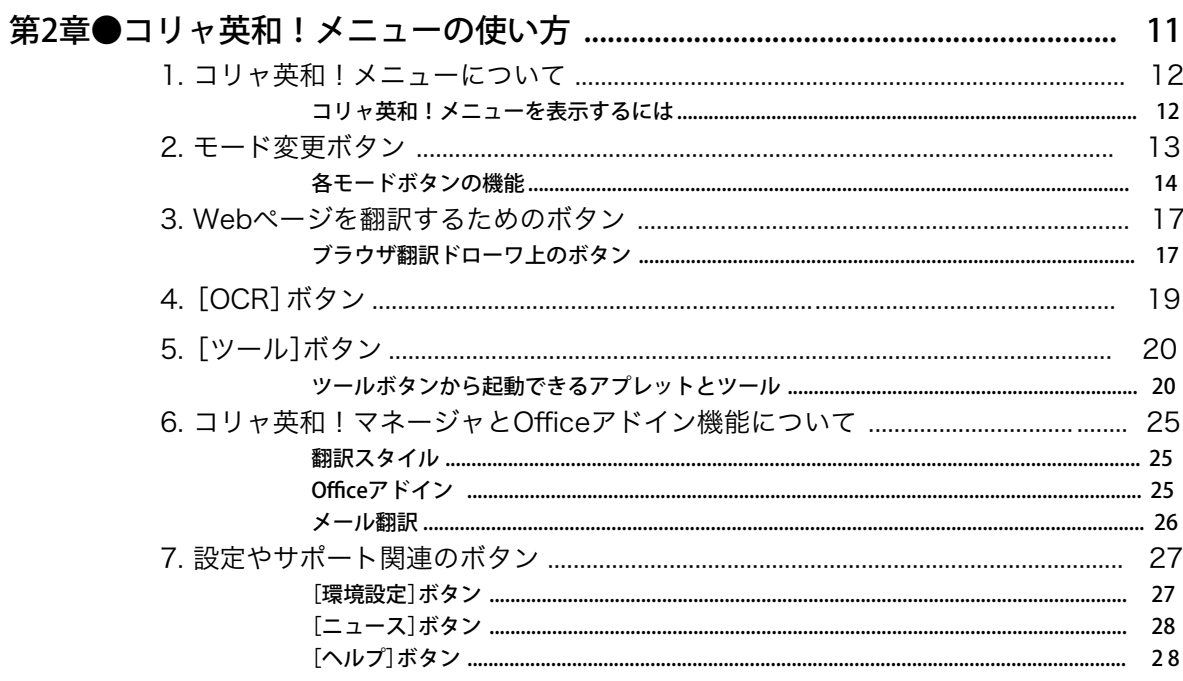

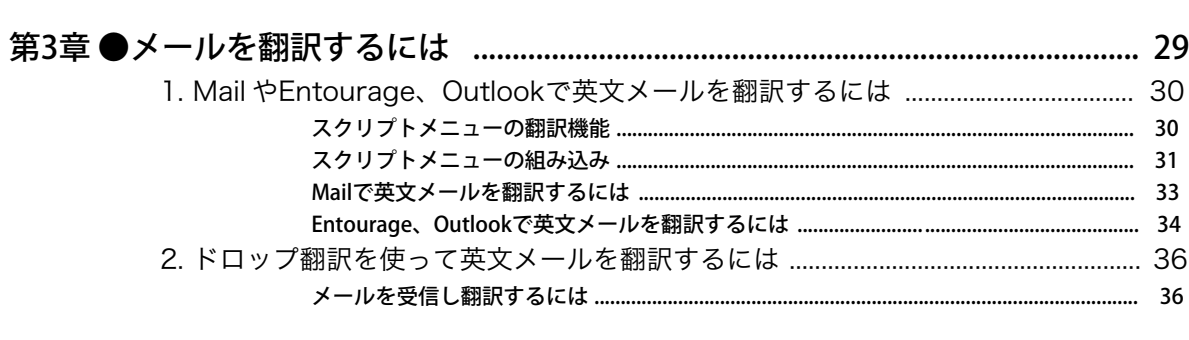

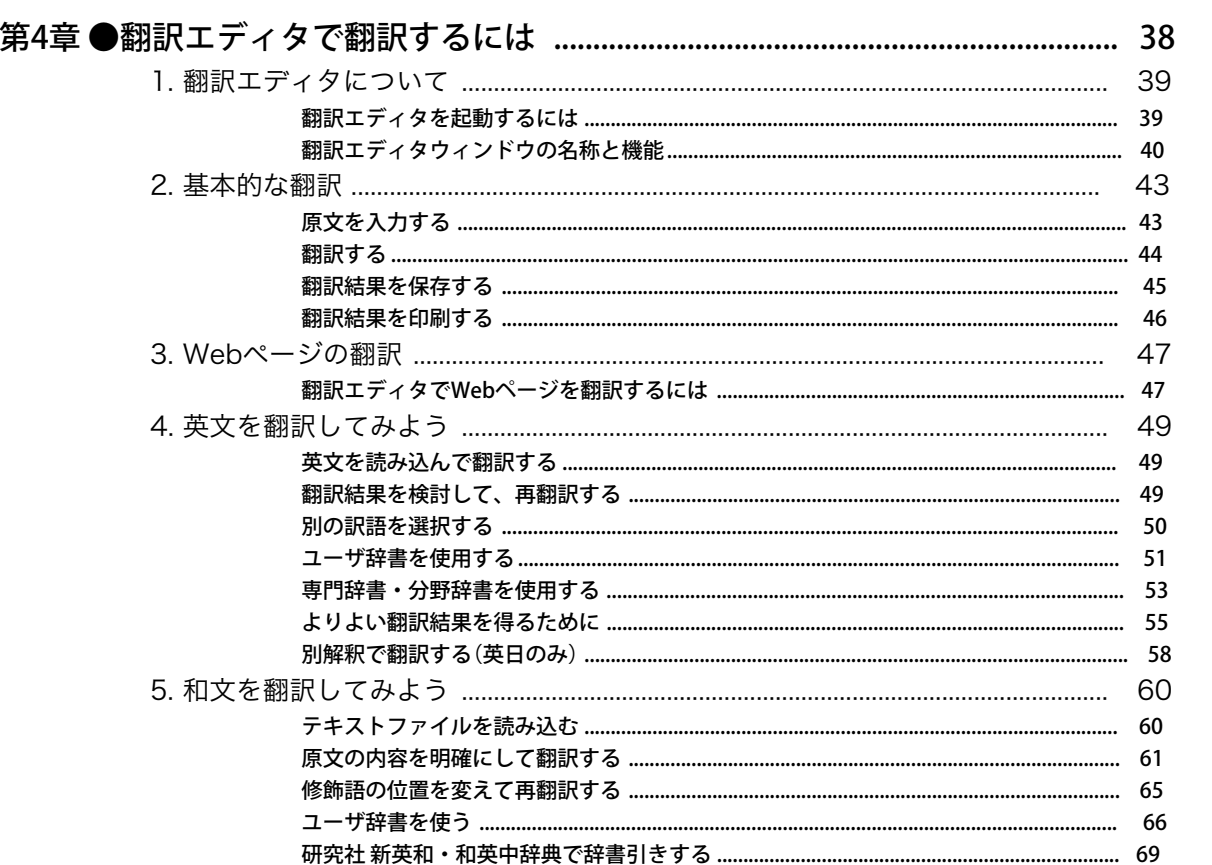

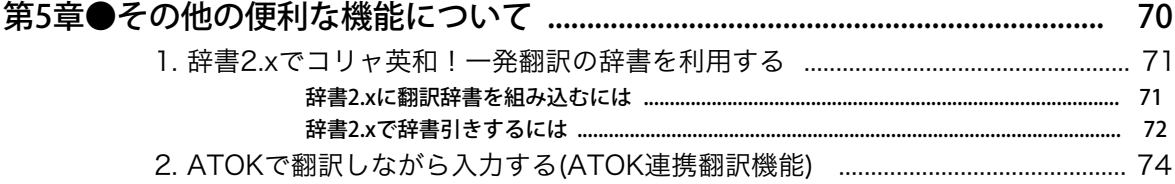

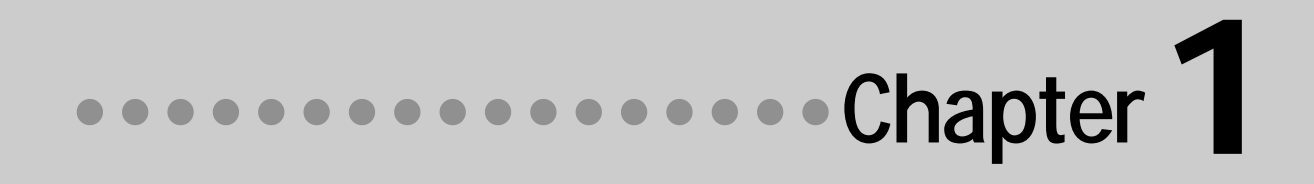

## 第1章 ● コリャ英和!一発翻訳の翻訳機能

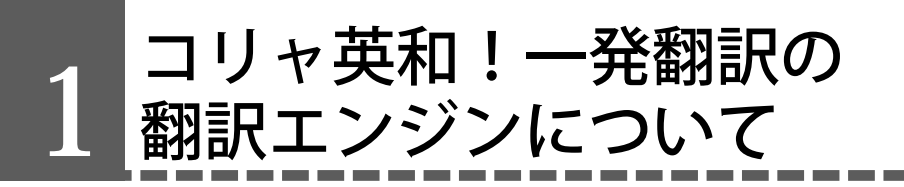

「翻訳エンジン」とは、コリャ英和!一発翻訳の中で、実際に翻訳を実行するソフトウェアを指 します。ここでは、翻訳エンジンの概要を説明します。

## 翻訳エンジンの働き

コリャ英和!一発翻訳では、英日翻訳と日英翻訳を行う2つの翻訳エンジンが働き、英日・日英の双方向の 翻訳を行います。

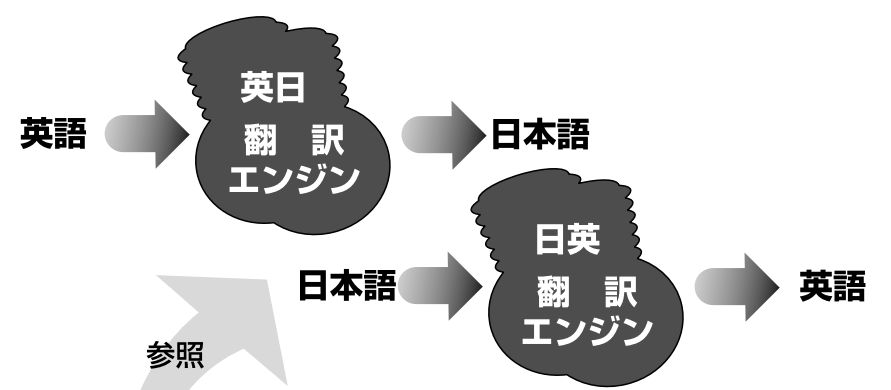

#### 翻訳スタイル

英日・日英翻訳では、翻訳に使う辞書、訳文の生成方法など、翻訳結果を左右するいくつかの条件を設定できます。こ れを総称して「翻訳スタイル」といいます。翻訳スタイルは複数作成し、名前を付け区別して保存しておくことができ ます。状況に応じて翻訳スタイルを変更して、より精確な翻訳結果を得ることができるようになります。

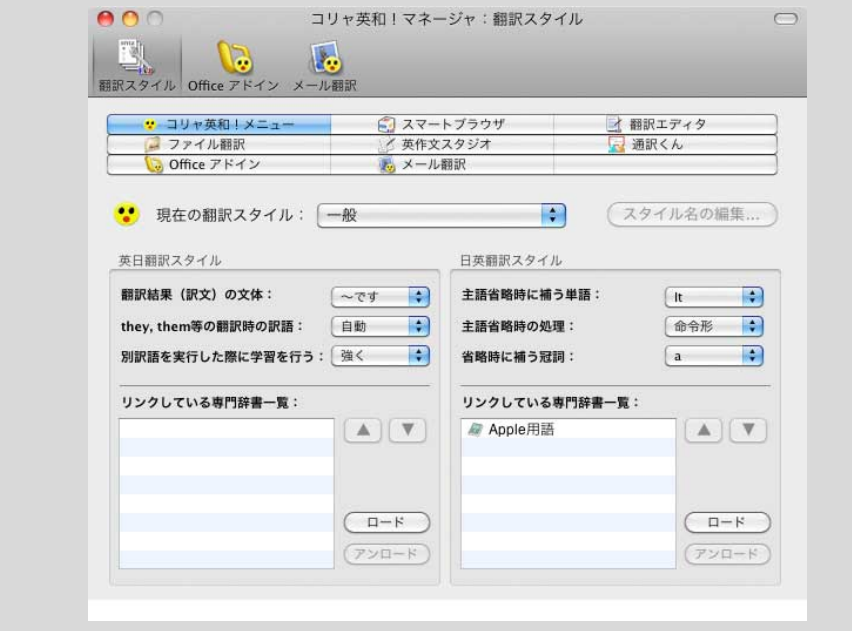

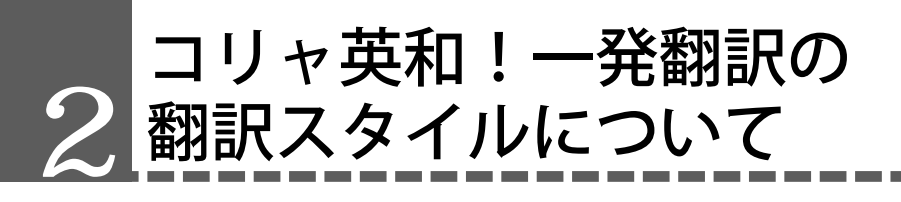

「翻訳スタイル」とは、複数の翻訳するための条件をセットとしてまとめたものです。翻訳スタイル には、使用する辞書と翻訳設定が含まれます。ここでは、翻訳スタイルの概要を紹介します。

## 翻訳スタイルとは

翻訳スタイルは、使用する辞書、翻訳設定(訳出する方法)を定義したひとまとまりの条件を言います。翻 訳スタイルは名前を付けて登録しておくことができますので、翻訳目的にしたがって翻訳スタイルを切り 替えるだけで、訳出方法を変えることができます。翻訳のたびに辞書や翻訳設定をいちいち変更する手間 が無くなります。

以下は翻訳スタイル「ビジネス・法律」の設定例(初期値)です。

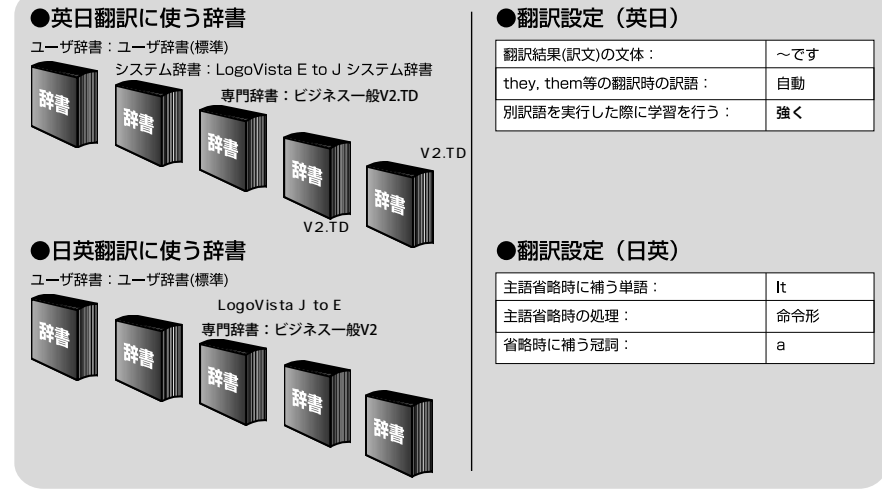

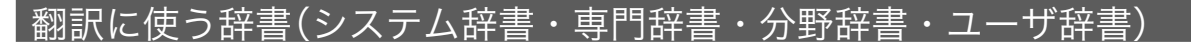

コリャ英和!一発翻訳では、システム辞書、専門辞書(分野辞書)、ユーザ辞書の3種類の辞書を利用できま す。システム辞書は、常に使用する基本的な辞書です。 専門辞書は分野別の専門用語を収録した辞書です。 ユーザ辞書はお使いになる方が独自に使用する語句を登録しておく辞書です。 使用する辞書を翻訳スタイルに登録すると、翻訳に利用されます。 システム辞書 専門辞書(複数も可) ユーザ辞書

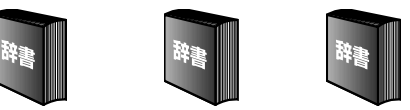

☛ 使用できる辞書については、本章の「3 コリャ英和!一発翻訳 2012 for Macで使用できる辞書について」 をご覧ください。

## 翻訳設定

翻訳設定には、以下の訳出方法が定義されます。翻訳目的にそって設定を変更します。

英日翻訳

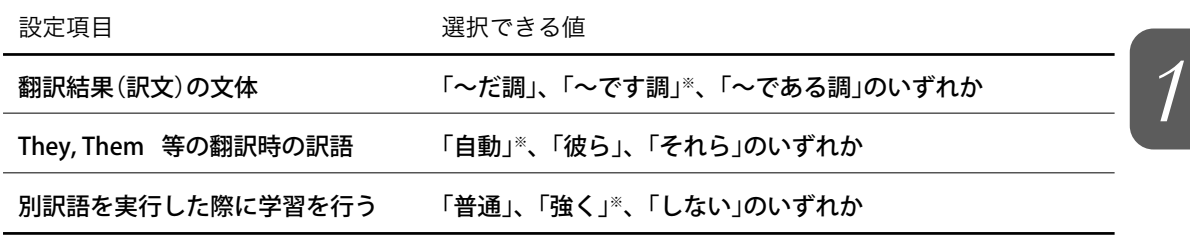

※印は、翻訳スタイル「一般」に初期値として設定されている値

日英翻訳

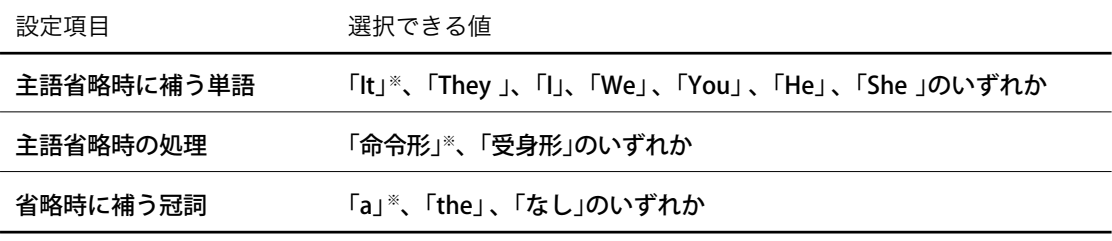

※印は、翻訳スタイル「一般」に初期値として設定されている値

## 用意されている翻訳スタイル

コリャ英和!一発翻訳 2012 for Macでは、あらかじめ以下の翻訳スタイルを用意しています。それぞれ のジャンルにより有効な条件が設定されています。

#### コリャ英和!一発翻訳 2012 for Mac

一般、ビジネス・法律、コンピュータ・IT、科学・機械、趣味・娯楽、ユーザ設定1~5

コリャ英和!一発翻訳 2012 for Mac ビジネス・技術専門辞書パック

一般、ビジネス・法律、コンピュータ・IT、科学・機械、理化学、趣味・娯楽、ユーザ設定1~4

#### コリャ英和!一発翻訳 2012 for Mac 医歯薬ベーシック

一般、医歯薬、ビジネス・法律、コンピュータ・IT、科学・機械、趣味・娯楽、ユーザ設定1~3 翻訳スタイルは、それぞれの翻訳ツールごと、あるいは翻訳エディタの文書ごとに割り当てることができ

ます。訳スタイルを使い分けることで、より翻訳目的に沿った翻訳結果が得られるようになります。

## 翻訳スタイルの適用方法

使用する翻訳スタイルは、各ツールごとに選択できます。設定方法には、次のふたつがあります。

- それぞれのツールの画面で、翻訳スタイルを選択する。
- 翻訳マネージャで各ツールの翻訳スタイルの設定を変更する。

ツールによっては、ツールの画面から直接に翻訳スタイルを設定できない場合もあります。そのときは、 翻訳マネージャから設定を変更します。

### コリャ英和!マネージャを起動するには

コリャ英和!マネージャを起動するには、コリャ英和!メニューの[ツール]ボタンをクリックし、ポップ アップメニューから「コリャ英和!マネージャ」を選択します。

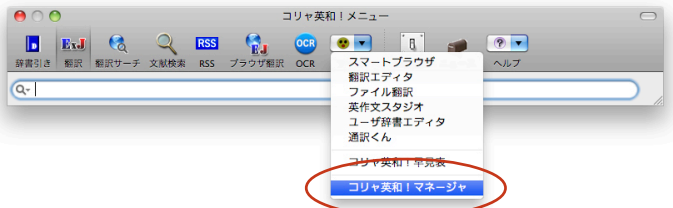

コリャ英和!マネージャが起動すると、次の[コリャ英和!マネージャ]ダイアログが開きます。

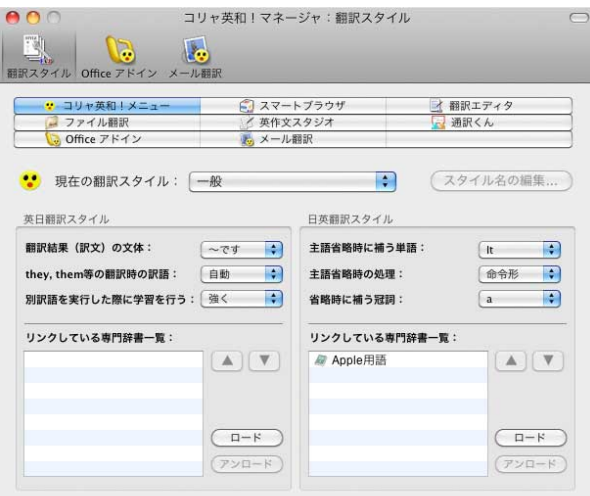

[コリャ英和!一発翻訳]フォルダの[コリャ英和!マネージャ]アイコンをダブルクリックして起動することも できます。

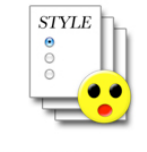

コリャ英和!マネージャ.app

### 各ツールに翻訳スタイルを適用するには

それぞれのツールで使用する翻訳スタイルを[コリャ英和!マネージャ:翻訳スタイル]ダイアログで設定 で設定するには、まずダイアログ上部に並ぶツールボタンから、翻訳スタイルを設定するツールのボタン をクリックして強調表示させます。次に、[現在の翻訳スタイル]のポップアップメニューから翻訳スタイ ルを選択して適用します。

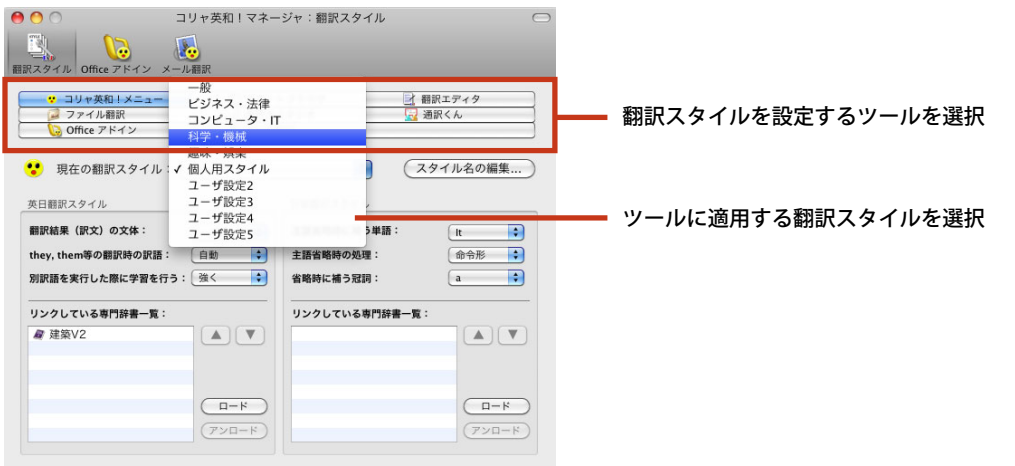

## 翻訳スタイルの設定内容や名称を変更するには

翻訳スタイルに設定された「翻訳設定」や専門辞書は、任意に変更できます。また、「標準設定」以外の翻訳 スタイルは、名前の変更もできます。

名称を変更する場合は、「ユーザ設定」で行うようにすることをお勧めします。

## 設定を変更する翻訳スタイルを選択するには

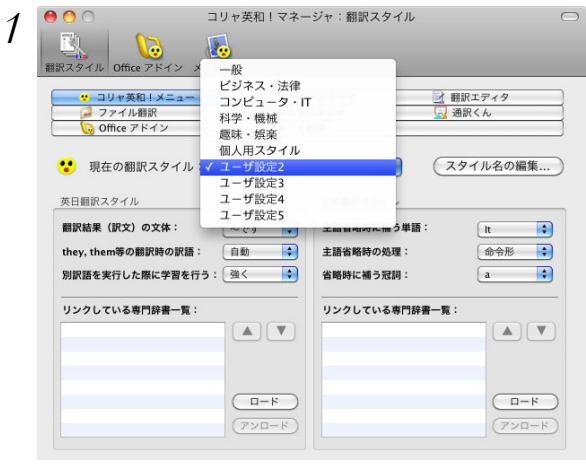

*1* [現在の翻訳スタイル]のポップアップメニュー から設定を変更する翻訳スタイルを選択しま す。

## 翻訳スタイルの名称を変更するには

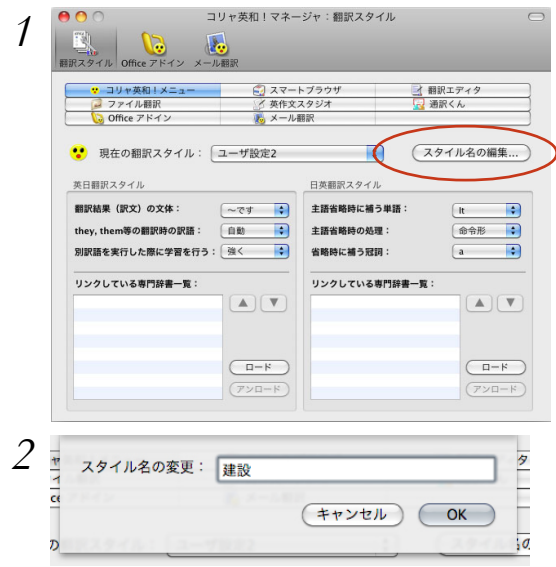

## 翻訳オプションを変更するには

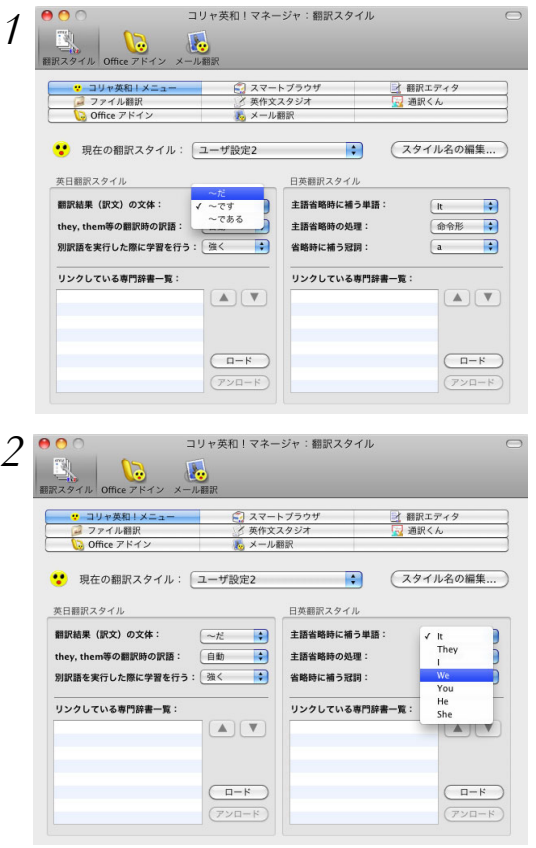

*1* [スタイル名の編集]ボタンをクリックします。 [スタイル名の変更]ダイアログが開きます。

*2* 翻訳スタイルの名称を入力し、[OK ]ボタンを クリックします。 翻訳スタイル名が変更されます。

*1* 各翻訳設定項目からポップアップリストを開 き、オプション項目を選択します。

*2* 必要に応じて、日英翻訳用のオプションも設定 します。

#### 専門辞書を登録するには

専門辞書は、翻訳スタイルに登録することにより、実際の翻訳で参照されます。

翻訳スタイル Office アドイン メール翻訳 コリャ英和!メニュー <br>
<del>
□</del><br>
□
□
<u>□</u> ▲ 翻訳エディタ 英作文ス タジオ ■ 通訳くん office アドイン あメール翻訳 (スタイル名の編集... • 現在の翻訳スタイル: 一般  $\left| \cdot \right|$ 英日翻訳スタイル 日英翻訳スタイル 翻訳結果 (訳文) の文体: (~です | +) 主語省略時に補う単語:  $\begin{array}{|c|c|c|c|c|}\hline \text{ } & \text{ } & \text{ } & \text{ } \\ \hline \text{ } & \text{ } & \text{ } & \text{ } & \text{ } \\ \hline \end{array}$ they, them等の翻訳時の訳語: 自動 <mark>•</mark> 主語省略時の処理: 命令形 → 別訳語を実行した際に学習を行う: 強く | 省略時に補う冠詞:  $\boxed{a}$  $\blacksquare$ リンクしている専門辞書一覧 リンクしている専門辞書一覧:  $A(\nabla)$ # Apple用語  $A(\mathbf{V})$  $(T-F)$  $(T- F)$ *2* 登録する専門辞書を選択します。複数の選択も<br>■★A@Aで®BC@®C@@?Aka 体田 辞書名 固有名詞:日本地名V3.KRet  $\overline{\mathbf{v}}$  $+$   $\star$  V<sub>2</sub> KRet 地球科学V2.KRet  $\overline{\mathbf{v}}$ 建築V2.KRe 応用化学V2.KRet 応用物理V2.KRet 情報一般V2 KRet □ 時事用語.KRet (専門辞書フォルダを開く)  $F$   $\rightarrow$   $F$ ● 現在の翻訳スタイル: 建設  $\left| \cdot \right|$ (スタイル名の編集... 英日翻訳スタイル 日英翻訳スタイル  $\rightarrow$ 翻訳結果 (訳文) の文体:  $\boxed{\sim \tau\tau}$ 主語省略時に補う単語:  $\sqrt{\frac{1}{2}}$  $\left| \cdot \right|$ 命令形 : they.them等の翻訳時の訳語: 自動 主語省略時の処理:

*1* [ロード]ボタンをクリックします。 登録できる専門辞書がリストアップされます。

*1*

可能です。選択が終ったら[O K ]ボタンをク リックします。

設定中の翻訳スタイルにすでに登録されて **POAT** いる専門辞書は、リスト表示されません。 インストールされているすべての専門辞書 を確認したいときは、[専門辞書フォルダを 開く]ボタンをクリックしてください。

選択した専門辞書が翻訳スタイルに設定されま す。

*3* 同様に、日英翻訳用の専門辞書を選択できます。

 $\begin{array}{c} \begin{array}{c} \hline \hline \hline \hline \hline \hline \hline \hline \end{array} \end{array}$ 

 $\begin{array}{|c|c|c|}\n\hline\n\hline\n\end{array}$ 

(アンロード)

 $\blacksquare$ 

省略時に補う冠詞:

リンクしている専門辞書一覧:

別訳語を実行した際に学習を行う: 強く

リンクしている専門辞書一覧:

**■ 土木V2** 

■ 建築V2

1つの翻訳スタイルに最大8個までの専門辞書を適用することができますが、必要以上に専門辞書を適用すると 翻訳速度が低下したり、翻訳に失敗することがあります。適用する専門辞書は、必要最低限にしてください。

 $\bullet$ 

 $\boxed{\blacktriangle}$   $\boxed{\blacktriangledown}$ 

 $(T - F)$ 

(アンロード)

 $\begin{bmatrix} a \end{bmatrix}$ 

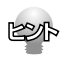

£

- すでに適用している専門辞書を解除する場合は、リストで対象の専門辞書を選択してから、[アンロード] ボタンをクリックします。
- 複数の専門辞書を適用する場合、翻訳時に参照される順位を変更することができます。リストで対象の専 門辞書を選択してから、▲ | ▼ ボタンで移動します。専門辞書をドラッグしても移動できます。

# **っ コリャ英和! 一発翻訳 2012 for<br>○ Macで使用できる辞書について**

コリャ英和!一発翻訳 2012 for Macでは、翻訳に必ず使用される英日・日英システム辞書 の他に、以下の辞書を使用することができます。

コリャ英和!一発翻訳 2012 for Macに予め搭載されている翻訳用の辞書です。翻訳を行なう文章に合っ た分野辞書を指定して使用します。分野辞書は専門辞書の一種として扱われます。

#### 英日翻訳用の分野辞書

分野辞書

固有名詞(日本人名)、固有名詞(日本地名)、エンターテイメント、ビジネス一般、科学技術一般、コンピュ ータ、法律、Apple用語(パソコン用語)、ビジネス総合、時事用語、金融・経済、情報一般、電気電子 通信、機械、建築、化学、軍事、応用物理、応用物理、船舶鉄道、地球科学、応用化学、農業、都市工学、 物理、航空宇宙、土木、動物、生物、プラント、コンピュータIT総合

### 日英翻訳用の分野辞書

固有名詞(日本企業名)、固有名詞(日本人名)、固有名詞(日本地名)、固有名詞(世界人名)、固有名詞(世界地 名)、エンターテイメント、ビジネス一般、科学一般、コンピュータ、法律、Apple用語、ビジネス一般、 時事用語、金融・経済、情報一般、電気電子通信、機械、建築、化学、コンピュータIT総合

必要に応じて追加インストールして使用する翻訳用の専門辞書です。翻訳を行う文章にあった専門辞書を 指定して使用します。 「コリャ英和!一発翻訳 2012 for Macビジネス・技術専門辞書パック」や「コリャ英和!一発翻訳 2012 for Mac 医歯薬ベーシック」などの専門辞書標準付属パッケージを除き、2011年7月現在、別売で以下の 専門辞書が用意されています。

ビジネス・法律(日外アソシエーツ)※1 科学技術(日外アソシエーツ)※1 電気・電子・情報(日外アソシエーツ)※1 コンピュータ・IT(日中韓辞典研究所)※1 バイオ・メディカル(日外アソシエーツ)※2 機械・工学(日外アソシエーツ)※1 人文社会(日外アソシエーツ) 医学(南山堂)※2 医学総合※2 歯学※2 ライフサイエンス※2 バイオ※2 医療機器※2

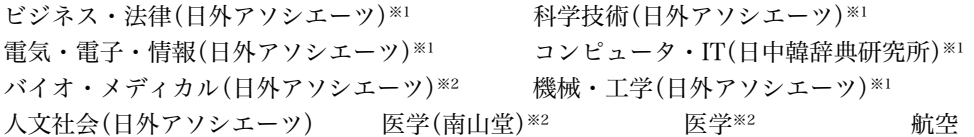

3. コリャ英和! 一発翻訳 2012for Macで使用できる辞書について

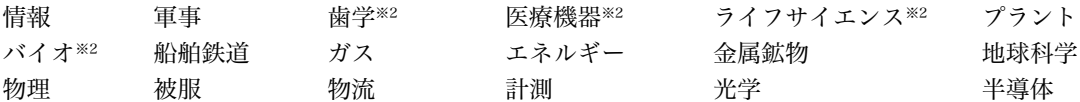

- ※1「コリャ英和!一発翻訳 2012 for Mac ビジネス・技術専門辞書パック」に標準で付属している専門辞書 です。
- ※2「コリャ英和!一発翻訳 2012 for Mac 医歯薬ベーシック」に標準で付属している専門辞書です。
- ※ 上記※1、※2の専門辞書は、それぞれのパックのインストール時にいっしょにインストールされま す。
- ※ 専門辞書の詳細については、インストールガイド「11. 『追加オプション 英日・日英専門辞書』インター ネット販売のご案内」や弊社ホームページをご覧ください。

## ユーザ辞書

翻訳に必要な単語をユーザ自身が登録していく辞書です。ユーザ辞書は英日・日英用それぞれ1つずつ空の 辞書が用意されています。

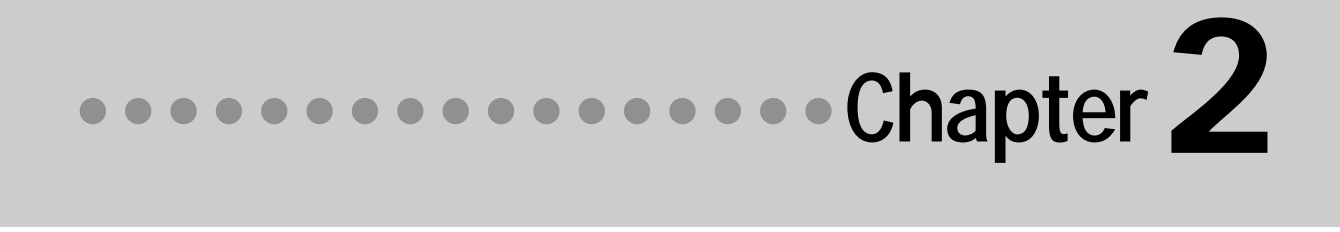

## コリャ英和!メニューについて 1

コリャ英和!メニューは、コリャ英和!一発翻訳に搭載された全ての機能の入り口になってい ます。またメニュー自体にも、簡単な翻訳機能や辞書引き機能があります。 この章ではコリャ英和!メニューの説明を中心にしながら、コリャ英和!一発翻訳の機能を一 通りご紹介します。

## コリャ英和!メニューを表示するには

コリャ英和!一発翻訳をインストールすると、コンピュータの起動時に[コリャ英和!メニュー]アイコン が画面右上のステータスメニューに表示されるようになります。このアイコンをクリックすると、コリャ 英和!メニューが表示されます。

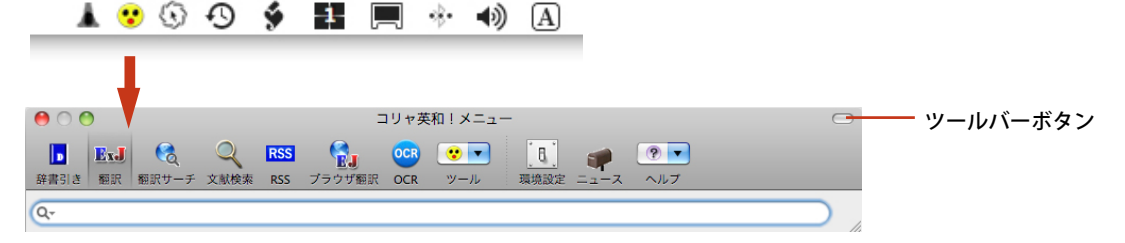

### メニューの表示/非表示を切り替えるには

ステータスメニューの[コリャ英和!メニュー]アイコンをクリックするたびに、コリャ英和!メニューの 表示/非表示が切り替わります。

クリックでコリャ英和!メニューの表示/非表示を切り替え

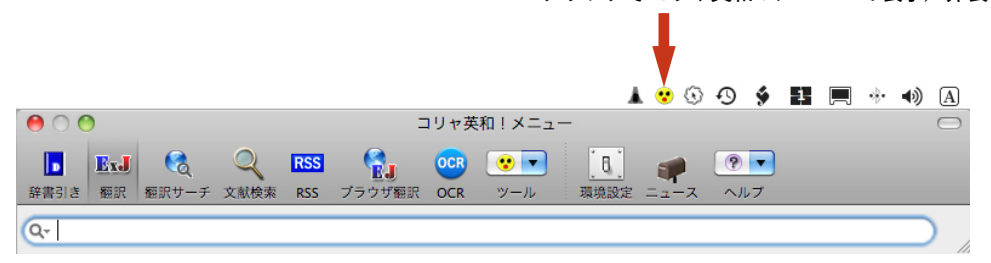

## メニューの表示方法とサイズを切り替えるには

コリャ英和!一発翻訳メニューの上で右クリックすると、コンテキストメニューが表示され、コリャ英和! 一発翻訳メニューの表示方法を変更できます。表示方法には以下の3種類です。

・アイコンとテキスト

・アイコンのみ

・テキストのみ

また、それぞれに対して小さなサイズが用意されています。必要やお好みに応じて、表示方法やサイズを お選びください。

#### コマンドキーを押しながら、メニュー右上のツールバーボタン(楕円のボタン)をクリックすると、次の順番で **POOR** 表示方法とサイズが切り替わります。

アイコンとテキスト→アイコンとテキスト(小)→アイコンのみ→アイコンのみ(小)→文字のみ→文字のみ(小)

## モード変更ボタン 2

コリャ英和!メニューの左側5つのボタンは、コリャ英和!メニューの機能を切り替えます。

### モード変更ボタン

[辞書引き][翻訳][翻訳サーチ][文献検索][RSS]の5つのモード変更ボタンがあります。クリックして選 択すると、ボタンに該当する機能が使えるようになります。 モード変更ボタン

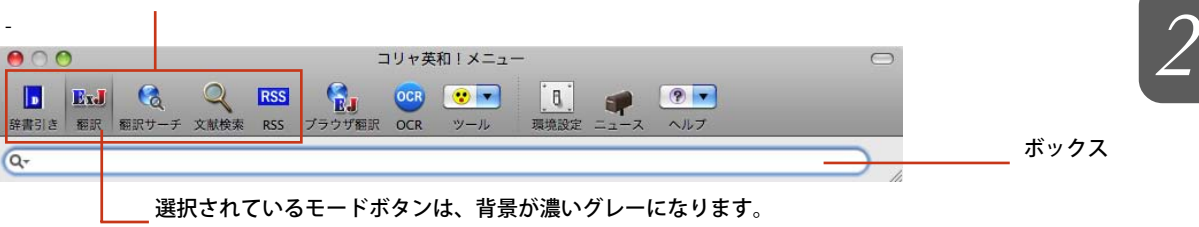

モードを変更すると、ツールバーの下に表示されるボックスが切り替わります。このボックスを使って、 辞書引きや翻訳などが行えます。

ボックスの例

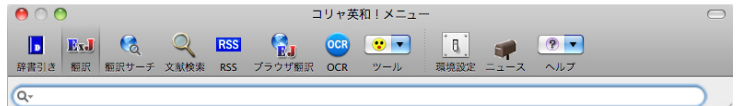

[辞書引き]モードのボックス

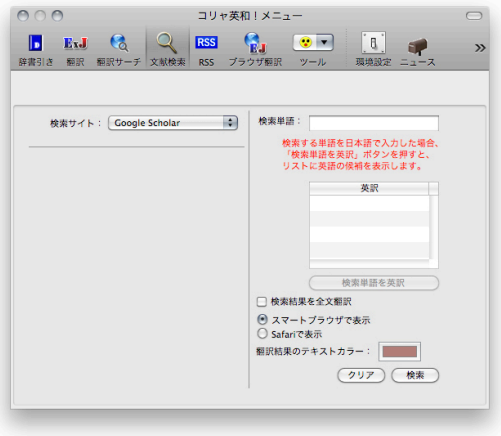

#### [义献(天衆] ヒードソホックス

## 各モードボタンの機能

## ■「辞書引き]ボタン

[辞書引き]ボタンをクリックすると、コリャ英和!メニューが辞書引きするためのモードに切り替わりま す。辞書引きモードで入力ボックスに語句を入力して[return]キーを押すと、辞書引き結果が表示され

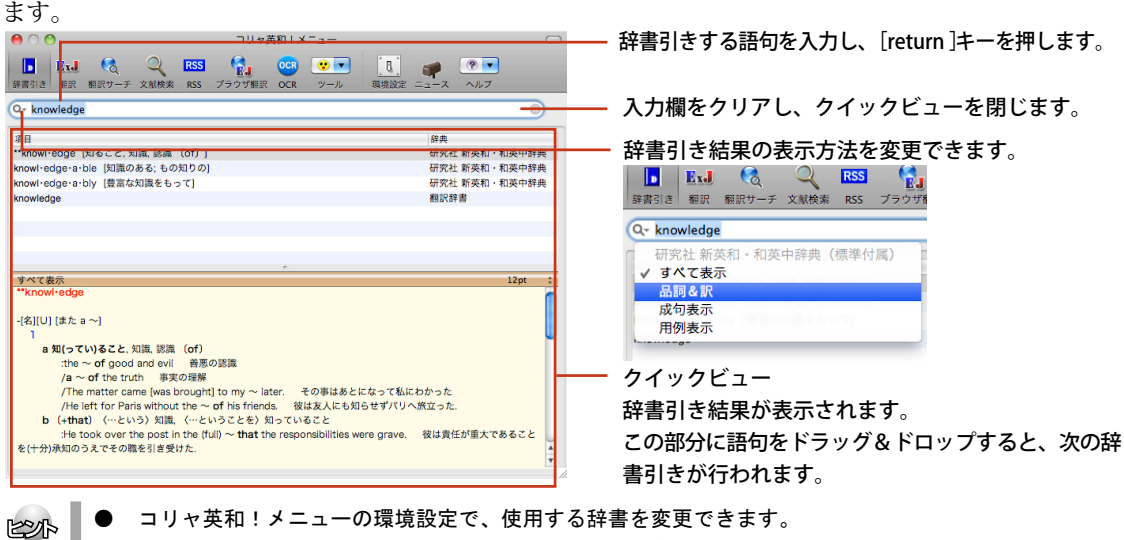

● コリャ英和!メニューの環境設定で[LogoVista辞 典ブラウザで辞書引き]を選択すると、インストール されているLogoVista電子辞典の辞書で辞書引きができるようになります。

## Lx. [翻訳]ボタン

[翻訳]ボタンをクリックすると、コリャ英和!メニューが翻訳するためのモードに切り替わります。翻訳 モードで入力ボックスに文を入力して[return]キーを押すと、翻訳結果が表示されます。

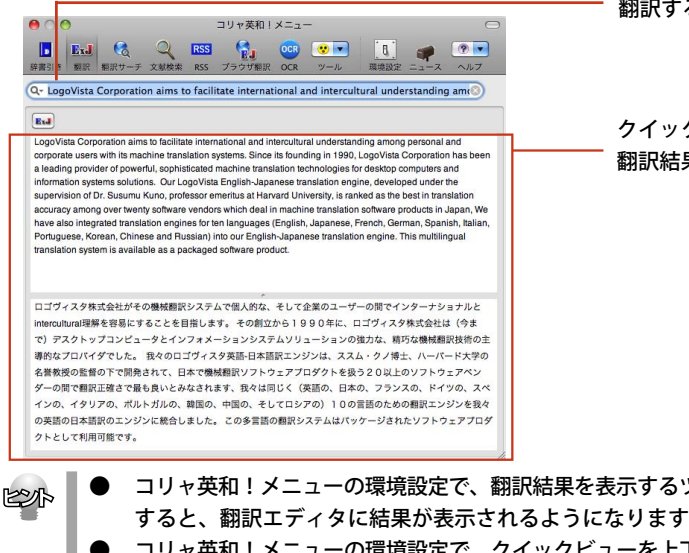

翻訳する文を入力し、[return]キーを押します。

クイックビュー 翻訳結果が表示されます。

- コリャ英和!メニューの環境設定で、翻訳結果を表示するツールを選択できます。[翻訳エディタ]を選択 すると、翻訳エディタに結果が表示されるようになります。
- コリャ英和!メニューの環境設定で、クイックビューを上下対訳表示にするか左右対訳表示にするかを選 択できます。

## [翻訳サーチ]ボタン

[翻訳サーチ]ボタンをクリックすると、コリャ英和!メニューが翻訳サーチモードに切り替わり、翻訳機 能を利用しながら、海外の検索エンジンで情報を検索できるようになります。

翻訳サーチモードのとき、入力ボックスに日本語で検索キーワードを入力して[return]キーを押すと、 キーワードを英訳して検索し、その結果が表示されます。キーワードの英訳候補が複数あったときは、候 補が一覧表示され、最初の候補の検索結果が表示されます。別の候補をクリックで選択すると、その候補 の検索結果が表示されます。

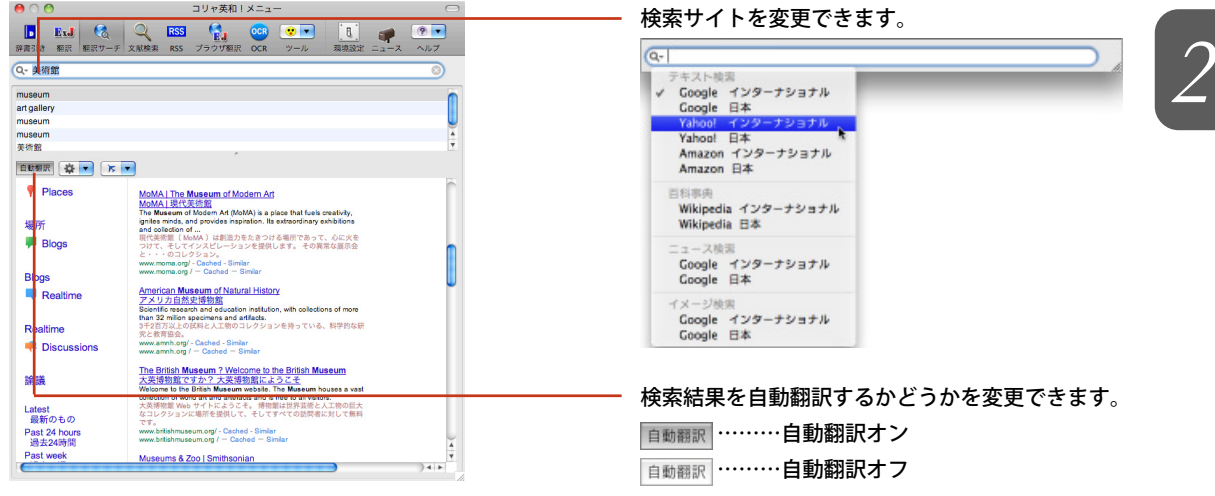

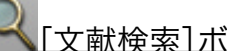

## [文献検索]ボタン

[文献検索]ボタンをクリックすると、翻訳機能を利用しながら、海外の検索エンジンで文献情報を検索す る文献検索モードに切り替わります。

文献検索モードでは、検索サイトを選択し、検索単語入力して[検索]ボタンをクリックすると、文献の検 索結果が表示されます。

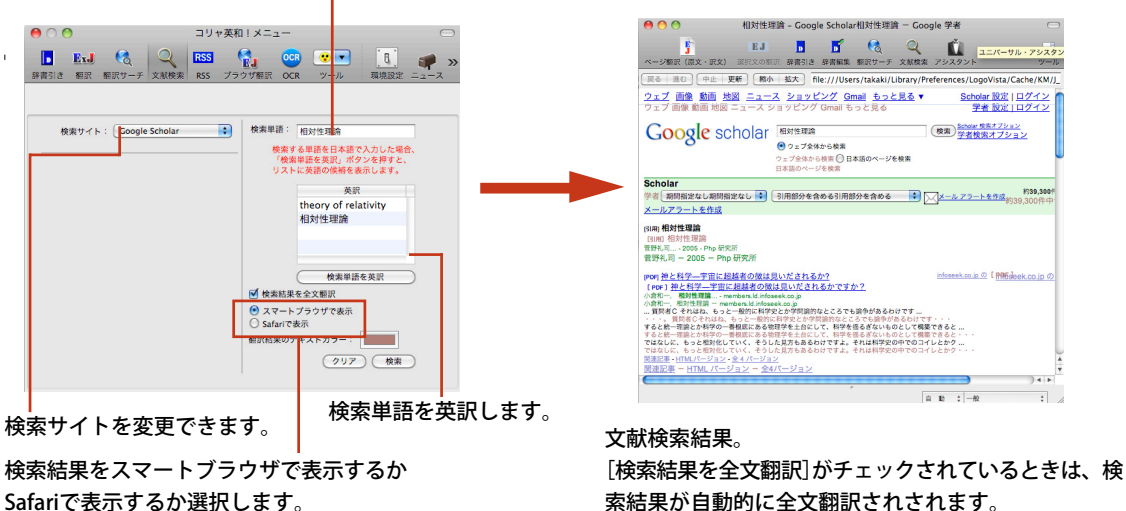

検索単語を入力します。

## RSS [RSS] ボタン

[RSS]ボタンをクリックすると、英文のRSSサイトを定期的にチェックし、内容を自動的に翻訳して表示 するRSSモードに切り替わります。RSSモードで入力ボックスにRSSサイトのURLを入力して[return] キーを押すと、指定したRSSサイトが表示されます。表示したRSSサイトは、ブックマークに登録できます。 ブックマークに登録後、環境設定の[RSS設定]で翻訳モードを設定することにより、ブックマークを選 択するだけでRSSページの最新内容を自動的に翻訳して表示できるようになります。

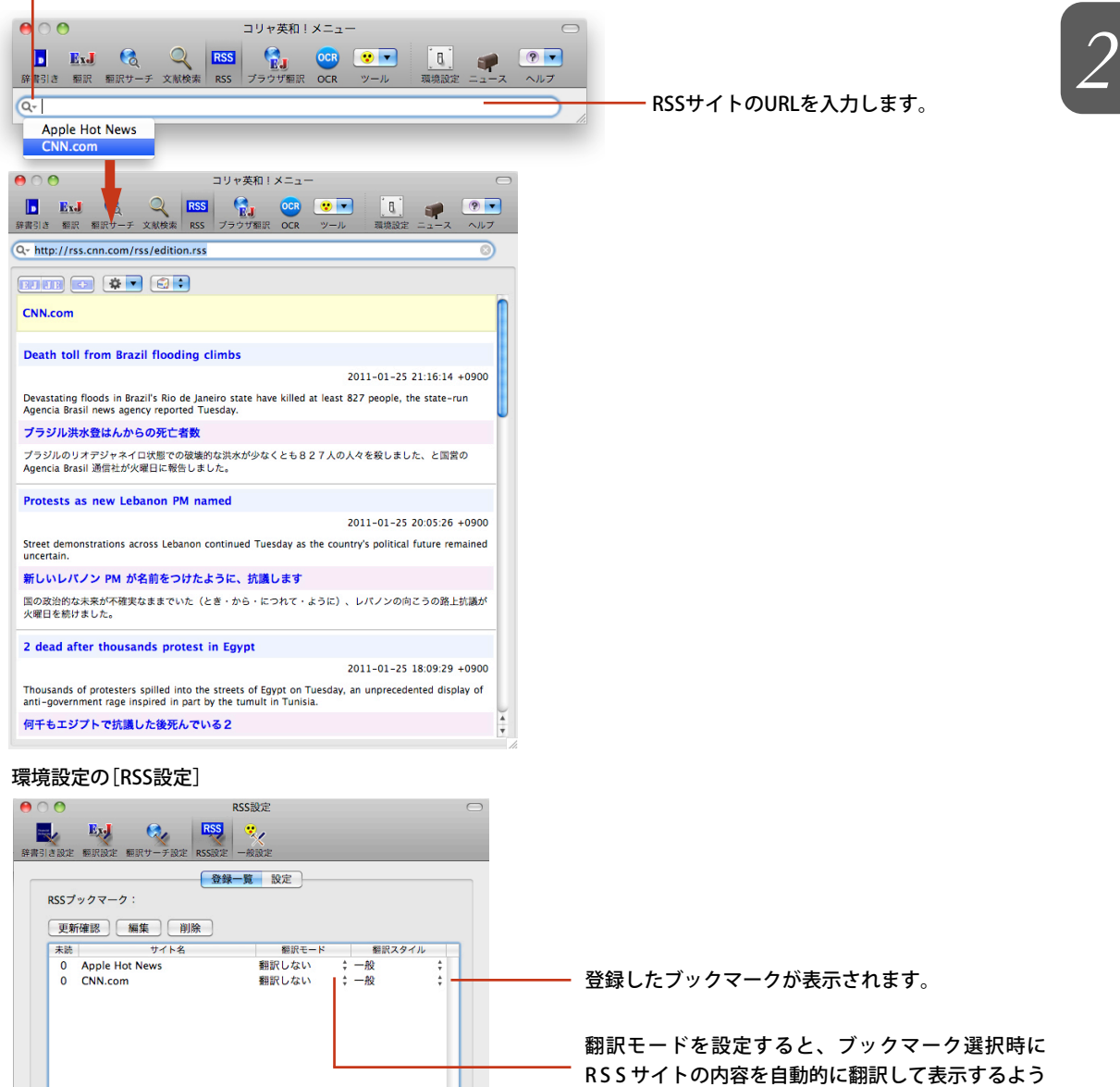

になります。

#### 登録したブックマークを表示します。

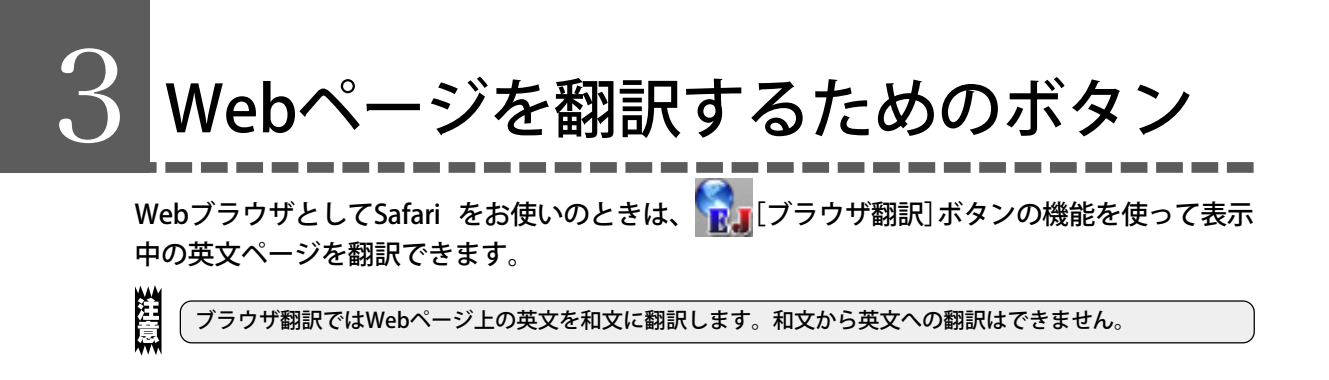

[ブラウザ翻訳]ボタンは、ブラウザ翻訳ドローワの表示/非表示を切り替えます。ブラウザ翻訳ドローワ には、Safariで表示中のWebページを翻訳するためのボタンが表示されます。

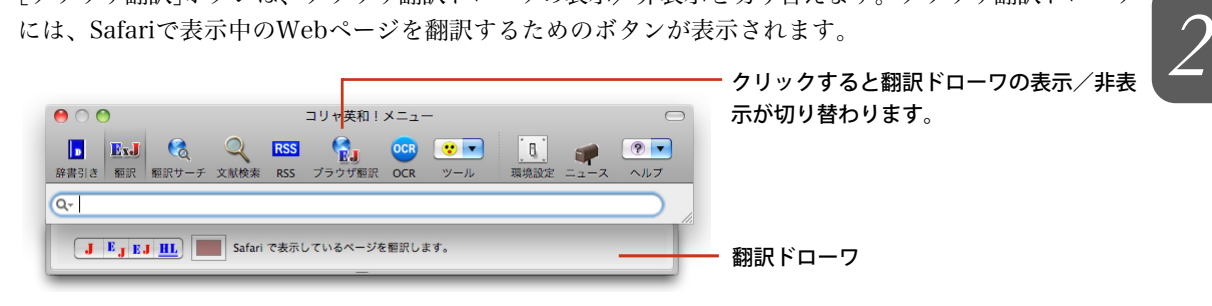

## ブラウザ翻訳ドローワ上のボタン

4つの翻訳ボタンは、SafariでWebページを表示している時のみ機能します。

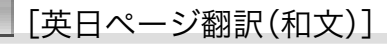

クリックすると表示中の英文Webページを翻訳し、もとのレイアウトを生かしながら原文を訳文で置き換 えた和文ページを表示します。

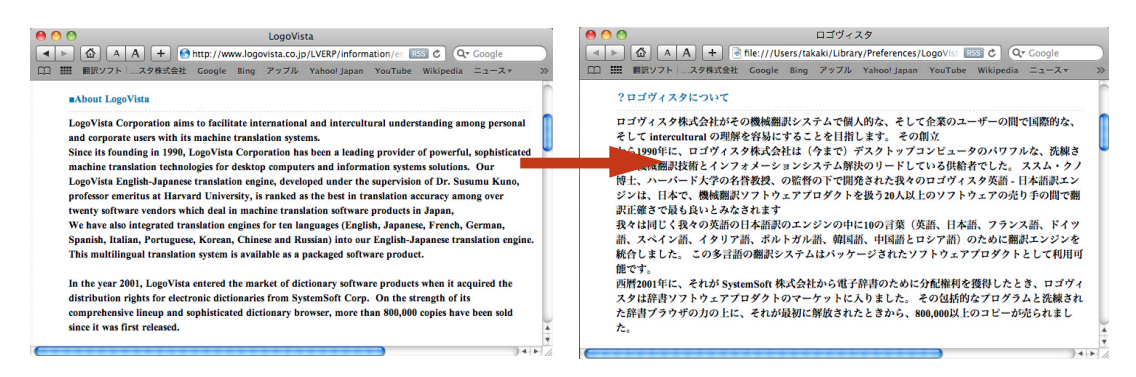

## E <mark>|</mark> [英日ページ翻訳(英和文)]

クリックすると表示中の英文Webページを翻訳し、もとのレイアウトを生かしながら原文の下に訳文を置 いた英和文ページを表示します。

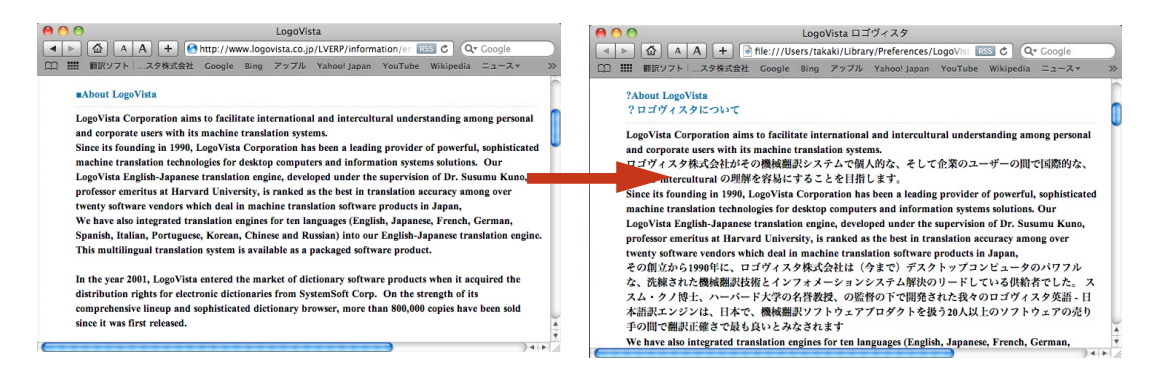

<mark>■ 』</mark> [英日ページ対訳]

クリックすると表示中の英文Webページを翻訳し、左右対訳の表形式で翻訳結果を表示します。

LogoVista 4 >  $\boxed{4}$   $\boxed{A}$   $\boxed{A}$   $\boxed{+}$   $\boxed{0}$  http://www.logovista.co.jp/LVERP/information/en [355]  $\boxed{C}$   $\boxed{Q_7}$  Go (1) III 個訳ソフト | スタ株式会社 Google Bing アップル Yahoo! Japan YouTube Wiki  $15 - 7 - 7$ 

#### **MAbout LogoVista**

 $\bullet$   $\bullet$ 

LogoVista Corporation aims to facilitate international and intercultural understanding among personal and corporate users with its machine translation systems.<br>Since its founding in 1990, LogoVista Corporation has been a leading provider of powerful, sophisticated

machine translation technologies for desktop computers and information systems solutions. Our LogoVista English-Japanese translation engine, developed under the supervision of Dr. Susumu Kuno, professor emeritus at Harvard University, is ranked as the best in translation accuracy among over Exercise of the real of the deal in machine translation software products in Japan,<br>We have also integrated translation engines for ten languages (English, Japanese, French, German, Spanish, Italian, Portuguese, Korean, Chinese and Russian) into our English-Japanese translation engine.<br>This multilingual translation system is available as a packaged software product.

In the year 2001, LogoVista entered the market of dictionary software products when it acquired the distribution rights for electronic dictionaries from SystemSoft Corp. On the strength of its comprehensive lineup and sophisticated dictionary browser, more than 800,000 copies have been sold<br>since it was first released.

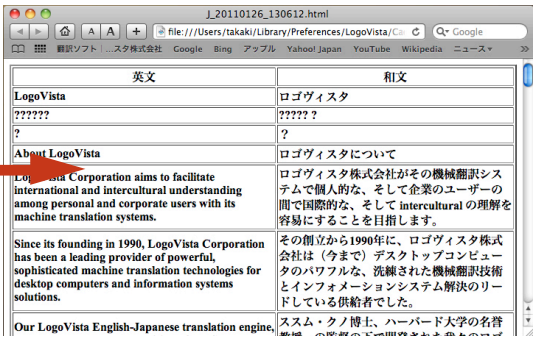

## <u>III |</u><br>英日ヘッダ・リンクタグ対訳]

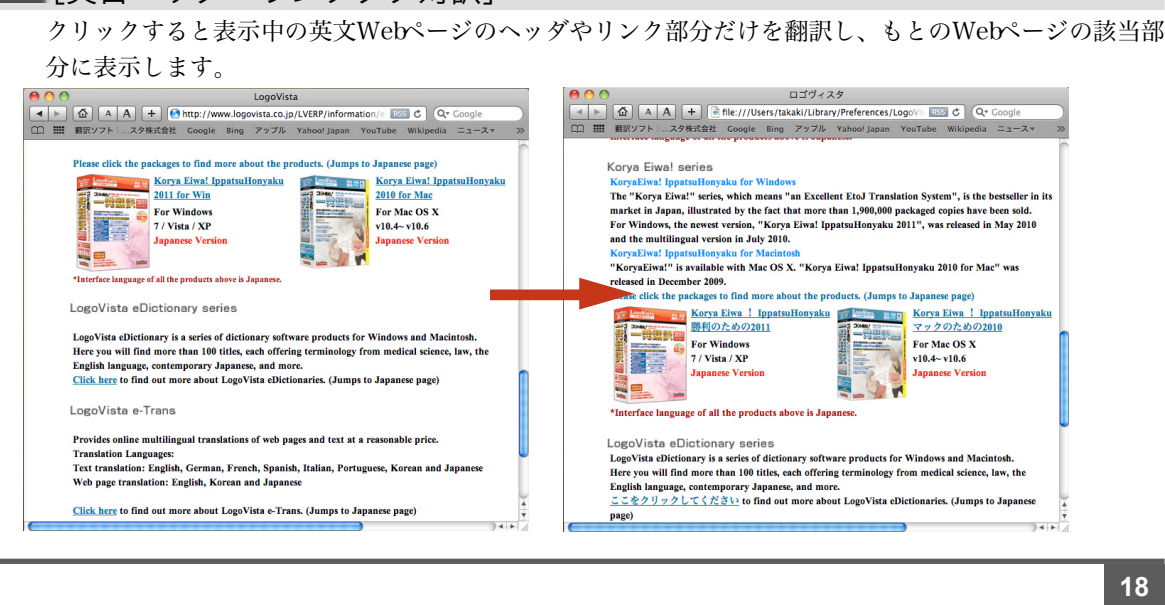

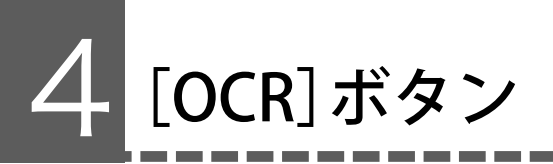

OCRソフトReadiris Pro 12 for LogoVistaを起動します。Readiris Pro 12 for LogoVistaを使うと、 スキャナーで読み込んだ印刷物をテキストに変換できます。 変換したテキストを、コリャ英和!の翻訳機能を使い翻訳することができます。

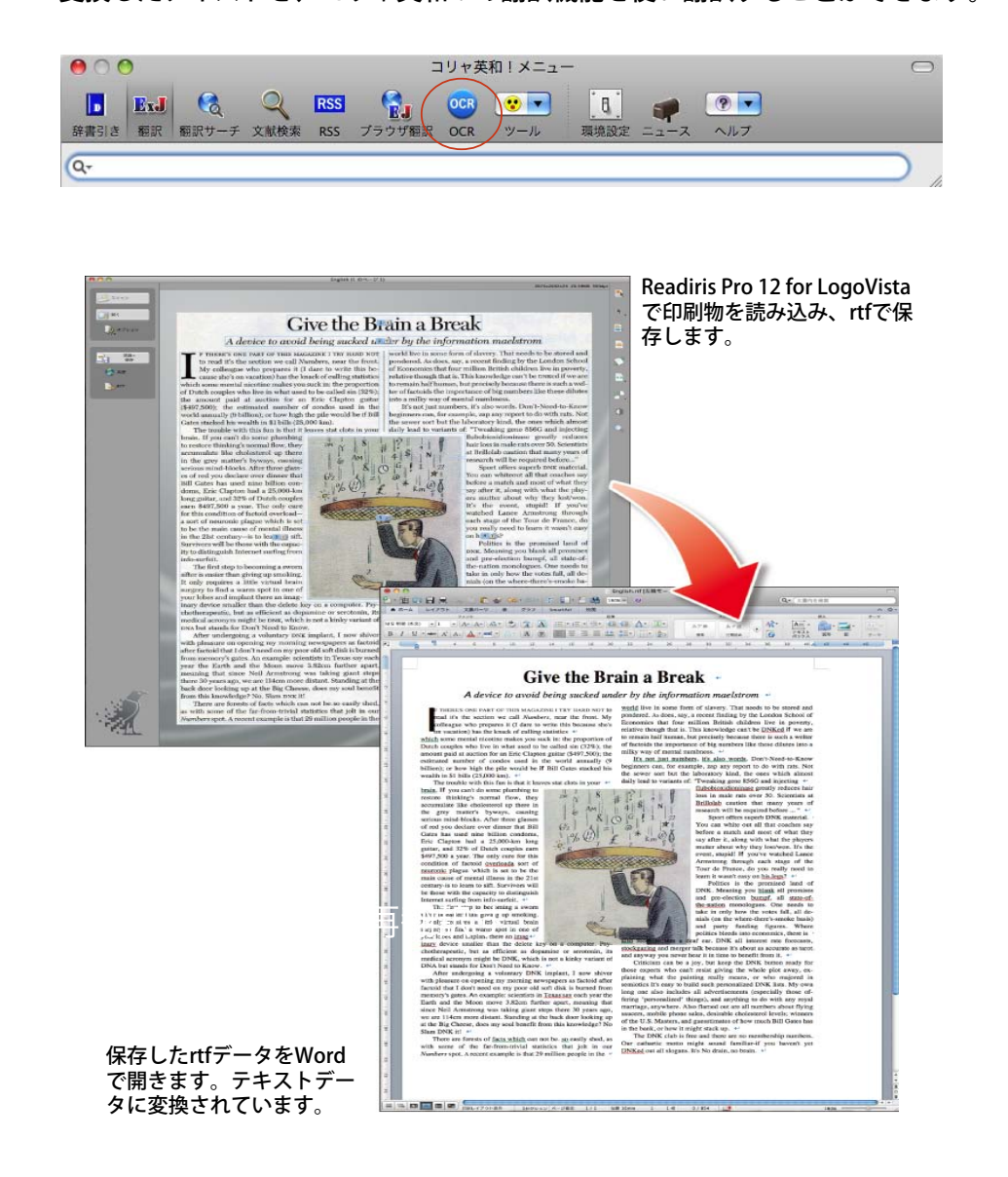

※詳しくはReadiris Pro 12 for LogoVistaのユーザガイド をご覧ください。

## [ツール]ボタン 5

コリャ英和!一発翻訳には、長文の翻訳に適したアプレットや、大量のファイルを翻訳するた めのアプレット、英作文のサポートをするアプレット、重さや長さの単位変換を簡単に行うた めのツールなど、翻訳に関連する便利なアプレットやツールが用意されています。これらは [ツール]ボタンから起動できます。

[ツール]ボタンをクリックすると、メニューにアプレット名やツール名が表示されます。選択  $\odot$ 

すると、アプレットやツールが起動します。

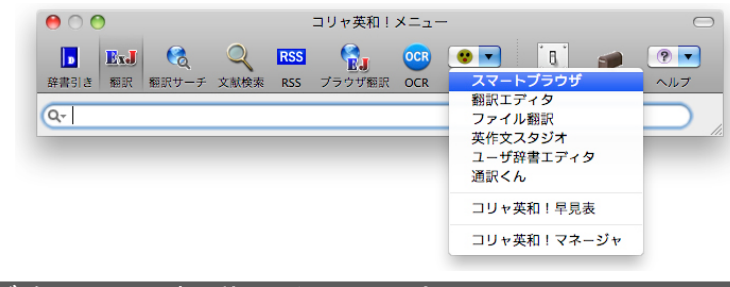

## ツールボタンから起動できるアプレットとツール

### スマートブラウザ

HTMLやPDF、DOC、RTF、TEXT形式の書類を翻訳するためのブラウザです。いずれのファイル形式で も、元のレイアウトを生かしたページ翻訳と、選択した文を対訳表示する選択文の翻訳ができます。ファ イル形式の違いを意識せずに、手軽に翻訳するためのアプレットです。

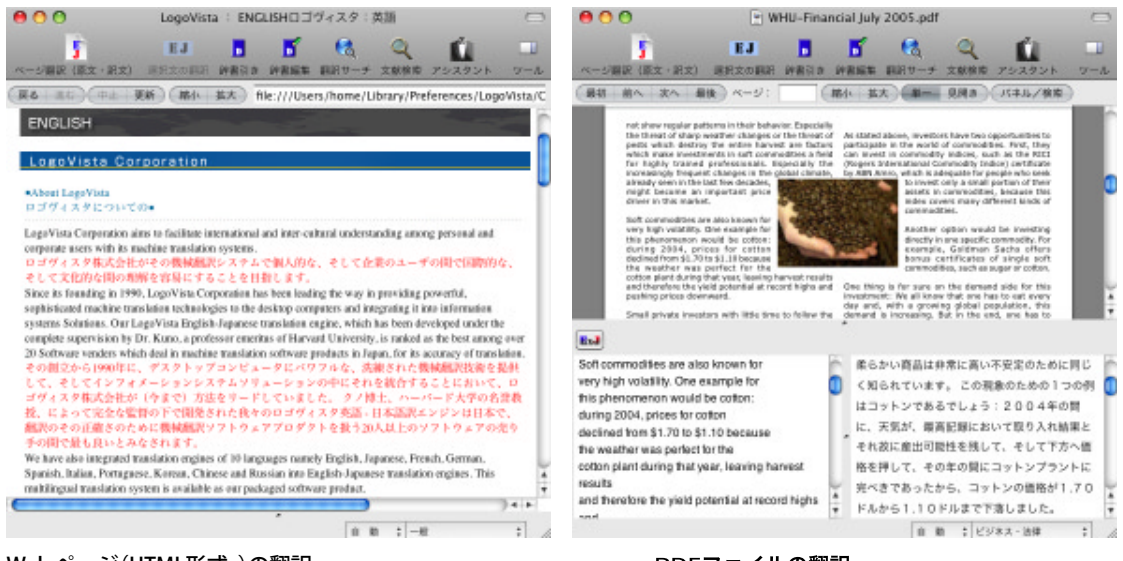

Web ページ(HTML形式 )の翻訳

PDFファイルの翻訳

### 翻訳エディタ

対訳表示で、原文、訳文を詳細に検討しながら翻訳するためのアプレットです。訳文の精度を上げるため の機能が用意されています。

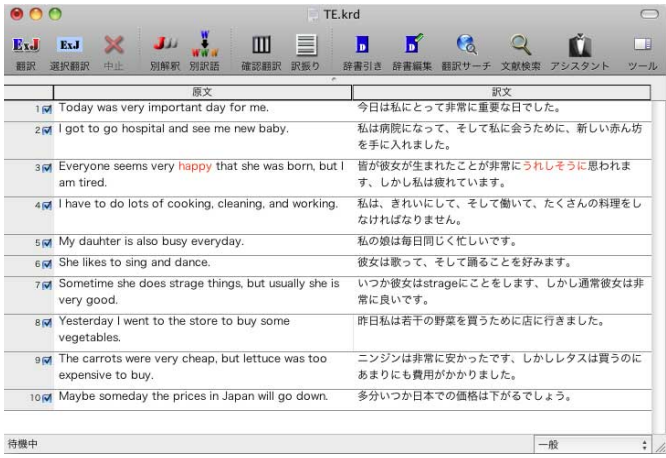

☛ 翻訳エディタについての詳細は、「第4章 翻訳エディタで翻訳するには」をご覧ください。

ファイル翻訳

指定したファイルを丸ごと翻訳し、結果を訳文ファイルに出力するアプレットです。複数のファイルを同 時に指定できます。また、ファイルごとに翻訳方法、翻訳スタイルを選択できます。翻訳しなければなら ないファイルが複数あるときに便利です。

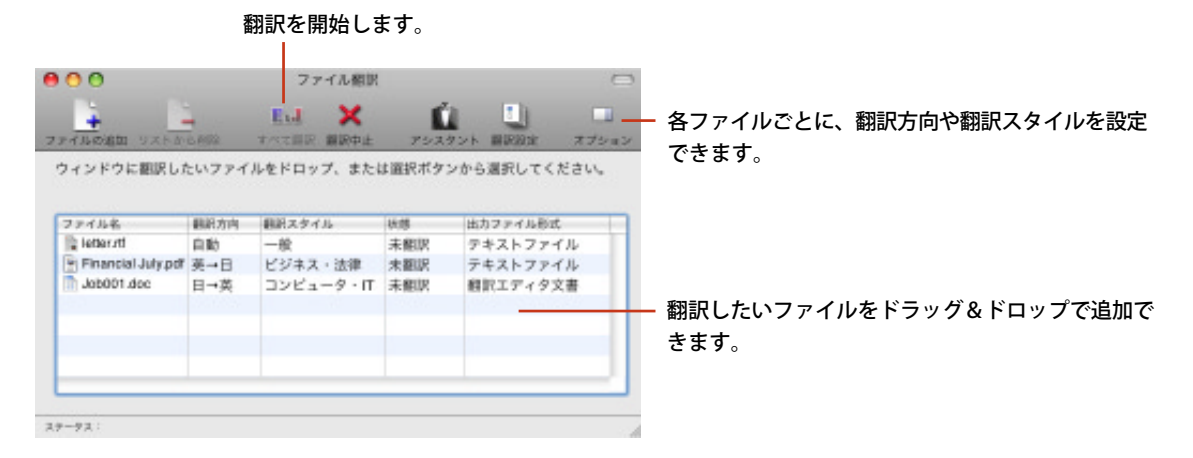

翻訳結果は、原文ファイルと同じフォルダに保存されます。ファイル名の末尾には"-[E]"(英訳)、"-[J]"(和 訳)のいずれかが付けられます。

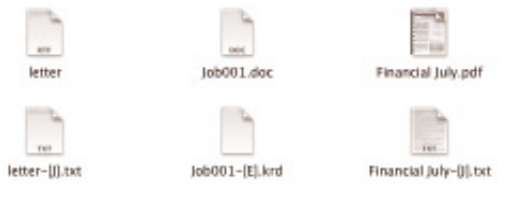

## 英作文スタジオ

英作文スタジオでは、豊富に用意されたひな形を元に、メールやビジネス文書を作成できます。ひな形以 外にも、多数の例文が用意されています。もちろん、翻訳機能や辞書引き機能も利用できます。編集した 文書は、テキストファイルへの保存はもちろんのこと、Mailへの転送もできます。

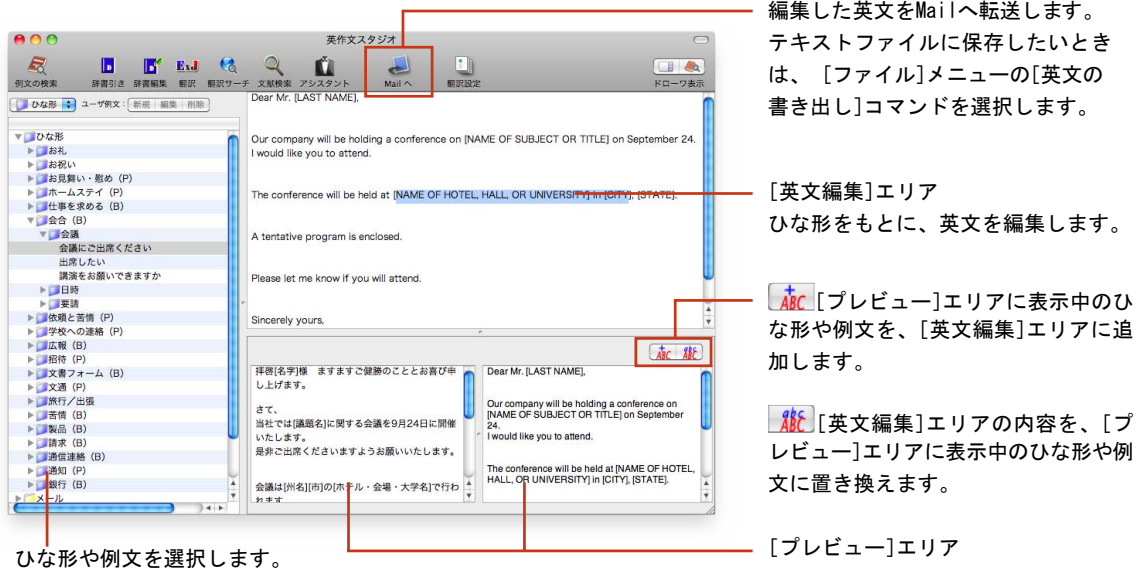

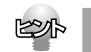

■ Mac OS XのSpotlightで英作文スタジオの例文を検索できます。

ユーザ辞書エディタ

ユーザ辞書エディタでは、ユーザ辞書の内容を編集できます。新しい単語の追加や、登録されている単語 の編隼 削除ができます

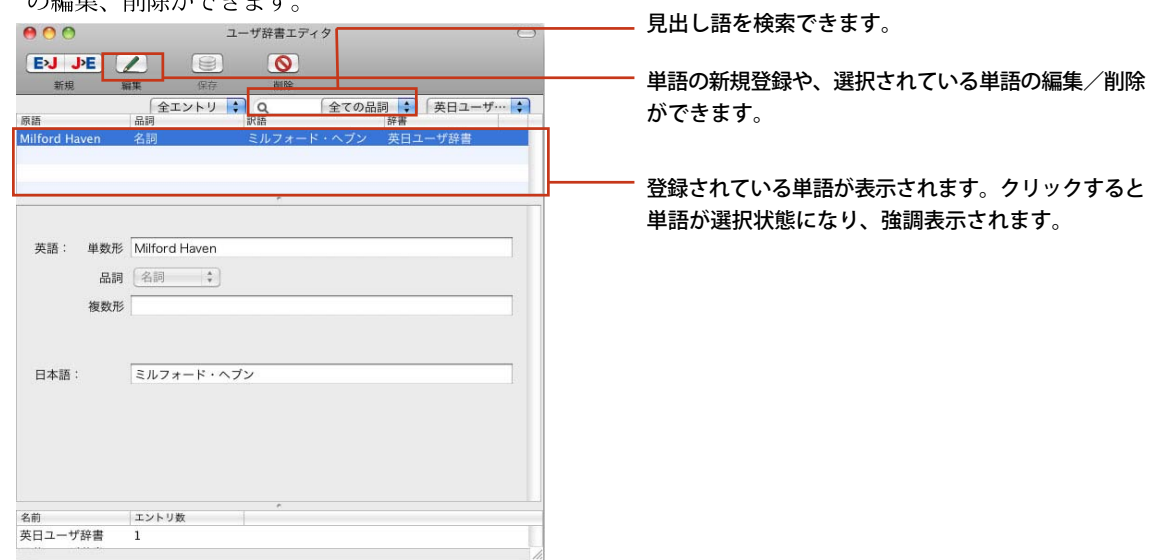

### 通訳くん

通訳くんでは、入力した日本語を翻訳して、結果の英文を音声読み上げします。英日翻訳もできます。翻 訳結果は履歴に保存されます。

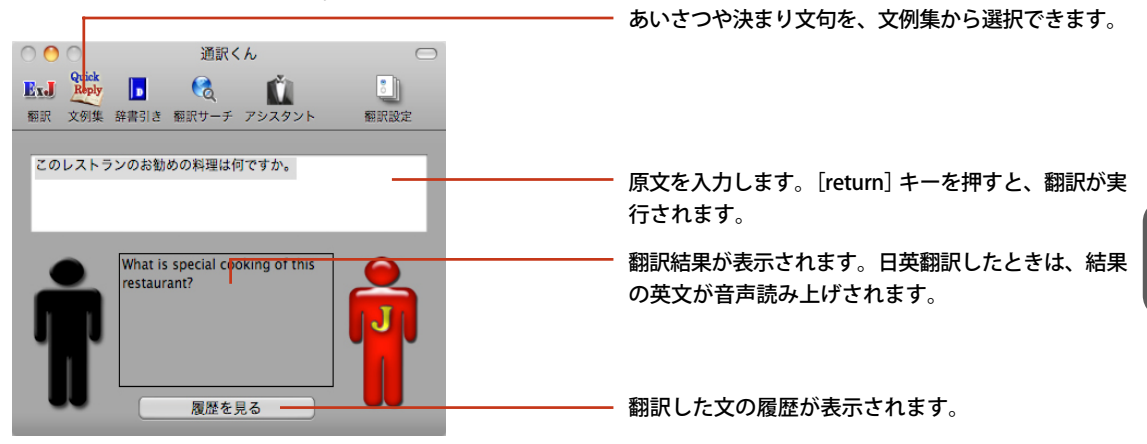

コリャ英和!早見表

コリャ英和!早見表には、カレンダー、度量衡、世界時計の3つのツールがあります。これらを使って、海 外の休日や時刻を確認したり、重さ、長さ、通貨などの単位を変換したりすることができます。

#### カレンダー

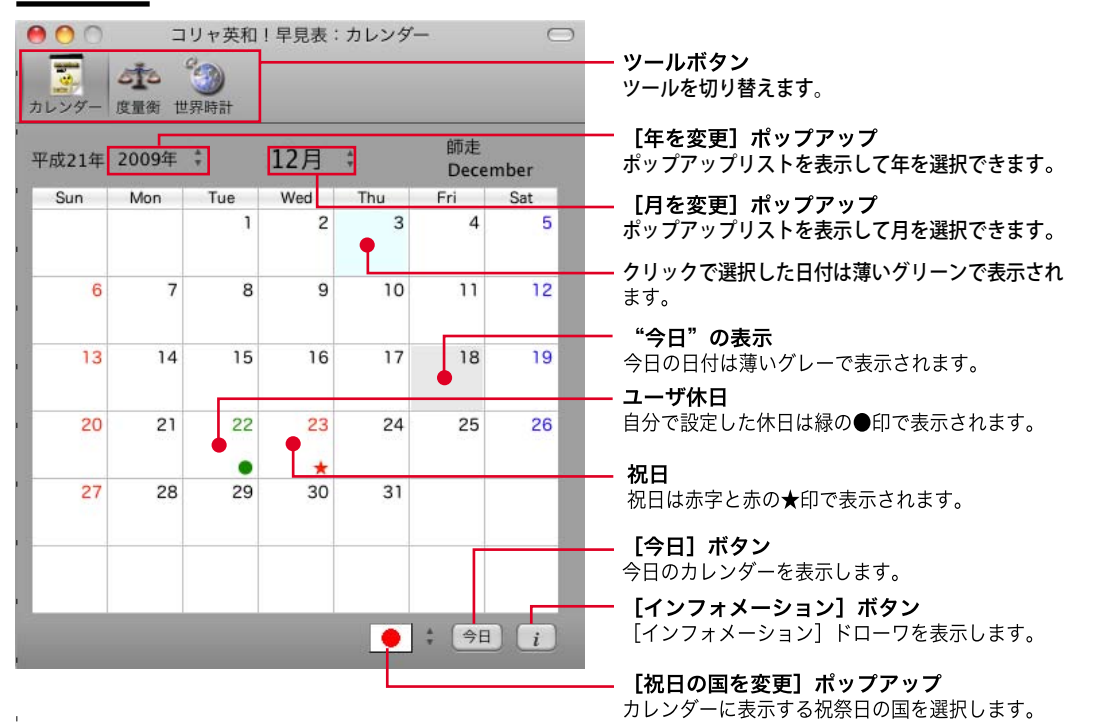

KSA

[インフォメーション]ドローワには、選択されている日付を英文で表記する方法や、休日名が表示されます。 また、ユーザ休日の設定ができます。

#### 度量衡

長さ、容積、重さなど、さまざまな単位の換算ができます。

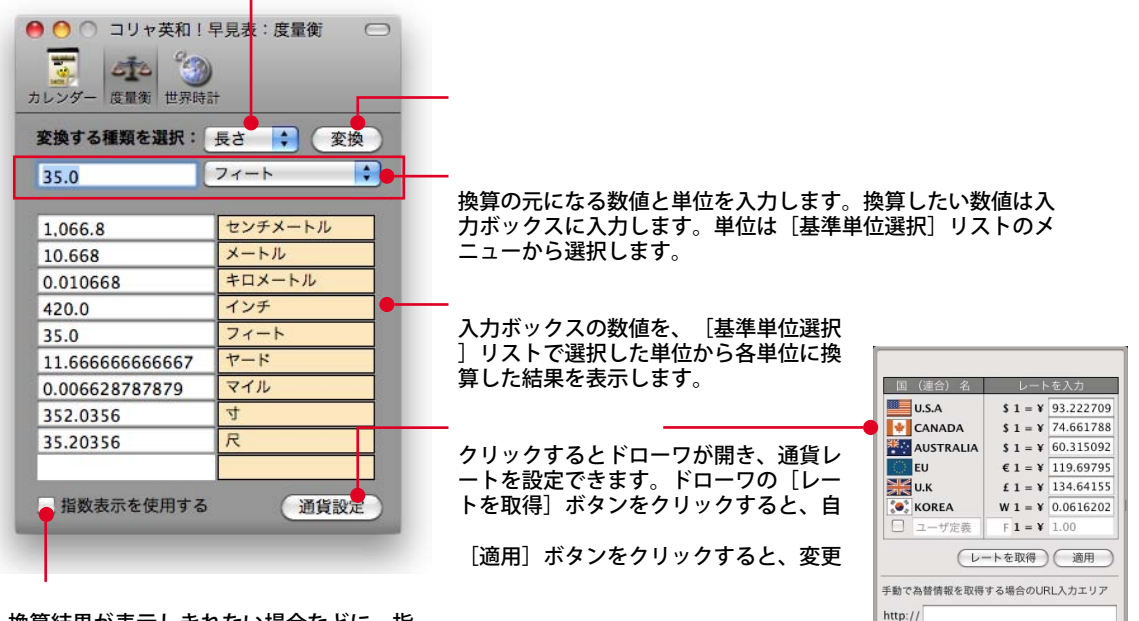

換算結果が表示しきれない場合などに、指

#### 世界時計

世界時計の各部には以下の機能があります。

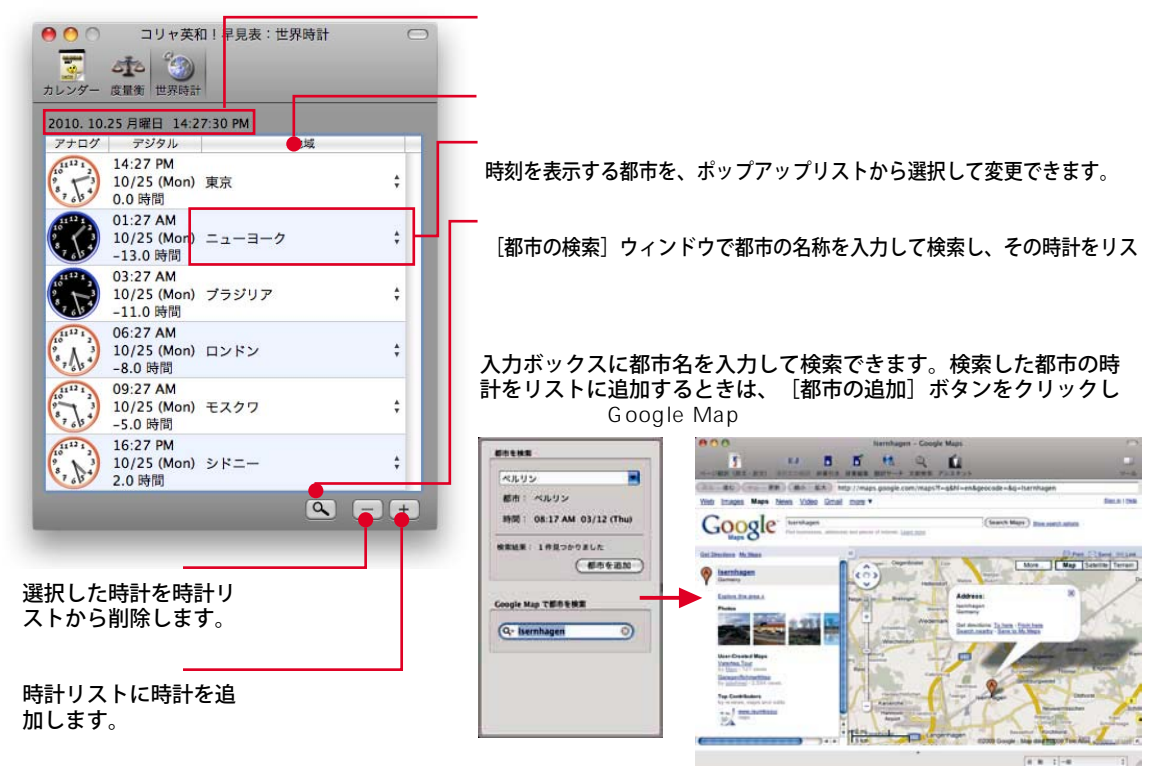

(参照)

## コリャ英和!マネージャと Officeアドイン機能について 6

コリャ英和!マネージャでは、各アプレットの翻訳スタイルの設定や、Officeアプリケーショ ン、Mail、Microsoft Entourage/Outlookに翻訳機能を追加する設定ができます。

コリャ英和!マネージャを起動は、コリャ英和!メニューの | ♥️ | ▼ | [ツール]ボタンから行います。[ツー ル]ボタンをクリックし、表示されるメニューから[コリャ英和!マネージャ]を選択すると起動します。

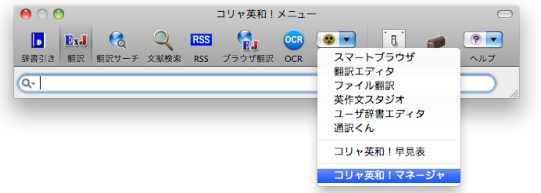

コリャ英和!マネージャでは、上部3つのボタンをクリックして、設定する項目を切り替えます。

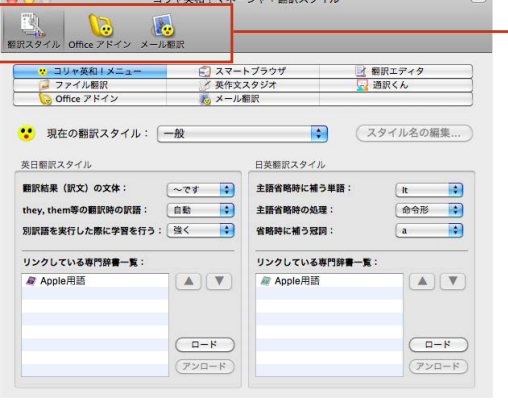

設定項目を切り換えます。

## 翻訳スタイル

[翻訳スタイル]では、各アプレットの翻訳スタイルに関する設定ができます。

● 「翻訳スタイル]については、「第1章 コリャ英和!一発翻訳の翻訳機能」をご覧ください。

## <u>Officeアドイン</u>

[Office アドイン] では、Officeアプリケーションに翻訳機能を組み込むための設定ができます。

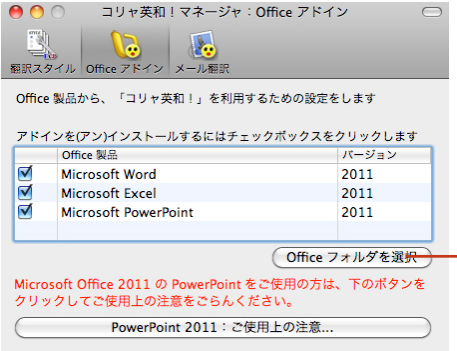

インストールされているMicrosoft Office製品がリストに表示されないと きは、このボタンをクリックし、表示されたダイアログでMicrosoft Office製品のフォルダを指定してください。

翻訳機能を組み込んだOfficeアプリケーションには、翻訳ツールバーが表示され、コリャ英和!一発翻訳の 翻訳機能や辞書引き機能を利用できるようになります。

Word

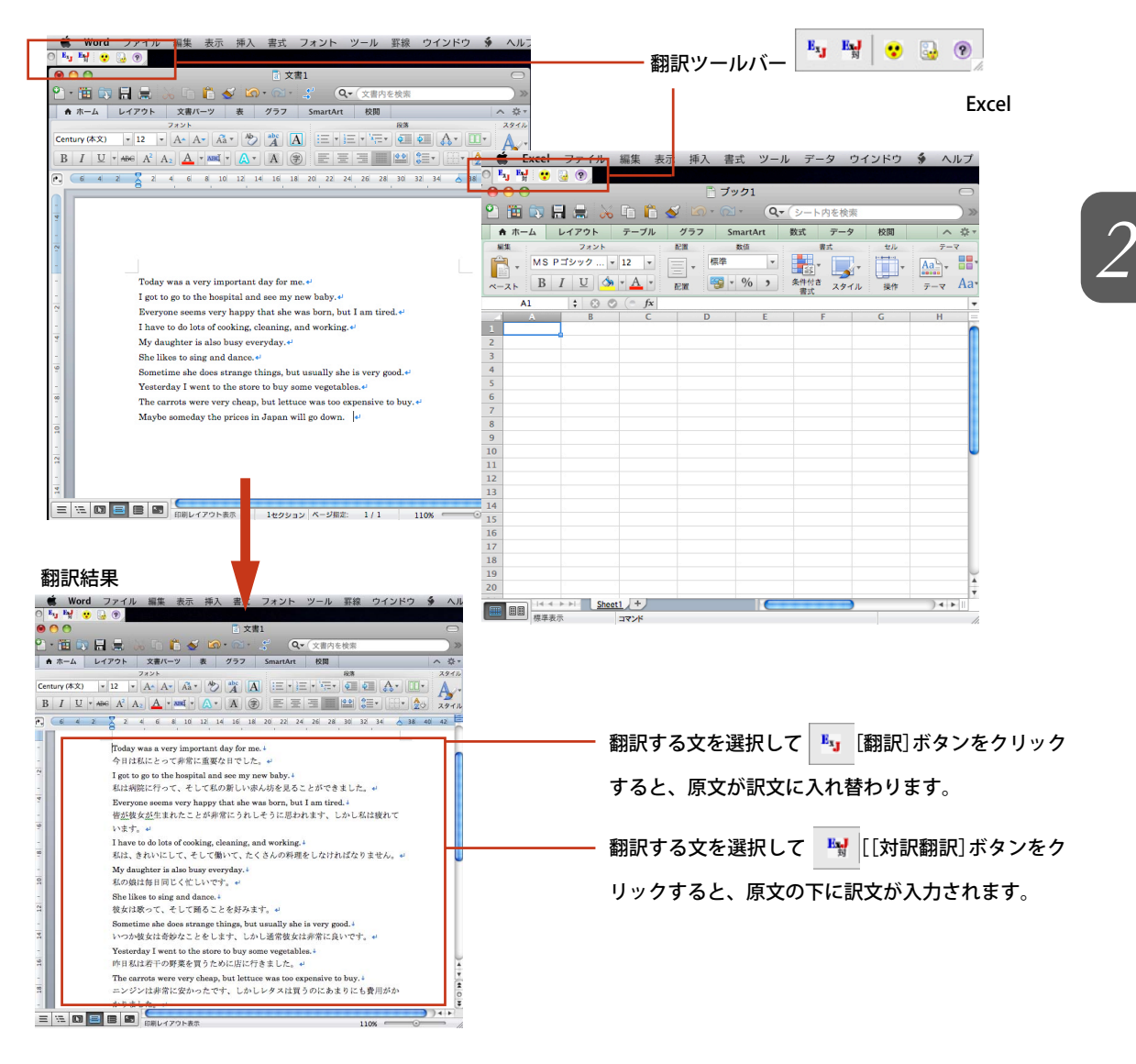

## メール翻訳

[メール翻訳]では、MailやEntourage、Outlookから翻訳機能を利用するための設定ができます。

● 「メール翻訳]については、「第3章 メールを翻訳するには」をご覧ください。

## 設定やサポート関連のボタン 7

コリャ英和!メニューの右側3つのボタンは、コリャ英和!メニューの環境設定やニュースの送 信、アシスタントやヘルプの表示など、ユーザーをサポートするための機能を備えています。

## [環境設定]ボタン

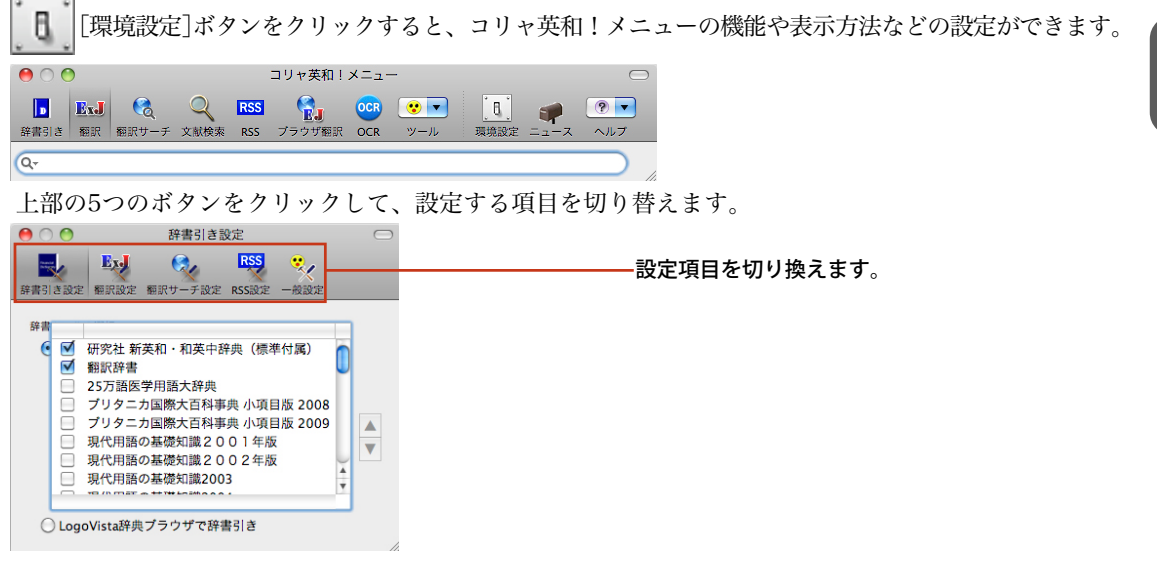

#### 辞書引き設定

辞書引きモードのときに使うブラウザや辞書を設定できます。

#### 翻訳設定

翻訳モードのときに使うツールや、原文・訳文の表示方法を設定できます。

#### 翻訳サーチ設定

翻訳結果のテキストカラーを設定できます。

#### RSS設定

ブックマークに登録したRSSサイトの管理や、アップデートのタイミングなどを設定できます。

#### 一般設定

コリャ英和!メニューの起動や表示方法などを設定できます。

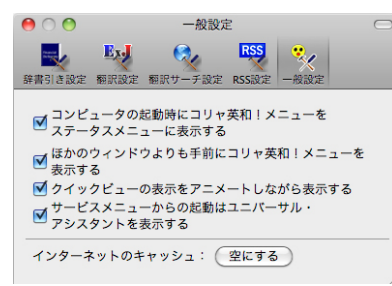

設定項目は以下の通りです。

[コンピュータの起動時にコリャ英和!メニューをステータスメニューに表示する]

このチェックボックスをチェックしておくと、コンピュータの起動時にステータスメニューにコリャ英 和!メニューを表示します。

#### [ほかのウィンドウよりも手前にコリャ英和!メニューを表示する]

コリャ英和!メニューの起動中は、他のアプリケーションがアクティブになっていても、コリャ英和! メニューを最前面に表示させたいときに、チェックマークをつけてオンにします。デフォルトではチェッ クされています。オフにすると、Finderや他のアプリケーションをアクティブにすると、自動的にコリャ 英和!メニューのツールバーが非表示になります。

#### [クイックビューの表示をアニメートしながら表示する]

翻訳や辞書引きの際に表示するクイックビューの表示方法です。このチェックボックスをチェックする と、クイックビューをアニメートしながら表示します。チェックをはずすと、アニメートせずに表示し ます。動作が緩慢と思えるときにチェックをはずすとよいでしょう。

#### [サービスメニューからの起動はユニバーサル・アシスタントを表示する]

対応アプリケーションの[サービスメニュー]から[コリャ英和!メニュー]を選択したとき、ユニバーサ ル・アシスタントを表示します。

#### [空にする]ボタン

クリックすると、RSS翻訳やスマートブラウザのインターネットのキャッシュを空にします。

## [ニュース]ボタン

[ニュース]ボタンをクリックすると、LogoVista製品に関するニュースを閲覧できます。

■ 「ニュース]ボタンの使い方については、インストールガイドの「10.アシスタント機能やオンラインへ ルプ等を使うには」をご覧ください。

## [ヘルプ]ボタン

[ヘルプ]ボタンをクリックすると、コリャ英和!一発翻訳の使い方がわからないときに便利な [ユニバーサル・アシスタント]、基本的な使いやサポート情報を表示する[LVナビ]、各機能の詳細をまと めた[オンラインヘルプ]を表示できます。

☛ [ヘルプ]ボタンの使い方については、インストールガイドの「10. アシスタント機能やオンラインヘル プ等を使うには」をご覧ください。

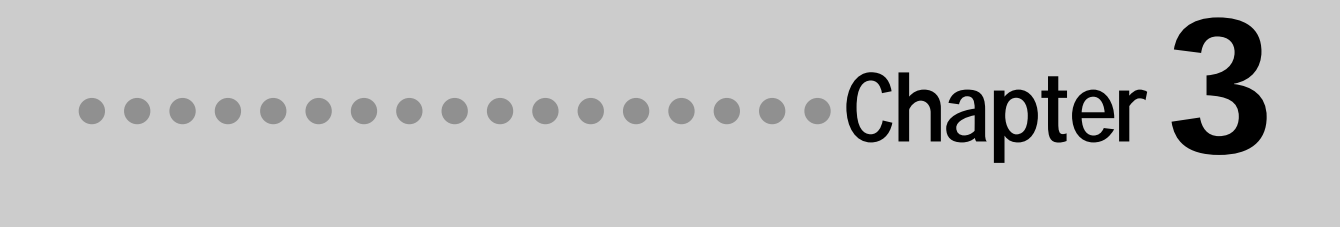

## 第3章 ● メールを翻訳するには

MailやMicrosoft Entourage/Outlookには、翻訳機能のスクリプトメニューを組み込むことができ、 翻訳したい英文メールテキストをメニューから翻訳することができます。 ここでは、スクリプトメニューを使用した翻訳方法を紹介します。

陰

このスクリプトメニューは以下の環境で使用できます。

Mail 3.0以降 (メールの全文が翻訳対象になります)

Entourage 2004/Outlook 2011(メールの選択したテキストのみが翻訳対象になります)

ディスプレイの解像度が、1024×768以上でないと表示されません。

## スクリプトメニューの翻訳機能

スクリプトメニューが組み込まれたMailでは、 (スクリプト)メニューに[コリャ英和! for Mail]メニュー が表示されます。Microsoft Entourageで は[コリャ英和! for Entourage 2004]メニューが表示されます。 Microsoft Outlookでは[コリャ英和!for Outlook 2011]メニューが表示されます。

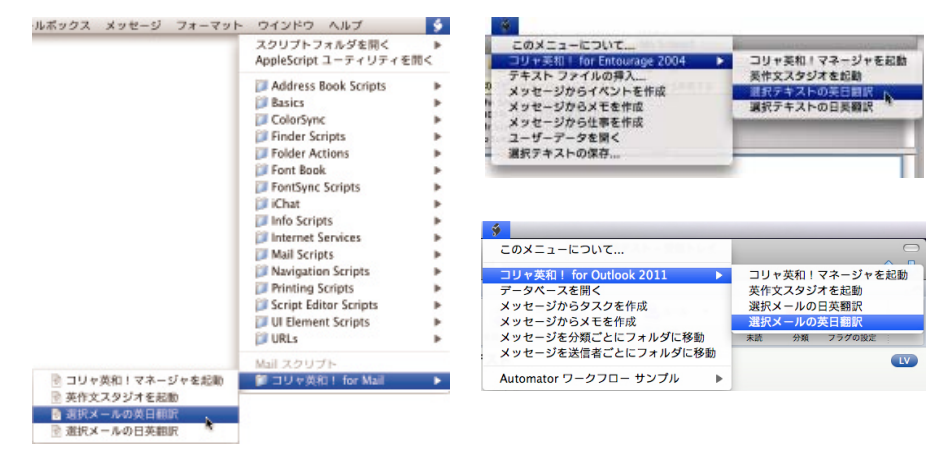

■組み込まれるスクリプトメニュー(左:Mail、右:Entourage 2004、右下:Outlook 2011)

## スクリプトメニューの機能

スクリプトメニューでは、以下の翻訳などを行うことができます。

コリャ英和!マネージャを起動

コリャ英和!マネージャを起動します。

### 英作文スタジオを起動

英作文スタジオを起動します。

選択メールの英日翻訳

選択されたメールを英日翻訳します。翻訳結果は新規メールウィンドウに表示します。

選択メールの日英翻訳

選択されたメールを日英翻訳します。翻訳結果は新規メールウィンドウに表示します。

## スクリプトメニューの組み込み

それぞれにスクリプトメニューを組み込むときは、「コリャ英和!マネージャ」を使います。ここで は、Mailにスクリプトメニューを組み込む方法を説明します。

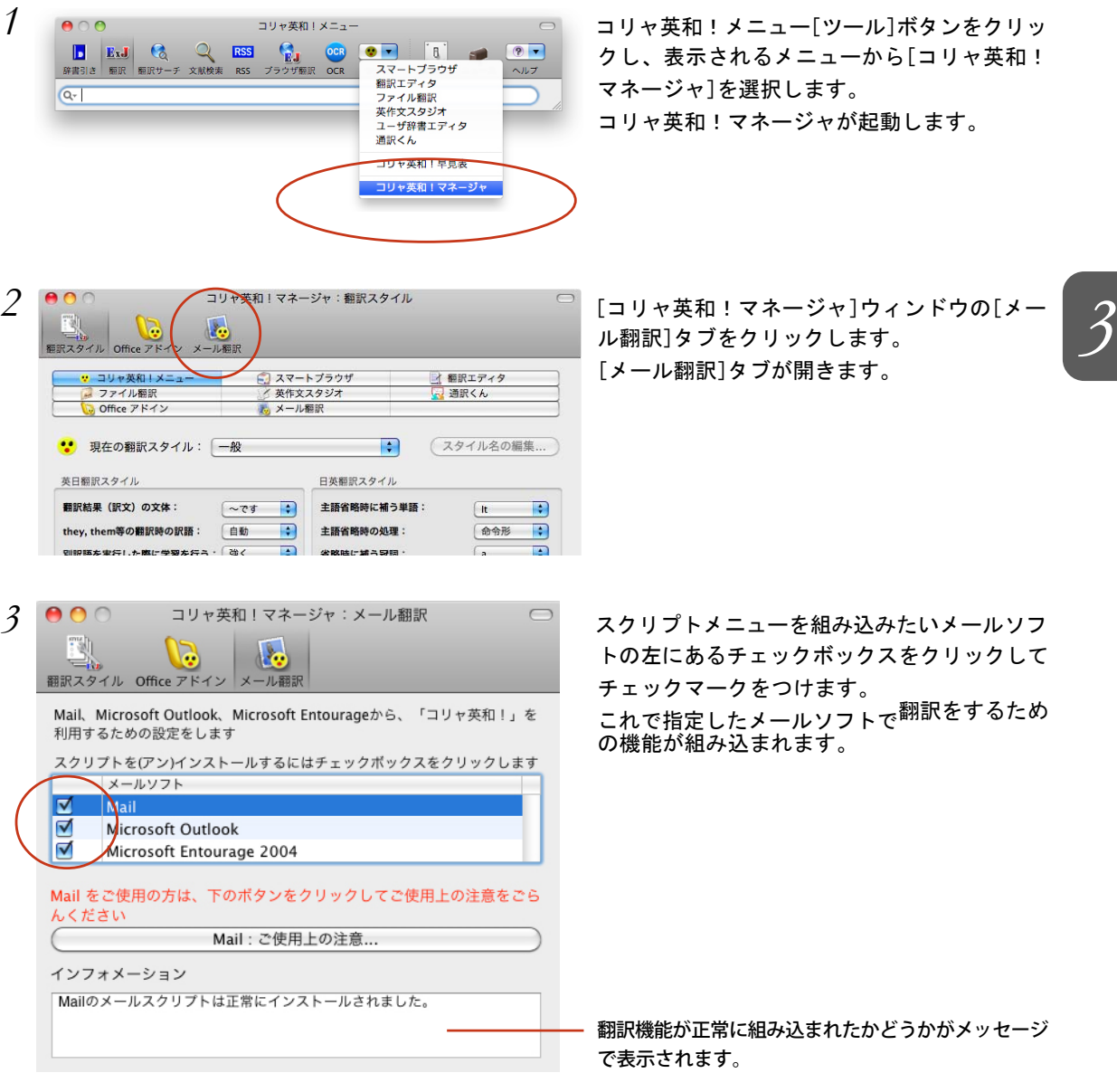

**ROUN** 

翻訳機能を取り外すときは、[コリャ英和!マネージャ]ウィンドウの[メール翻訳]タブで、対象のメールソフ トのチェックボックスのチェックを外します。

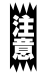

Mailを お使いの場合は、次の「Mail でスクリプトメニューを使うには」をご覧の上、続けてスクリプトメニュー を表示するための設定をしてください。

## Mailでスクリプトメニューを使うには

メールソフトとしてMail (2.0以降)をお使いの場合は、AppleScriptユーティリティでメニューバーに (ス クリプト)メニューを表示させる必要があります。この操作は、前の項目の手順2の画面([コリャ英和!マ ネージャ:メール翻訳]ダイアログ)から続けてできます。

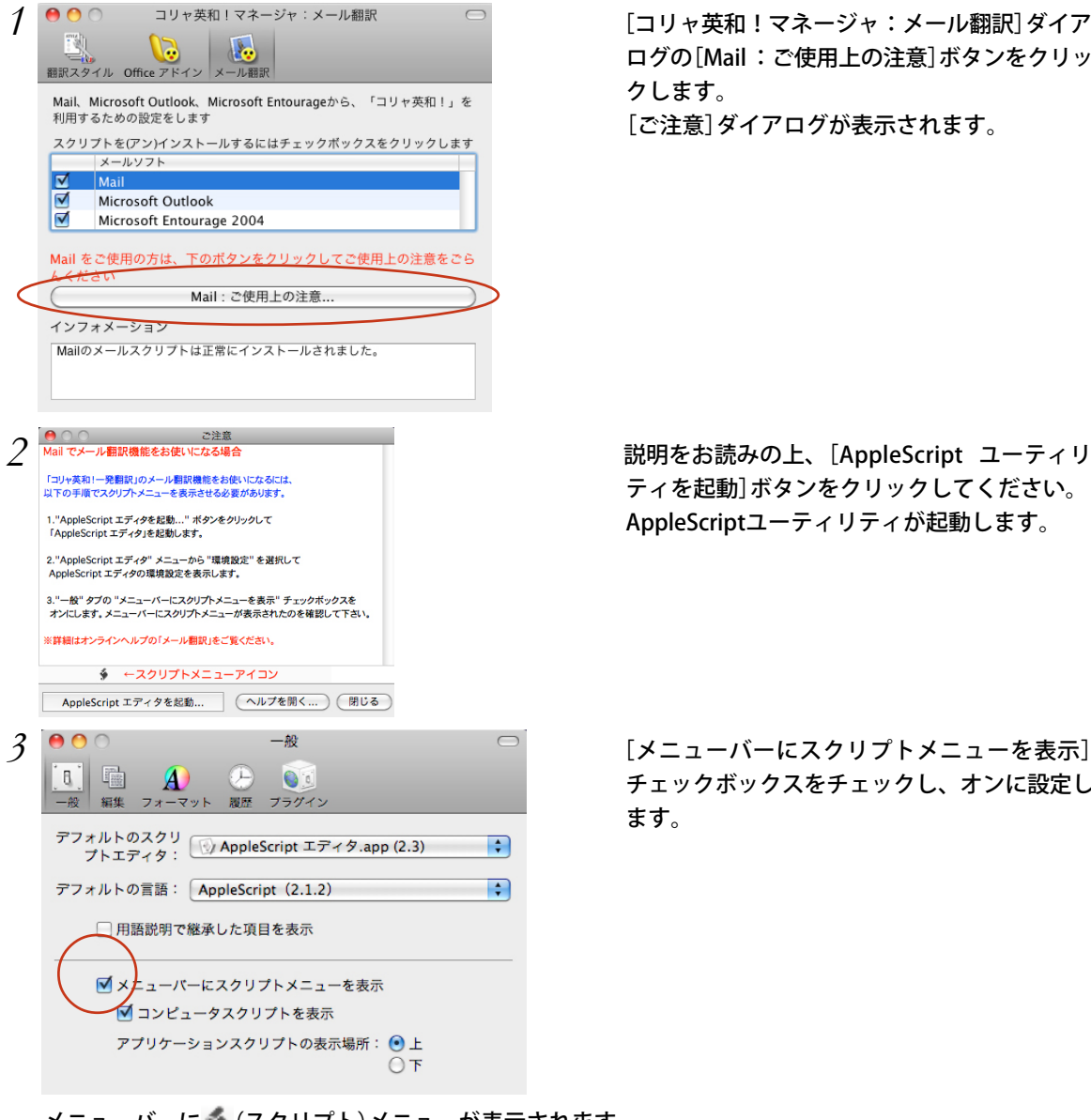

ログの「Mail:ご使用上の注意]ボタンをクリッ クします。

[ご注意]ダイアログが表示されます。

ティを起動]ボタンをクリックしてください。 AppleScriptユーティリティが起動します。

チェックボックスをチェックし、オンに設定し ます。

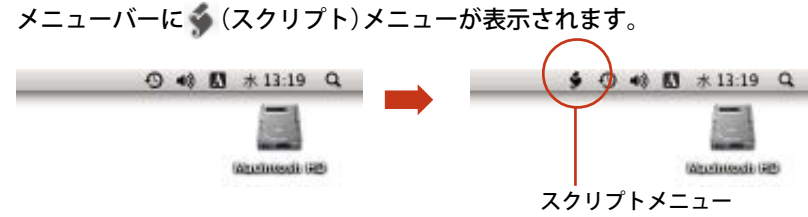
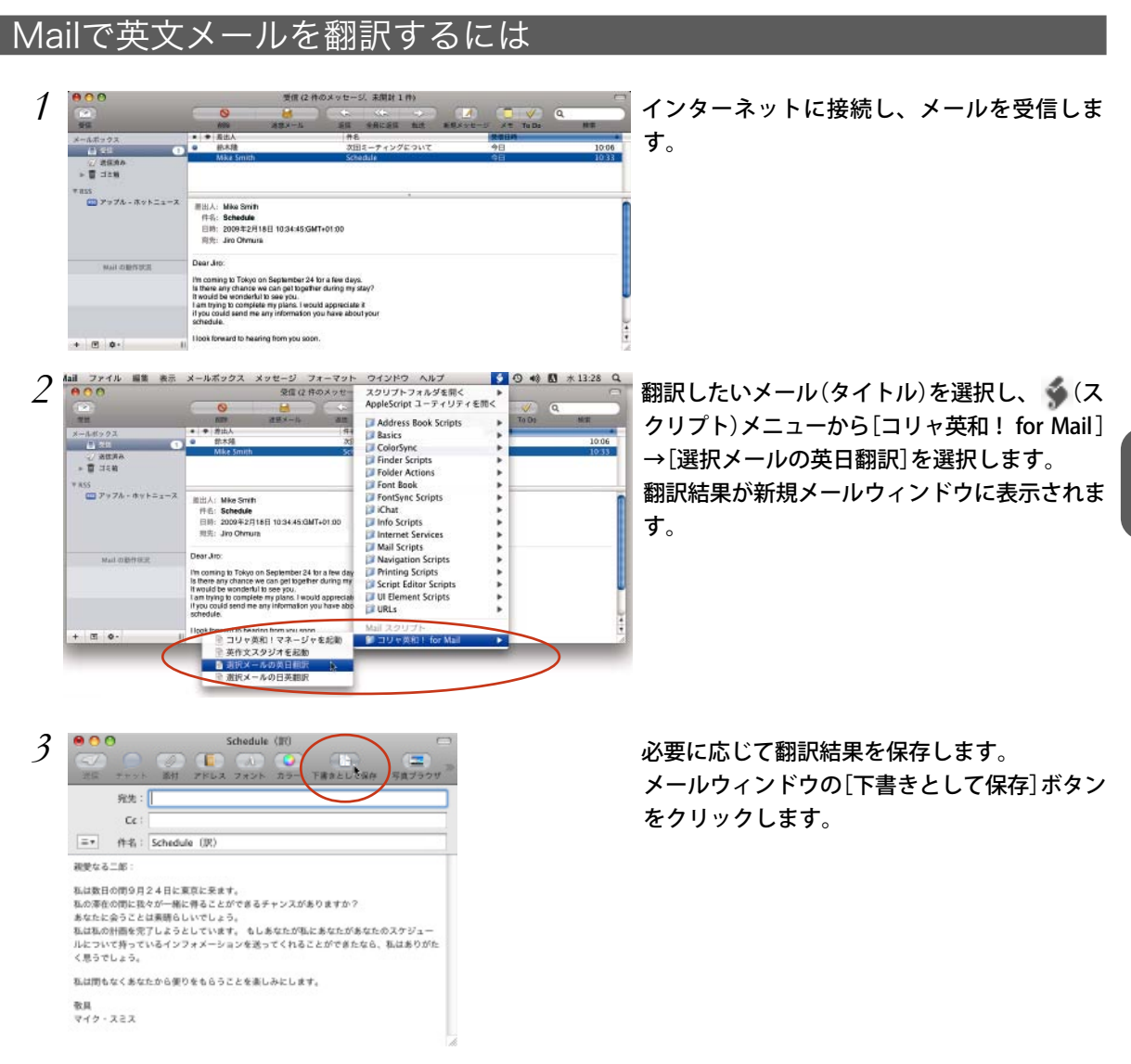

Mail の未送信メッセージとして[下書き]フォルダに保存されます。

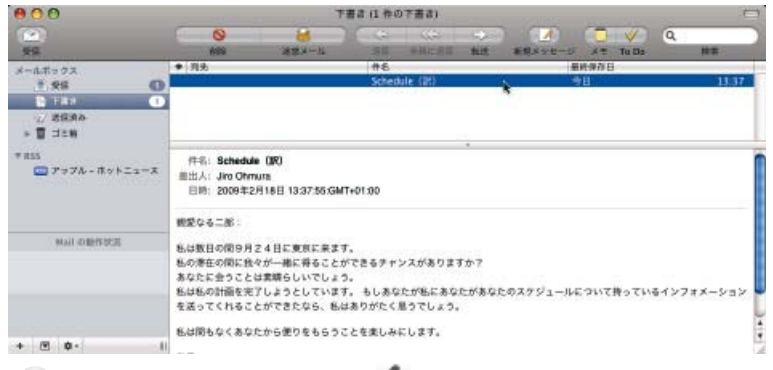

KSI

英文メールの翻訳と同様に、※ (スクリプト)メニューから[コリャ英和! for Mail] →[選択メールの日英翻 訳]を選択して和文メールを翻訳できます。

## Entourage/Outlookで英文メールを翻訳するには

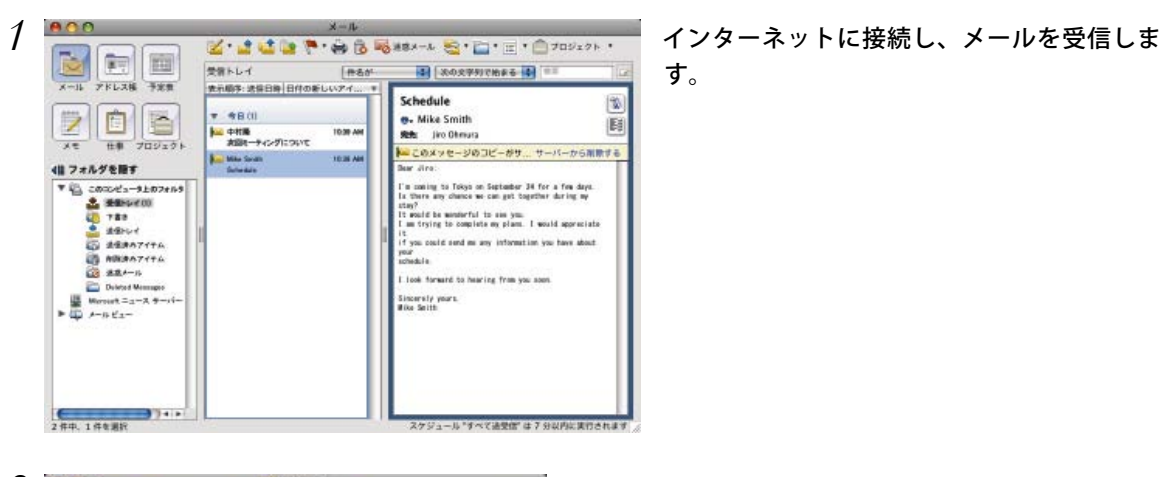

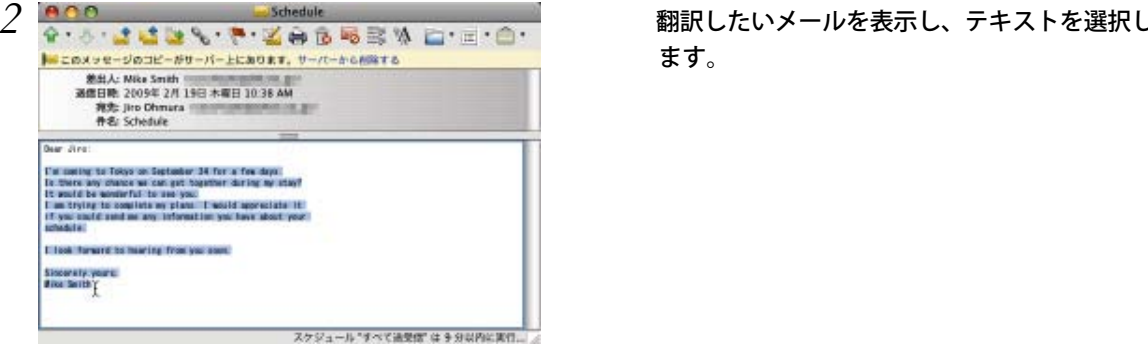

す。

*3*

ます。

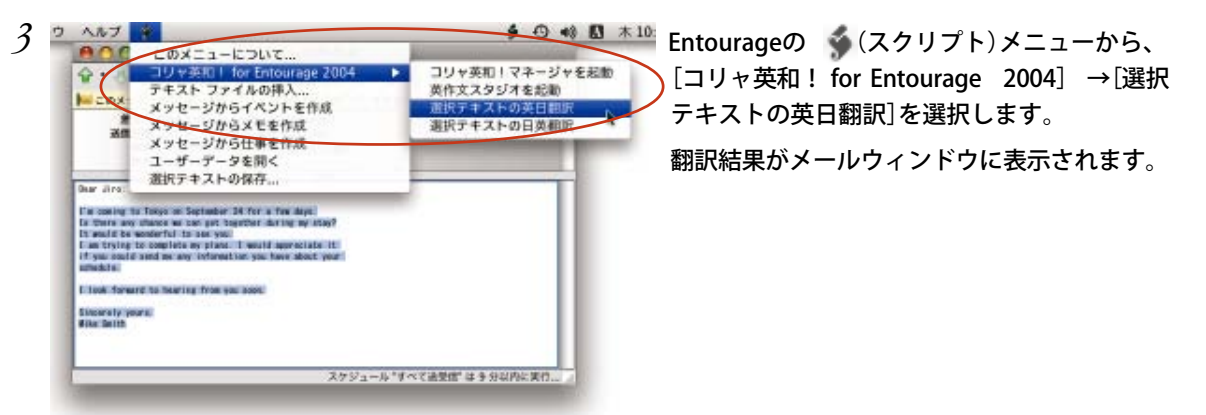

KS

受け取ったメールのような、編集不可能なプレビューウィンドウの場合は、翻訳結果は新規メールウィンドウ に表示されます。

新規メールウィンドウや返信メールウィンドウのような、編集可能なドラフトウィンドウの場合は、翻訳結果 は選択したテキストの下部に表示されます。

メールウィンドウの[下書きとして保存]ボタン をクリックします。

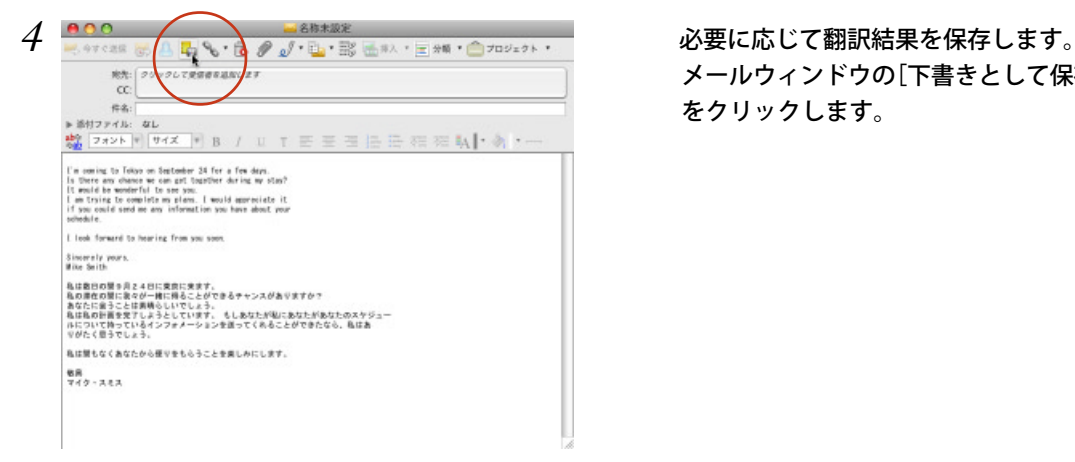

新規メールウィンドウに表示された翻訳結果は、Entourageの 未送信メッセージとして[下書き]フォルダ に保存されます。

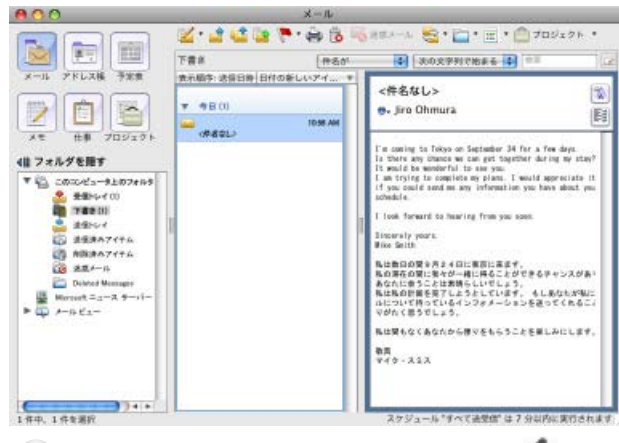

英文メールの翻訳と同様に、Entourage の (スクリプト)メニューから[コリャ英和! for Entourage KS 2004] →[選択テキストの日英翻訳]を選択して和文メールを翻訳できます。

※同様の手順で、Outlook 2011でも翻訳がおこなえます。

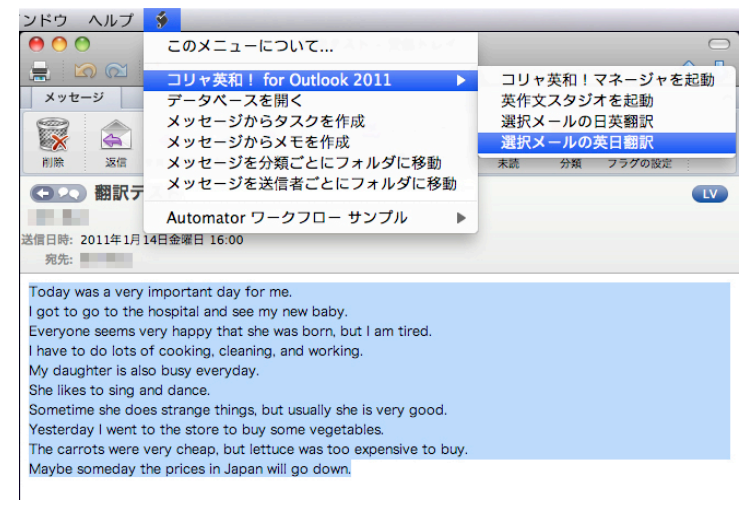

## ドロップ翻訳を使って英文メールを 翻訳するには **2**

その他のメールソフトでメールを受信し、英文メールを翻訳したいときは、コリャ英和! メニューを使います。この場合、特別な設定は必要ありません。ここでは、 Mozilla Thunderbirdで メールを受け取り、コリャ英和!メニュー(ツールバー)にドラッグ& ドロップして翻訳する例を紹介します。Thunderbirdを含め、ほとんどのメールソフトで 同様に翻訳することができます。

## メールを受信し翻訳するには

ドロップ翻訳で英文メールを翻訳する場合は、メールソフト、コリャ英和!メニューの2つのアプリケー ションが必要になります。

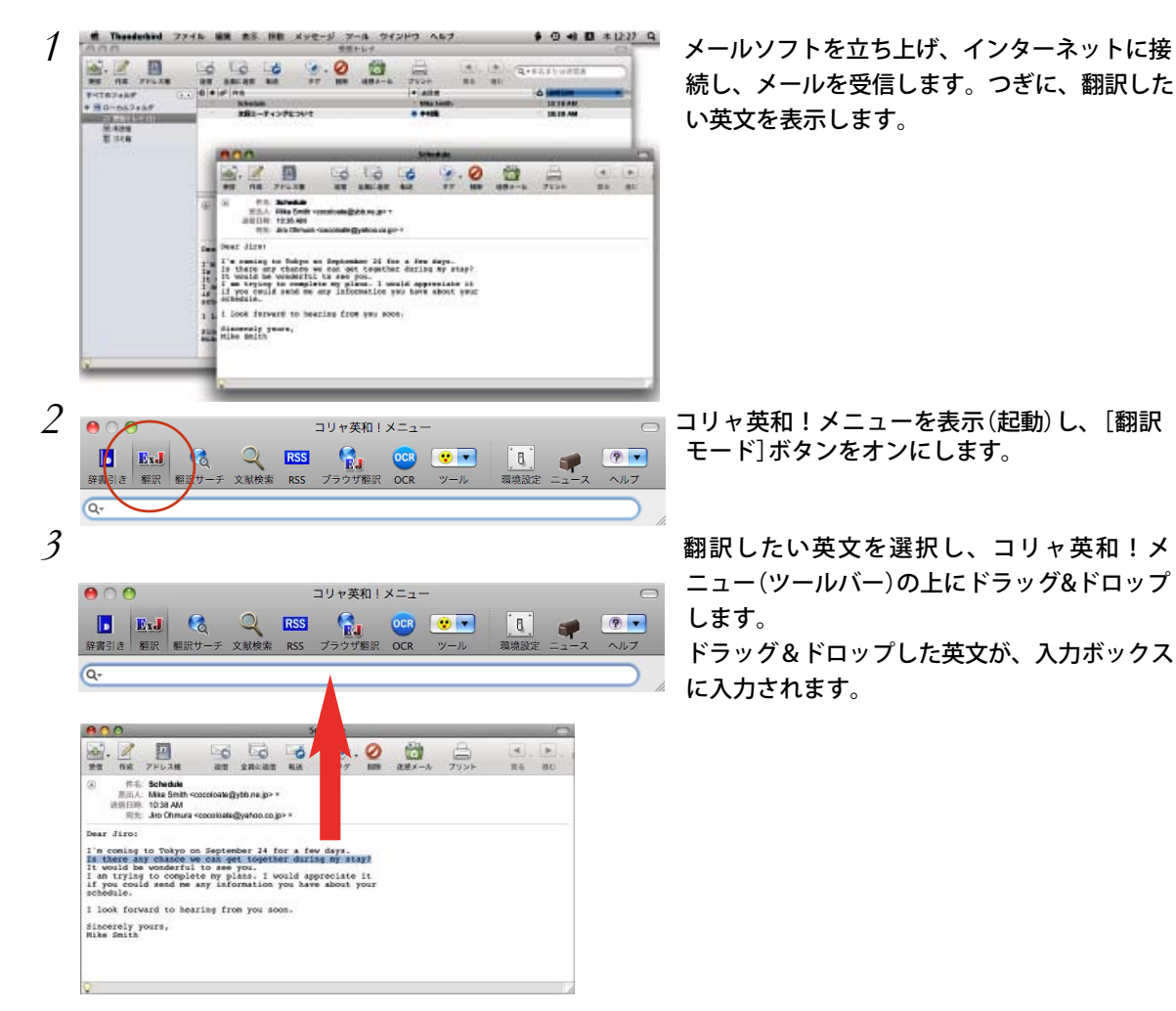

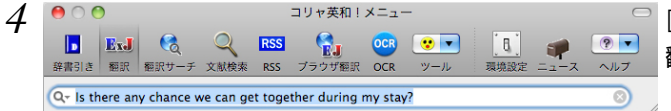

[return] キーを押します。 翻訳が開始されます。

## 翻訳が終わると、クイックビューが開き、翻訳結果が表示されます。

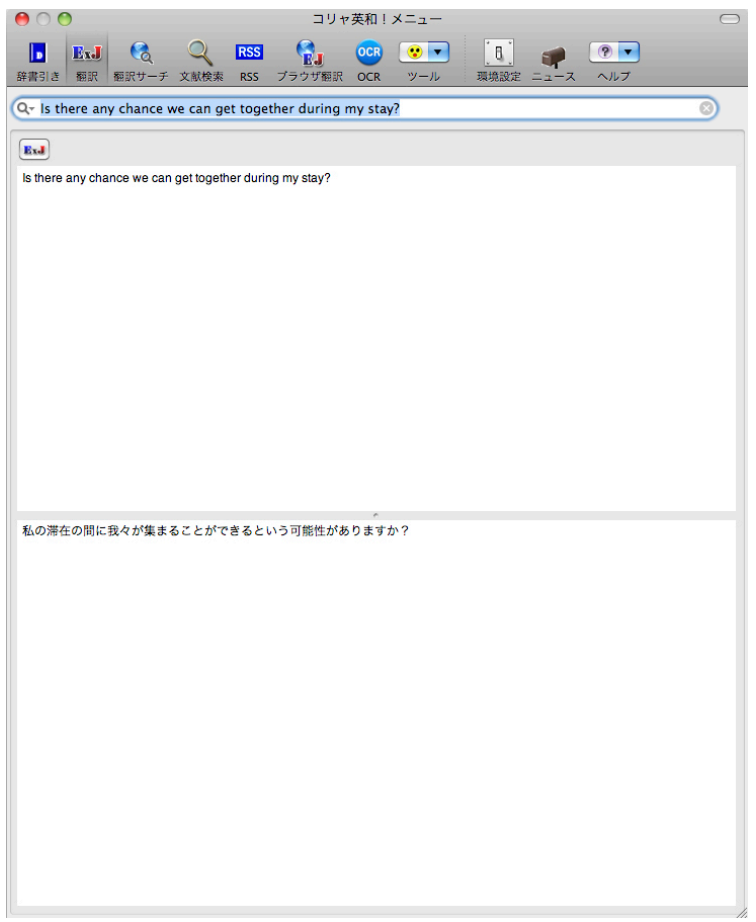

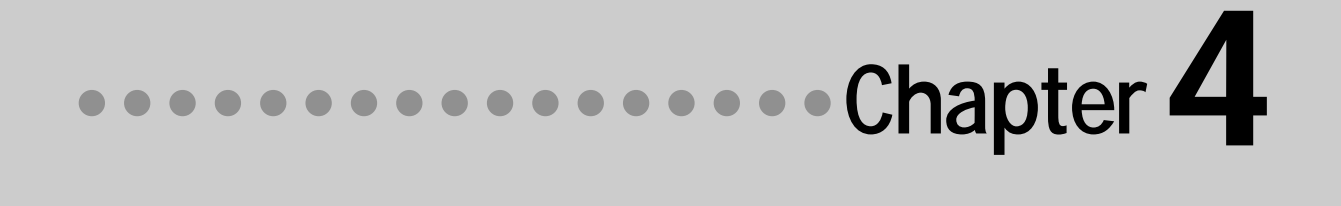

# 第4章 ● 翻訳エディタで翻訳するには

翻訳エディタでは、入力した英文の和訳や和文の英訳、翻訳結果の書き出し、印刷をはじめと して、原文や訳文の編集、翻訳方法の変更、別訳語の検索、ユーザ辞書への語句の登録などが 行えます。この章では、翻訳エディタの主な機能や、よりよい翻訳結果を得るためのコツを、 実際の翻訳例に沿って説明します。

## 翻訳エディタを起動するには

 $000$ 

待機中

翻訳 選択翻訳 中止

ExJ ExJ X Ju

別解釈 別

高文

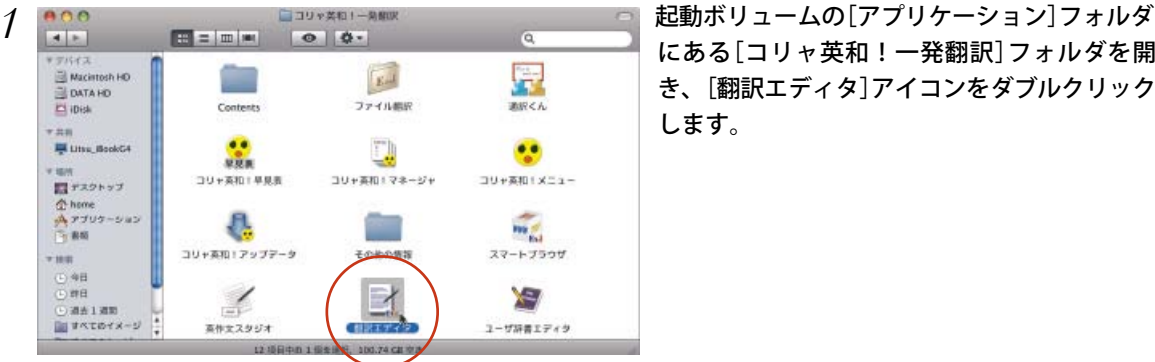

名称未設定

確認翻訳 訳振り

 $\blacksquare \equiv \blacksquare \blacksquare \blacksquare \blacksquare \blacksquare$ 

 $\overline{a}$ 

99.0

辞書引き 辞書編集 翻訳サーチ 文献検索 アシスタ

ů

 $-89$ 

にある[コリャ英和!一発翻訳]フォルダを開 き、[翻訳エディタ]アイコンをダブルクリック します。

[翻訳エディタ]ウィンドウが表示されます。

コリャ英和!メニューが表示されているときは、[ツール]ボタンのリストから翻訳エディタを起動することも KS できます。

 $\frac{1}{2}$ 

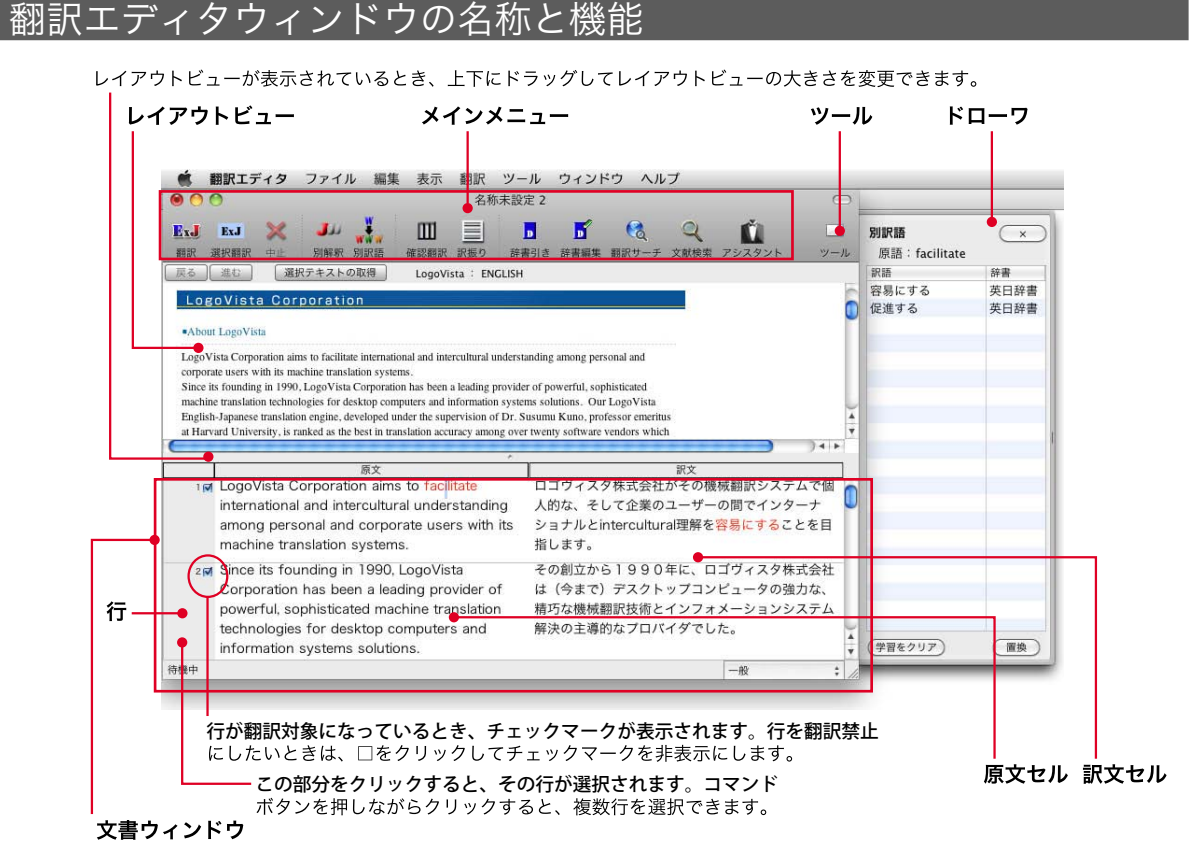

■翻訳エディタの対訳ウィンドウ

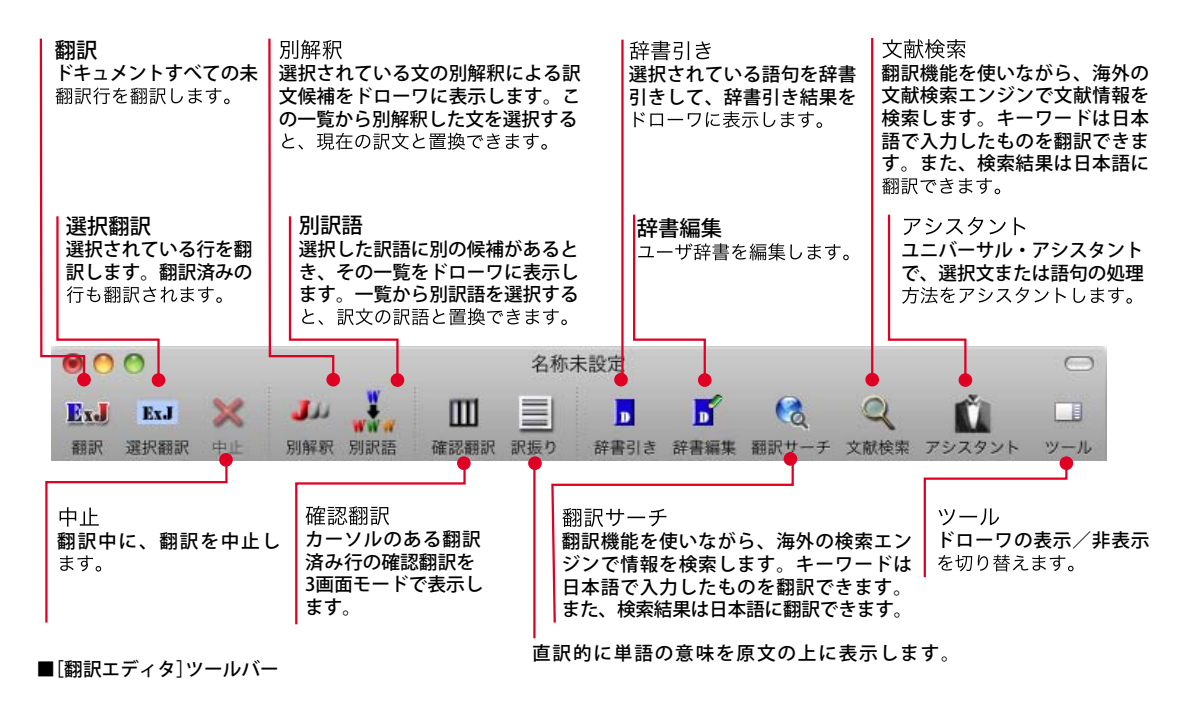

#### メインメニュー

翻訳エディタのコマンドがメニュー形式でまとめられています。操作方法は、一般的なMacintoshのアプリ ケーションと同じです。メニュー項目をクリックすると、メニューが表示されます。その中から実行する コマンドを選択します。<br>● 翻RIディタ ファイル <sub>編集 表示</sub> 翻R ツール ウィンドウ ヘルプ

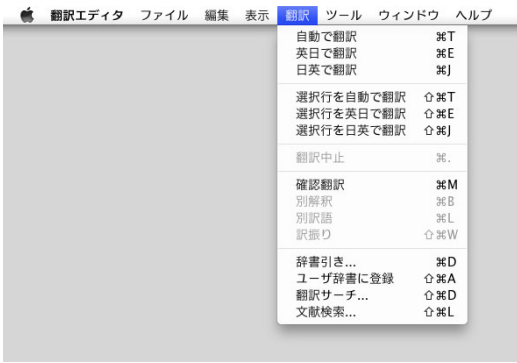

☛ メインメニューのコマンドについては、オンラインヘルプをご覧ください。

#### レイアウトビュー

Webページを翻訳エディタに読み込んだときに表示されます。Webページのレイアウトの確認や、翻訳す るテキストの取得ができます。

レイアウトビューは、シンプルなWebブラウザとしても機能します。表示したWebページからのリンク先 への移動や、検索などができます。[戻る]ボタン、[進む]ボタンで前後に表示したWebページに移動する こともできます。

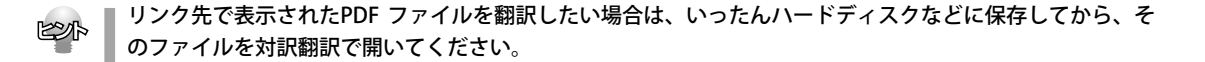

#### 文書ウィンドウ

翻訳エディタでは、原文と訳文を含む文章のセットを1つの「文書」として扱います。文書ウィンドウには、 1文ごとに左右対訳形式で表示されます。

#### 文書と文書ファイル

翻訳エディタの文書には、原文と訳文以外に、翻訳方向、翻訳スタイル(翻訳に使用した辞書、翻訳のしか たに関する情報)などが含まれます。これらの情報は、翻訳エディタ専用の文書ファイルに保存できます。 文書ファイルには、拡張子「.krd」が付きます。 翻訳エディタでは、複数の文書ファイルを開いて作業できます。

#### 原文セル

翻訳元の原文を入力するセルです。翻訳エディタは、原文セルにテキストを入力します。 原文セルには、次のいずれかの方法でテキストを入力できます。

- ・ キーボードから直接入力する
- ファイルに保存されているテキストを読み込む
- ・ アプリケーション上から、テキストをコピー&ペースト、またはドラッグ&ドロップする
- ・ 読み込んだWebページからテキストを取得する

原文セルのテキストは、[編集]メニューのコマンドやキーボードを使って編集できます。

翻訳エディタでは、1文ごとに翻訳を行います。原文セルでは、1 文ごとに行番号が付きます。 KSI

#### 訳文セル

翻訳された訳文が表示されます。1文ごとに原文に対応する形式で表示されます。訳文セルのテキストは、 [翻訳]メニューのコマンドやキーボードを使って編集できます。

また、[編集]メニューから[スペルチェック]を選択して、スペルチェックを行い、入力ミスや未知語(辞書 に登録されていない語句)をチェックすることもできます。

#### テキストの入力について

翻訳エディタには、直接キーボードからテキストを入力したり、ファイルから読み込んだりして、原文を 入力します。

#### 読み込めるファイル

- ・ テキストファイル
- ・ リッチテキスト(RTF)
- ・ PDF
- ・ Microsoft Wordの文書ファイル(DOC)
- ・ Webページ

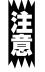

レイアウトの構成によっては、正常にテキストが抽出できない場合があります。その際は、一度テキストファ イルとして保存していただくか、コピー&ペースト操作でテキストを取り込んでください。

#### 英文の入力について

キーボードから英文を入力するときは、入力モードを半角に切り替えて、必ず半角の英数字で入力します。 全角で入力された英数字は、英文として認識されません。 以下の点にもご注意ください。

- ・ 文の始めは大文字で入力する
- ・ 次の区切り記号の後には、1つ以上のスペースを入力する (ピリオド) . ,(カンマ) ? ! (コロン) : ;(セミコロン)
- ・ 文の終わりには、1つ以上の改行を入力する

## 基本的な翻訳 2

翻訳エディタの最も基本的な機能を使って、テキストファイルを翻訳して結果を保存・印刷す るまでの流れを説明します。

## 原文を入力する

テキストファイルから原文セルにテキストを読み込む方法を紹介します。

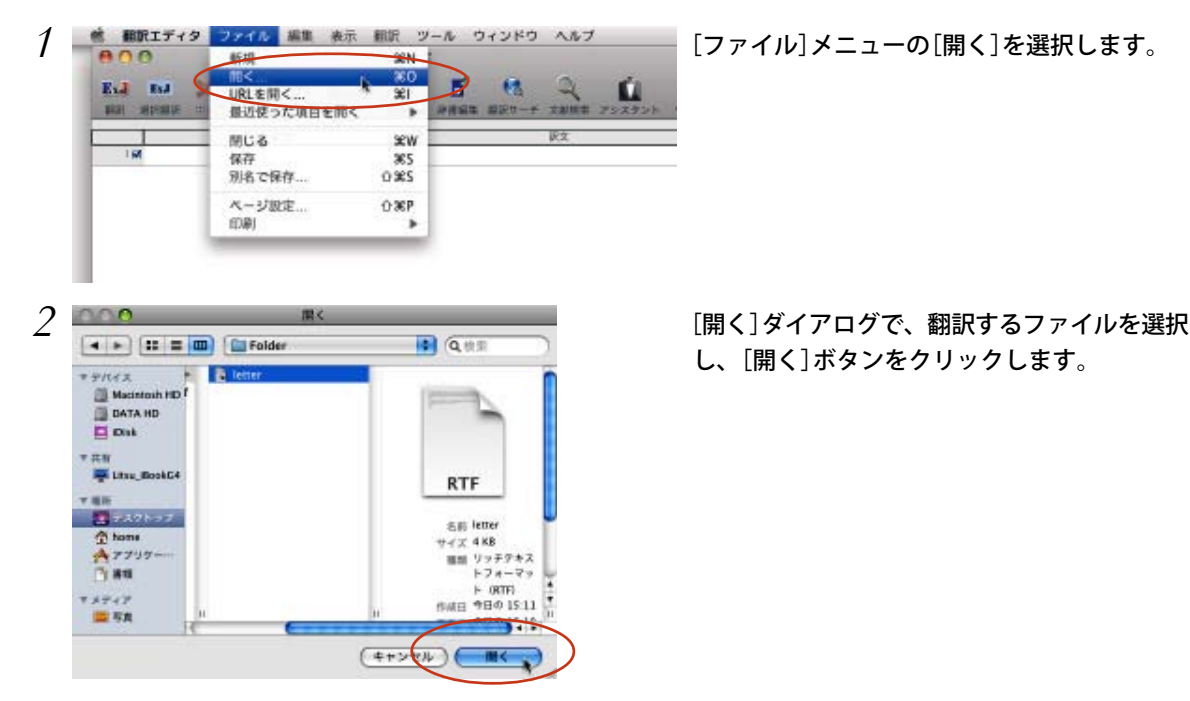

し、[開く]ボタンをクリックします。

*4*

#### テキストが原文セルに読み込まれます。これで、翻訳できるようになります。

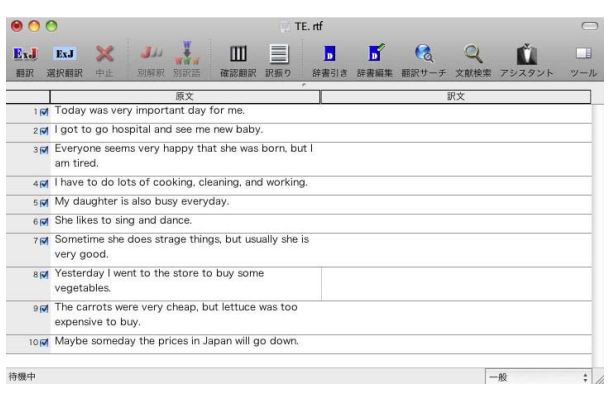

## 翻訳する

翻訳エディタでは、原文セルに入力された原文すべてを一度に翻訳する「翻訳」と、選択したセルだけを翻 訳する「選択翻訳」のいずれかを使って翻訳することができます。

[選択翻訳]ボタンは、翻訳・未翻訳にかかわらず、選択されたセルの原文を翻訳します。 **ESA** [翻訳]ボタンは、未翻訳の原文を頭のセルから順次翻訳します。

翻訳後に原文を編集した場合、その原文も「未翻訳」として認識されます。

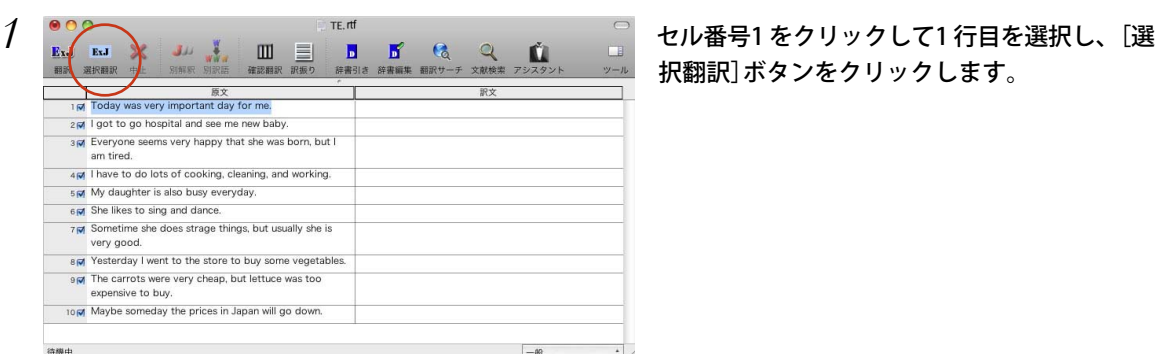

択翻訳]ボタンをクリックします。

*4*

1行目の原文セルの内容が翻訳され、結果が訳文セルに表示されます。

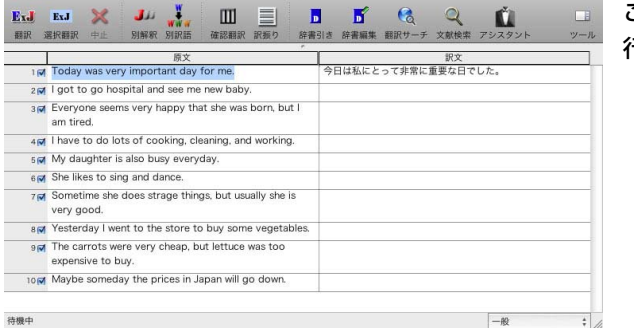

TF rtf

このように、[選択翻訳]ボタンでは、選択した 行ごとに翻訳を実行します。

KS コマンドキーを押しながらセル番号をクリックしていくと、複数のセルを選択できます。

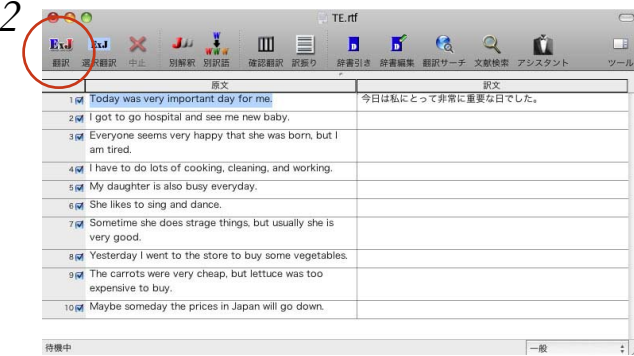

- *2* 残りの原文は、すべて一度に翻訳してみましょ
- う。[翻訳]ボタンをクリックします。

未翻訳のすべての原文が翻訳され、訳文セルのそれぞれに訳文が表示されます。

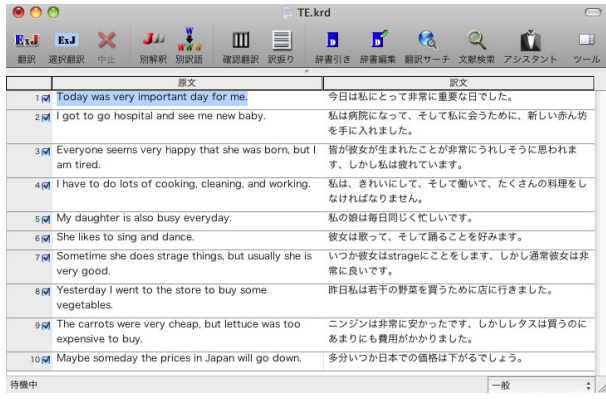

## 翻訳結果を保存する

翻訳結果は翻訳エディタ文書、またはテキストファイルに書き出して保存できます。 テキストファイルに保存する場合は、原文とその訳文が交互に書き出される[上下対訳]、原文のみが書き 出される[原文のみ]、訳文のみが書き出される[訳文のみ]のいずれかの形式を選択できます。

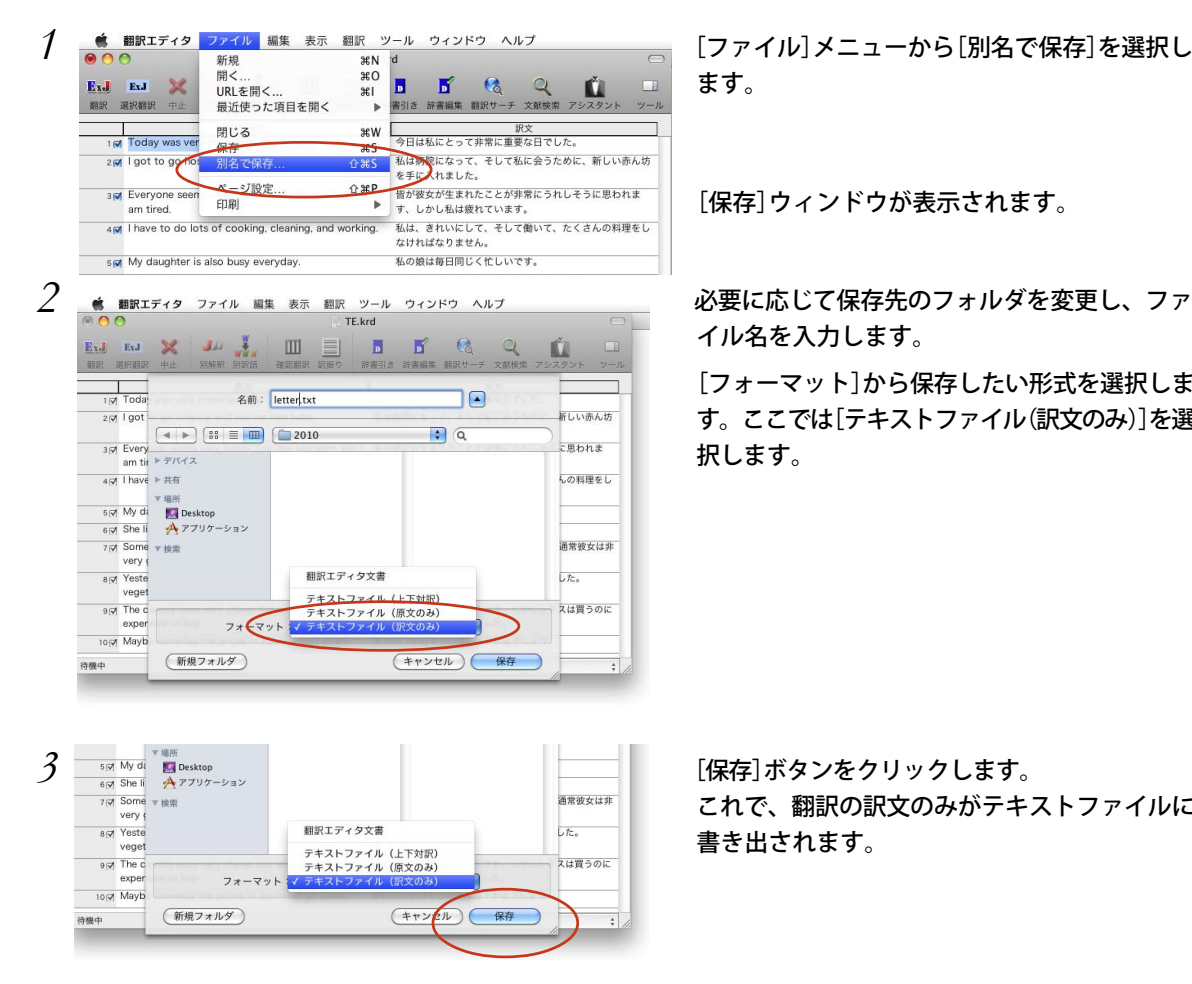

ます。

*4*

[保存]ウィンドウが表示されます。

イル名を入力します。

[フォーマット]から保存したい形式を選択しま す。ここでは[テキストファイル(訳文のみ)]を選 択します。

これで、翻訳の訳文のみがテキストファイルに 書き出されます。

## 翻訳結果を印刷する

プリセット: 個準

翻訳結果を印刷してみましょう。

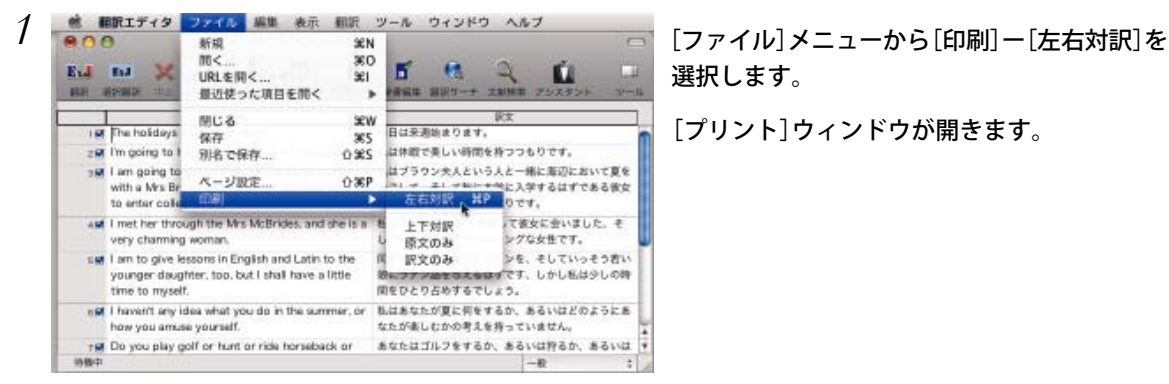

(?) (PDF \*) (フレビュー) (キャンセル) (フリント

圖

選択します。

[プリント]ウィンドウが開きます。

*2* ウィンドウの[プリント]ボタンをクリックしま す。

*4*

翻訳エディタの内容が、画面表示と同様に罫線 付きの左右対訳で印刷されます。

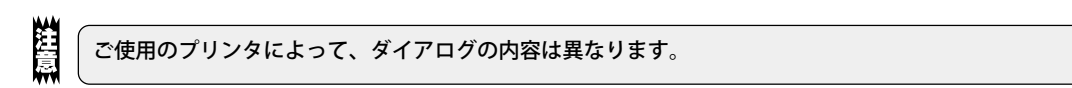

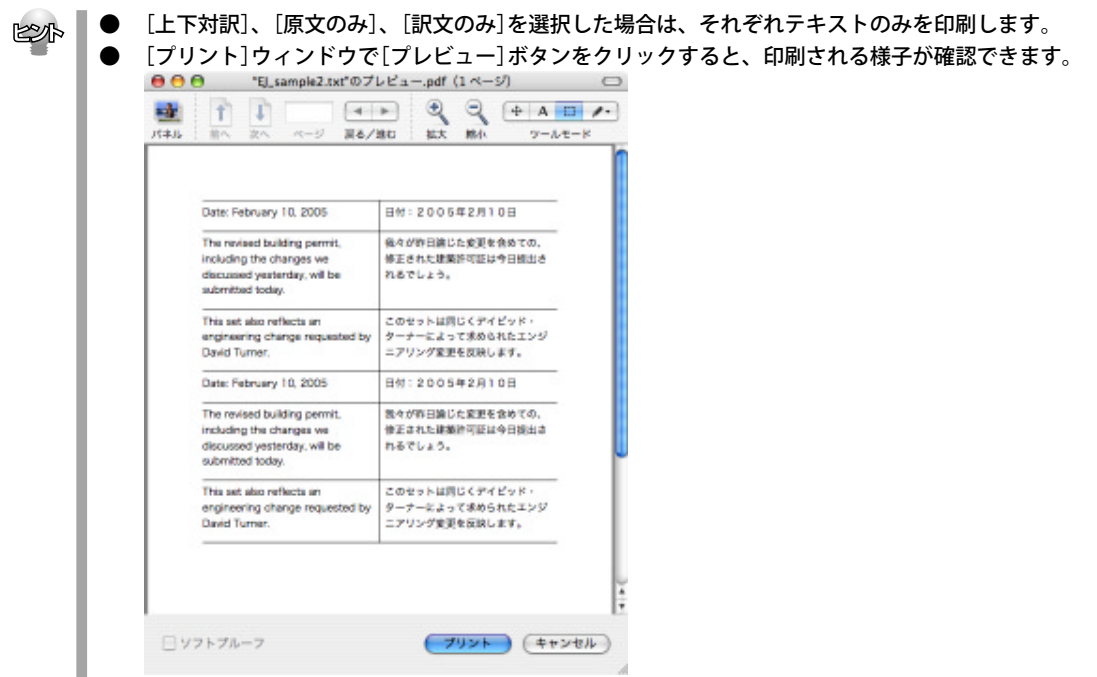

## 訳振りモード

英語の原文を読みながら大意をすばやく把握したい時に、直訳的に単語の意味だけを表示します。 原文の上にふりがなの様に表示されるので、どの単語がどう訳されたのか一目瞭然です。

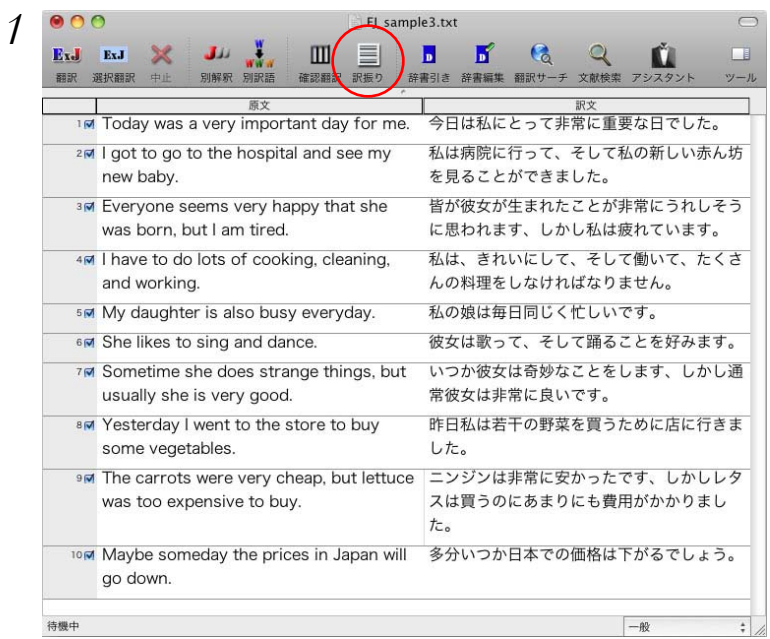

英文を翻訳後、訳振りアイコンを クリックします。

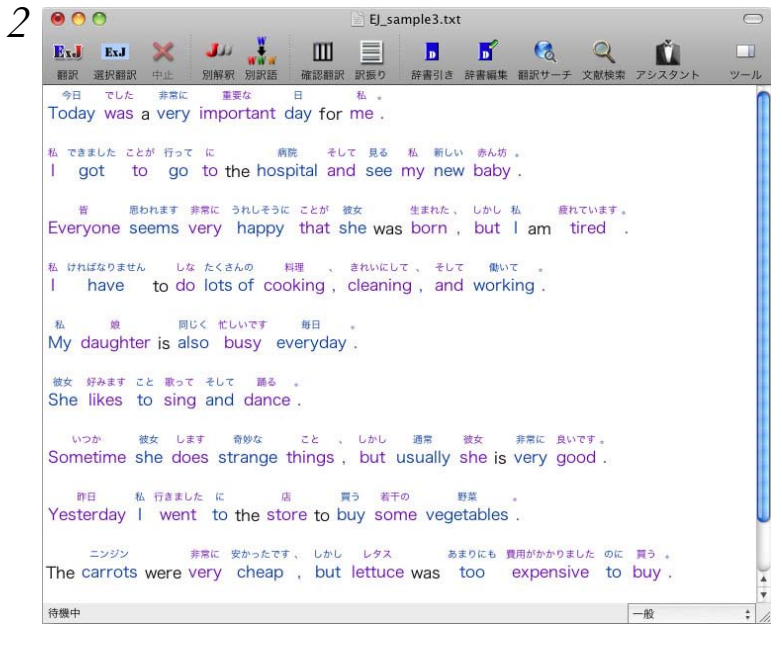

原文の上に単語の意味が表示 されました。

# Webページの翻訳 3

インターネット上のHTML形式のWebページを、翻訳エディタに読み込んで翻訳できます。

## 翻訳エディタでWebページを翻訳するには

翻訳エディタにWebページを読み込むには、そのページのURLを指定します。URL(Universal Resource Locator)はインターネット上のデータを指定するためのアドレスです。「http:// www.~」といった形式で 記述されます。

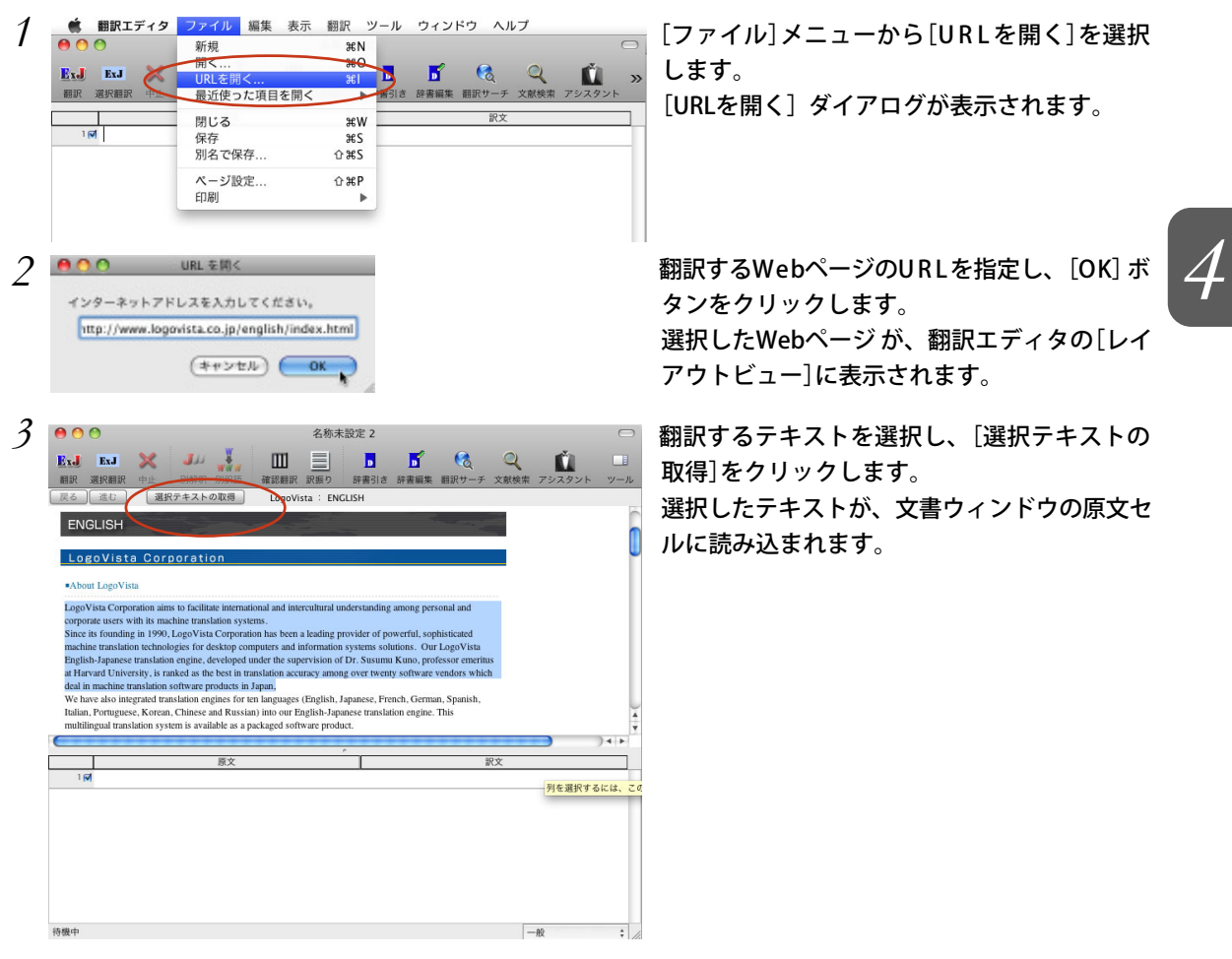

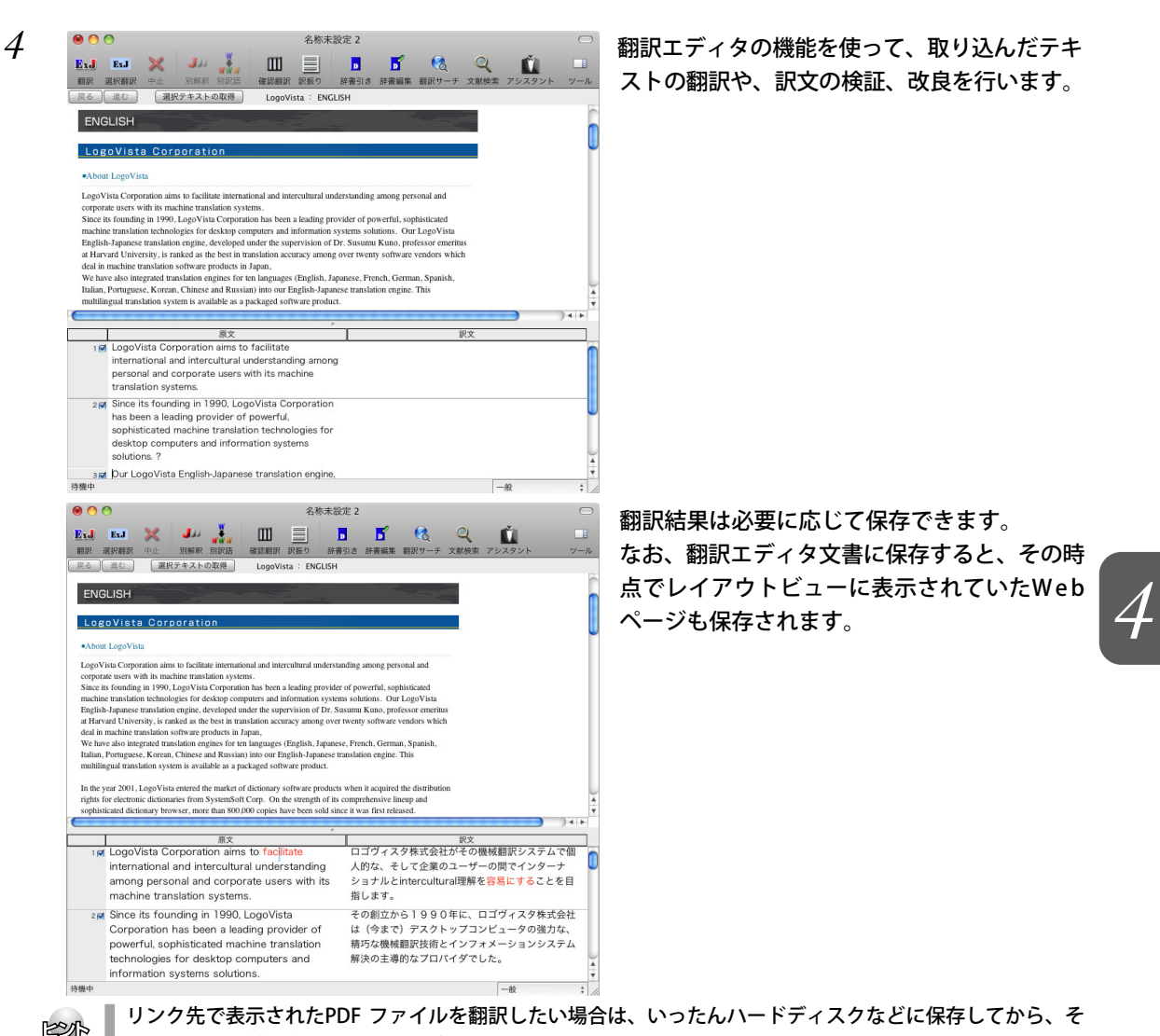

のファイルを対訳翻訳で開いてください。

## 英文を翻訳してみよう 4

翻訳エディタの基本的な機能を理解していただくために、サンプルのテキストファイルを読み 込んで翻訳したり、翻訳結果を改良したりする方法を練習してみましょう。

サンプルのテキストファイルは、コリャ英和!一発翻訳 2012 for Macをインストールした フォルダの[その他の情報]-[サンプルテキスト]フォルダ内にあります。規定値のままインス トールした場合は以下のフォルダです。

[アプリケーション]-[コリャ英和!一発翻訳]-[その他の情報]-[サンプルテキスト]

## 英文を読み込んで翻訳する

*1*[ファイル]メニューの[開く]を選択し、サンプルテキストの「EJ\_sample1 (.txt)」を開きます。 テキストファイルが読み込まれます。

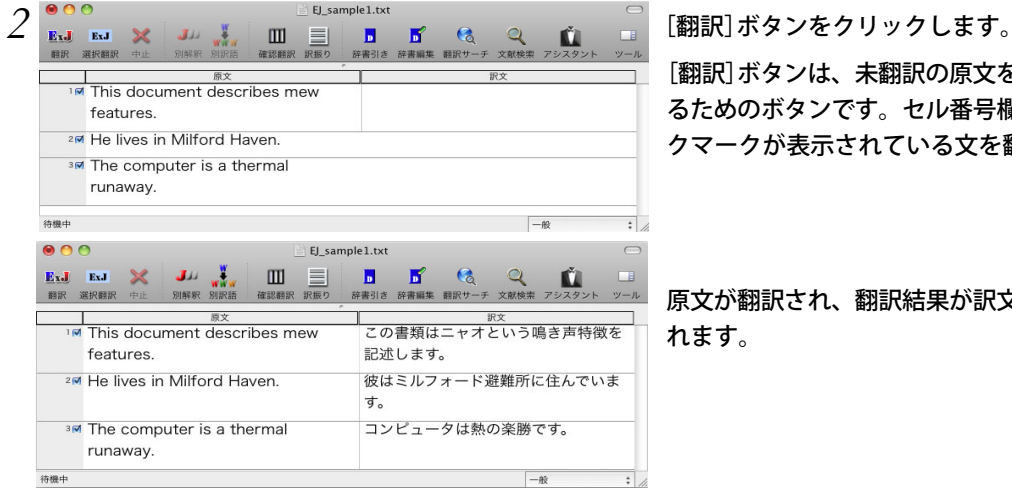

[翻訳]ボタンは、未翻訳の原文をすべて翻訳す るためのボタンです。セル番号欄の□にチェッ クマークが表示されている文を翻訳します。

原文が翻訳され、翻訳結果が訳文セルに表示さ れます。

## 翻訳結果を検討して、再翻訳する

"new" という単語が "mew" と入力されていたため、手順3の翻訳結果では擬声語と判断され、「ニャオと いう鳴き声」と訳されています。そこで、英文の誤りを修正し、再度翻訳してみましょう。

ここではすでに、修正するべき単語がわかっています。しかし実際の翻訳では、まず、間違っている単語 を見つけなければなりません。この作業は、翻訳エディタの単語対応の機能を使えば簡単にできます。

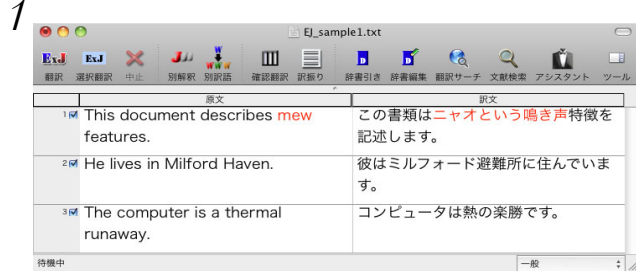

*1* 訳文の "ニャオ" という部分をクリックします。 英文の "mew"、訳文の"ニャオという鳴き声" が 赤で表示され、この部分が対応していることを 示します。これで"ニャオという鳴き声" を改善 するためには、"mew" を修正すればよいことが 分かります。

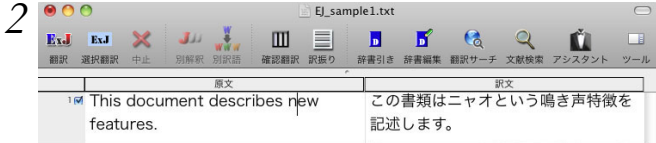

*2* "mew"をマウスでドラッグして選択し、"new" に直して[翻訳]ボタンをクリックします。

再翻訳され、以前の訳文が新しい翻訳結果に入れ替わります。

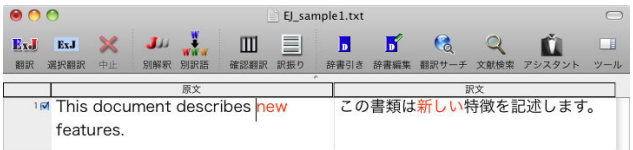

このように、翻訳結果が思わしくないときは、まず不自然な部分を単語対応で検討することで、元の英文 にタイプミスやOCRの認識ミス等の不備がなかったかどうかをチェックできます。

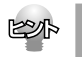

タイプミスやOCR の認識ミス等は、[編集]メニューの[スペルチェック]コマンドを利用してチェック・修正 することもできます。

## 別の訳語を選択する

ある単語の訳語はひとつだけではありません。コリャ英和! 一発翻訳は、もっとも使用頻度の高い訳語を 使って翻訳を行いますが、別の訳語を選ぶことができます。そこで翻訳後、任意の単語に対する訳語の一 覧を表示して、別の訳語に変更する機能が用意されています。

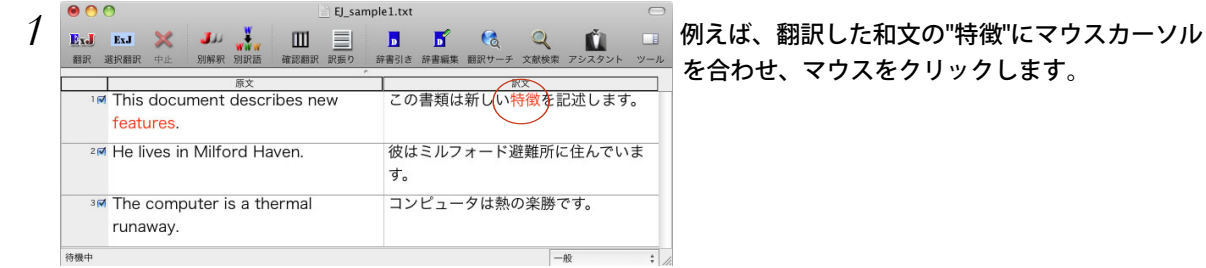

を合わせ、マウスをクリックします。

英文の "features" と "特徴" が赤で単語対応表示されます。またドローワに "features" の別訳語の一覧

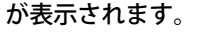

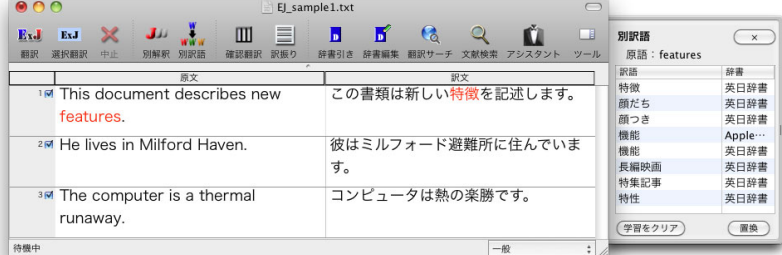

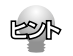

ドローワが自動的に表示されないときは、[別訳語]ボタンをクリックします。

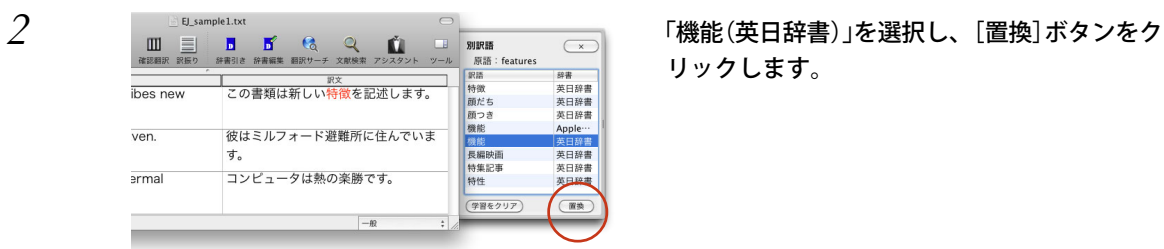

リックします。

訳文の"特徴"が"機能"に変わります。

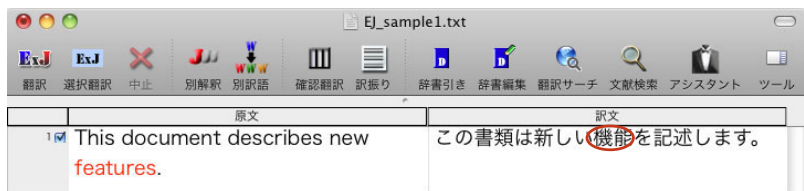

## ユーザ辞書を使用する

コリャ英和!一発翻訳には、ユーザ自身が語句を登録できるユーザ辞書の機能があります。コリャ英和! 一発翻訳が訳せなかった単語や固有名詞などを登録していくことで、翻訳の精度が上がっていきます。

#### ユーザ辞書に語句を登録する

2行目の文では、"Milford Haven"は地名ですが、辞書に登録されていないため、"Milford Haven"のまま になります。翻訳されなかった"Milford Haven"をユーザ辞書に登録し、再翻訳してみましょう。

#### *1*[辞書編集]ボタンをクリックして、ユーザ辞書エディタを起動します。

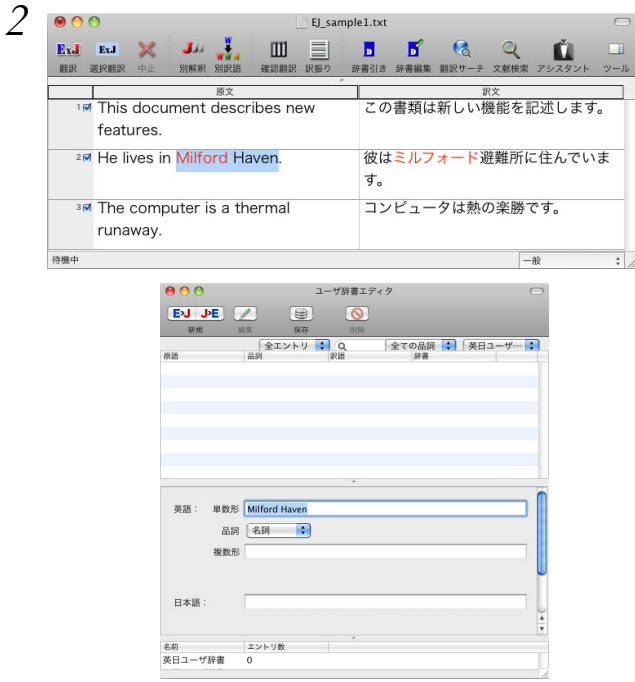

*2* "Milford Haven" をマウスドラッグで選択して [辞書編集]ボタンをクリックします。

[英日ユーザ辞書]ダイアログが表示されて、 [英語]入力ボックスに選択した「Milford Haven」が自動的に入力されます。 このダイアログで新しい単語をユーザ辞書に登 録できます。

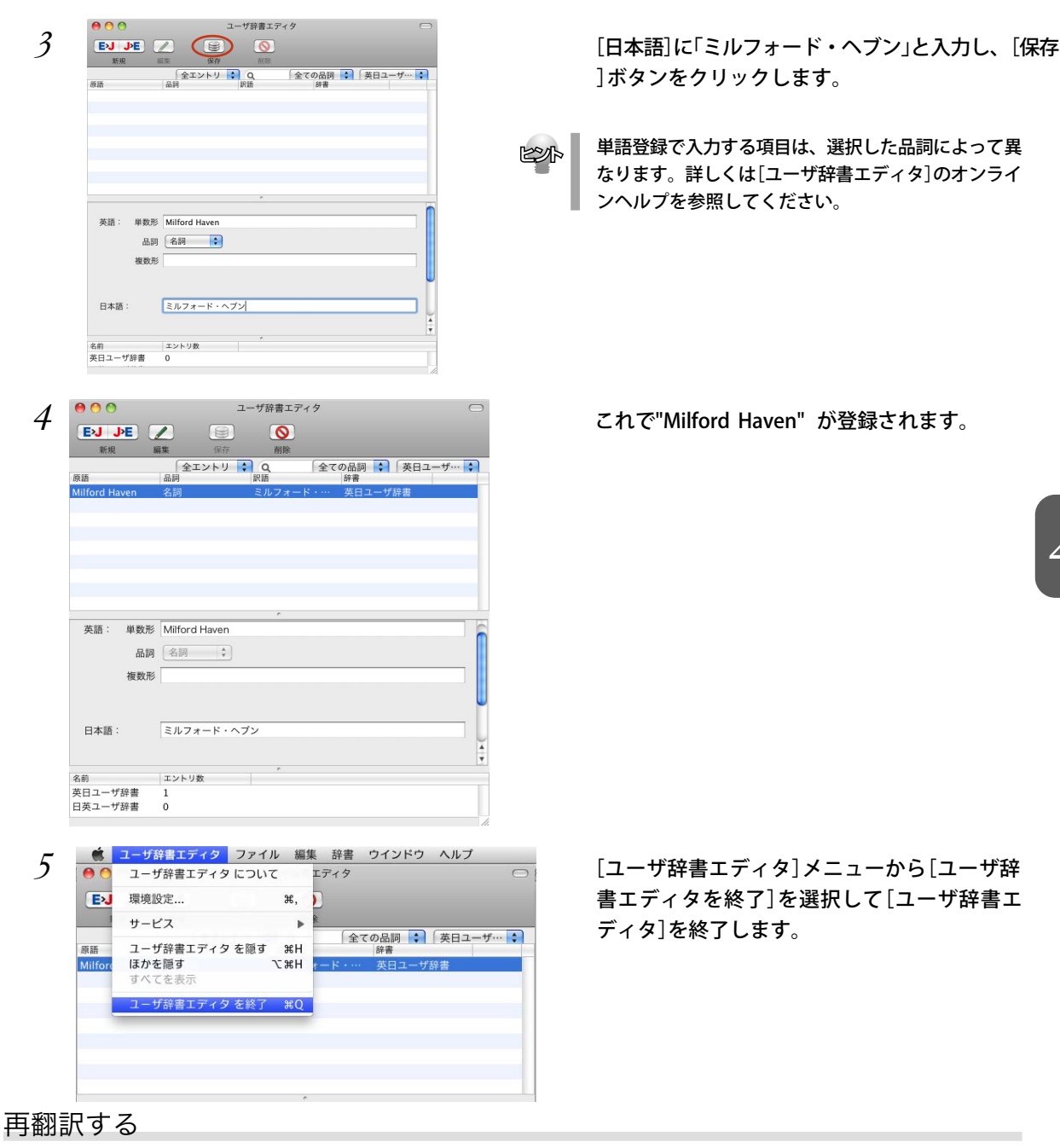

*1* セル番号2 をクリックして2 行目を選択し、[選 択翻訳]ボタンをクリックします。

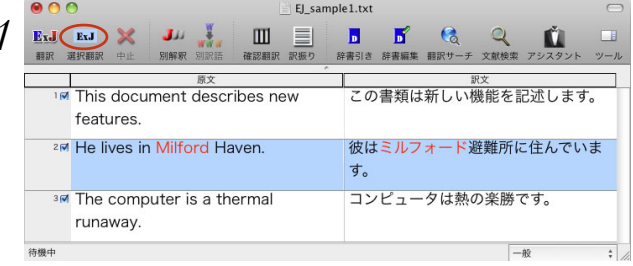

再翻訳され、以前の訳文が新しい和訳に入れ替わります。"Milford Haven" も正しく翻訳されます。

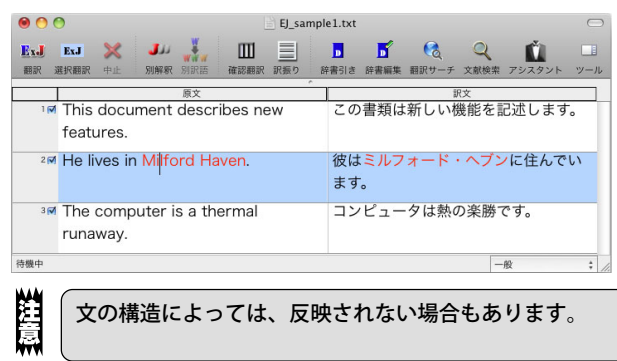

## 専門辞書・分野辞書を使用する

専門辞書や分野辞書は、分野ごとの専門用語が収録された辞書です。翻訳を行う文書に応じて使い分ける と、より適切な翻訳結果を得ることができます。ここでは、専門辞書・分野辞書を使うことにより、翻訳 結果がどのように変わるかを紹介します。

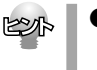

● 使用できる専門辞書・分野辞書については、本ガイド第1章の「コリャ英和!一発翻訳 2012 for Mac の翻訳で使用できる辞書について」をご覧ください。

● 分野辞書は、翻訳スタイルの編集ダイアログ上では専門辞書の一種として扱われます。

#### 専門辞書なしの翻訳結果を検討してみる

まずは、専門辞書を利用しない場合、どのように翻訳されるかを見てみましょう。

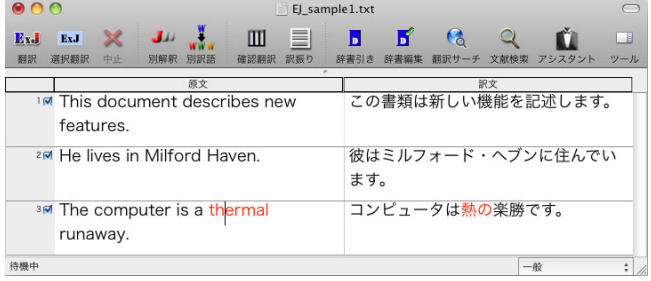

3行目の文は、「コンピュータは熱の楽勝です。」と翻訳されています。

"thermal"と"runaway"が別々の単語として「熱の」と「楽勝」と訳されていることがわかります。 それでは、専門辞書を利用すると、この文がどのように訳されるか見ていきましょう。

#### 翻訳スタイル「コンピュータ・IT」を使う

インストールした専門辞書を翻訳に利用するには、専門辞書をロードしておく必要があります。ここでは コンピュータの専門辞書を使用します。この専門辞書は、あらかじめセットされている翻訳スタイルの「コ ンピュータ・IT」にロードされています。そこで、翻訳スタイルを「コンピュータ・IT」に変更します。

*1*[翻訳エディタ]ウィンドウ、ステータスバーの翻訳スタイルポップアップをクリックします。 翻訳スタイルの一覧が表示されます。

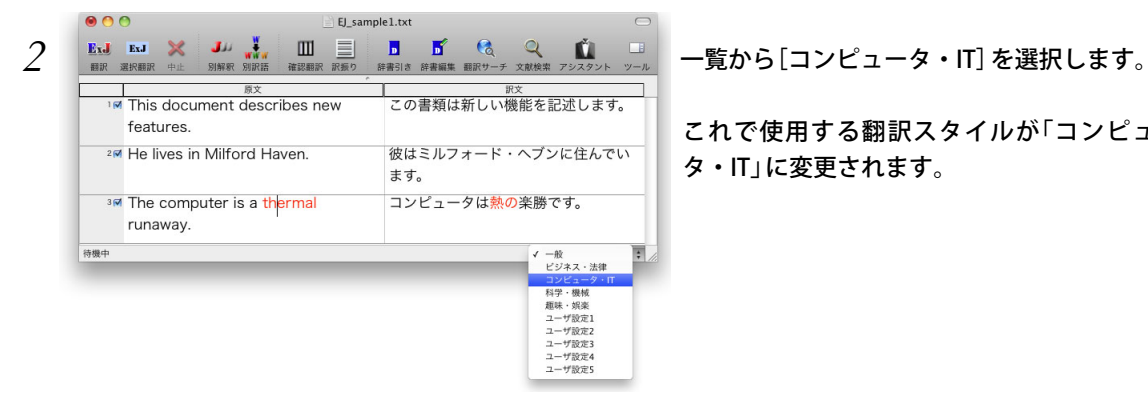

これで使用する翻訳スタイルが「コンピュー タ・IT」に変更されます。

## 再翻訳する

翻訳スタイルを「コンピュータ・IT」に変更したことによって、翻訳結果がどのように変わるか、見てみま しょう。

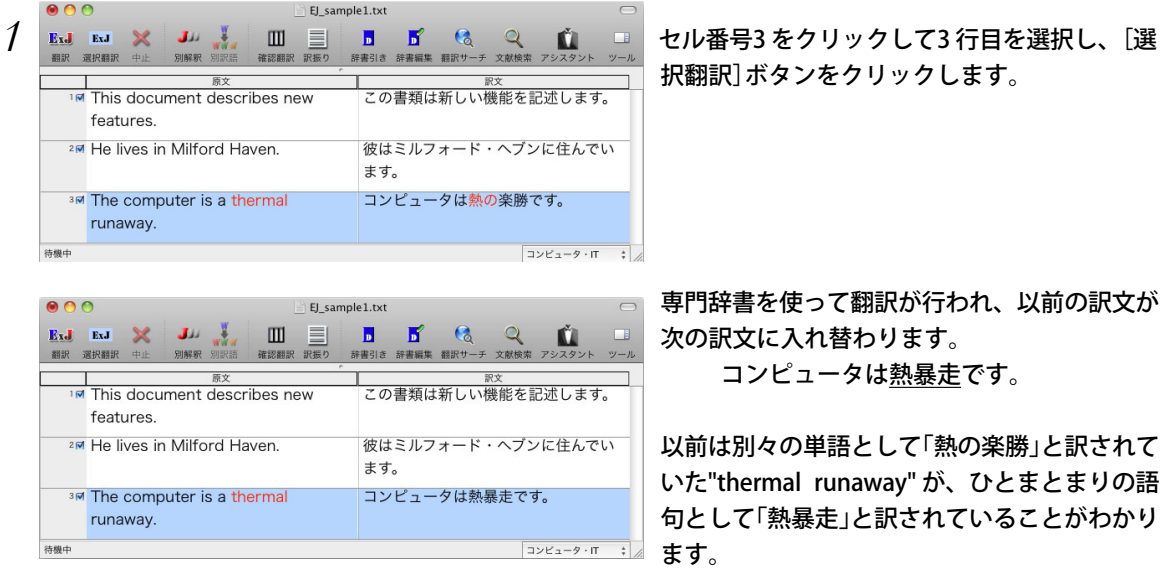

このように、専門辞書・分野辞書を使うことで、専門的な文章をより正しく翻訳することができます。

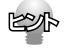

翻訳に使用できる専門辞書・分野辞書については、本ガイド第1章の「コリャ英和!一発翻訳 2012 for Mac の翻訳で使用できる辞書について」をご覧ください。

#### よりよい翻訳結果を得るために

左右対訳形式で翻訳を行う翻訳エディタでは、原文と訳文を比較検討しながら、翻訳結果を改良していく ことができます。ここでは、サンプルのテキストファイル「EJ\_sample2.txt」で改良方法を練習してみま しょう。

## 翻訳してチェックする

「EJ\_sample2.txt」もコリャ英和!一発翻訳 2012をインストールしたフォルダの「その他の情報]フォル ダの[サンプルテキスト]フォルダにあります。

*1*「英文を読み込んで翻訳する」と同様の方法でサンプルのテキストファイル「EJ\_sample2.txt」 を読み込み ます。

以下のテキストが原文セルに入力されます。はじめの2 行と3~5行目の原文は、ほぼ同じ内容です。どこ が違うかを確認するために、まず全文を翻訳してみましょう。

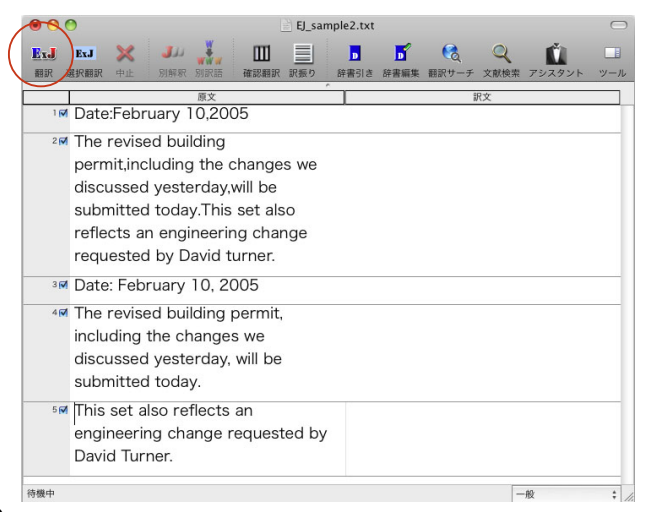

## $2$ 「翻訳]ボタンをクリックします。 翻訳が行われ、訳文が表示されます。

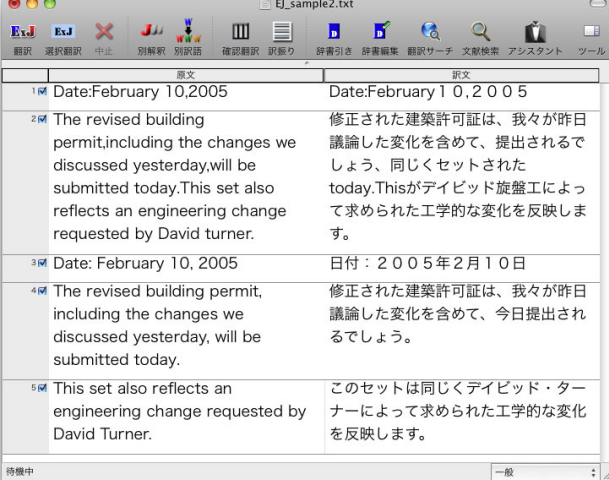

これが翻訳の結果です。前半と後半で は、全く異なった結果になってしまい ました。前半の2 行では、訳文が意味 を成していないだけでなく、日付けも 翻訳されていません。

#### 原文を修正して、文末を再判定する

それでは、前半部分も正しい翻訳になるように修正してみましょう。

#### *1* 前半の英文で、次の

Date:\_February 10,\_2005

The revised building permit, including the changes we discussed yesterday, will be submitted today. This set also reflects an engineering change requested by David turner.

翻訳エディタでは、文と文の区切りに改行またはスペース(半角の空白)が入力されていた場合に文末と判 断します。1~2行目の文では、必要な箇所にスペースが抜けていました。 原文を編集すると、その行の□に自動的にチェックマークが表示され、翻訳対象になります。

た。

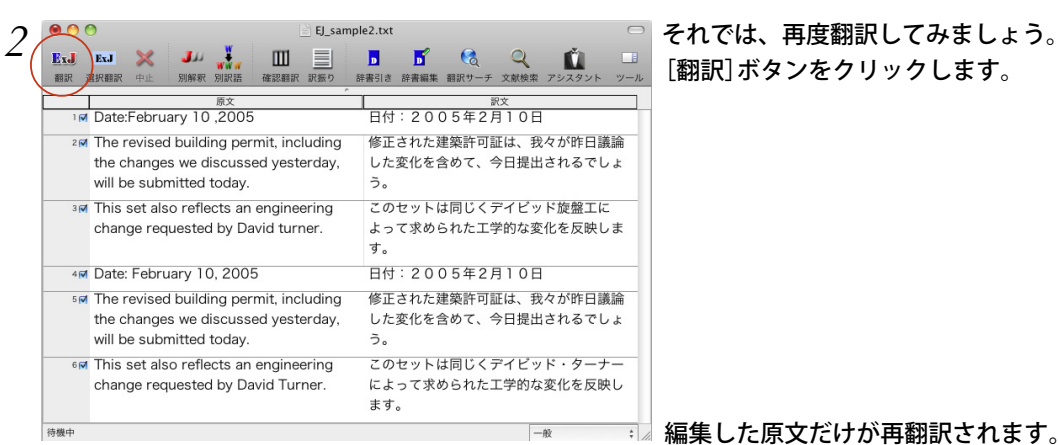

[翻訳]ボタンをクリックします。

編集した原文だけが再翻訳されます。

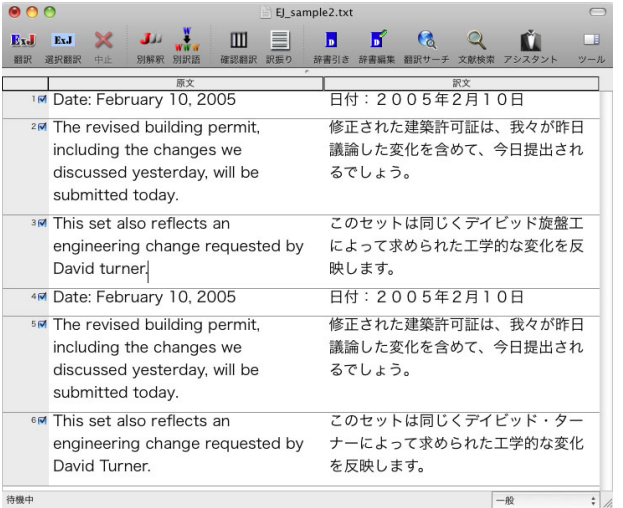

3 行目の一文を除いて、正しく翻訳されまし

### 翻訳した訳文を検討して修正する

3行目の原文を修正しましょう。

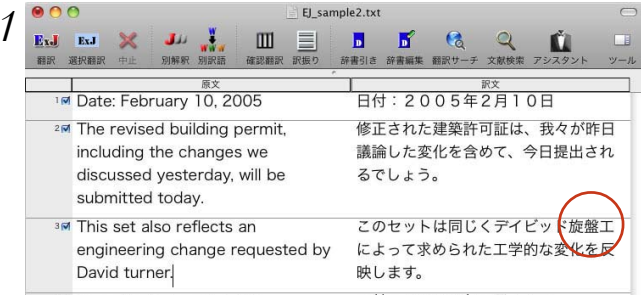

*1* 訳文の "旋盤工" をクリックします。

"旋盤工"と"turner"が赤で表示され、対応してい ることがわかります。後半の文とくらべてみる と 、 大 文 字 で 始 め な け れ ば な ら な い 人 名 "Turner"が、小文字で始まっていたために正し く翻訳されていないことがわかります。

をクリックします。

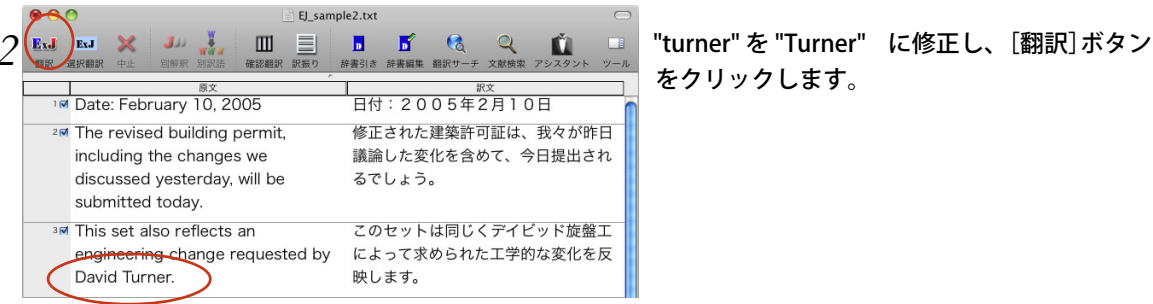

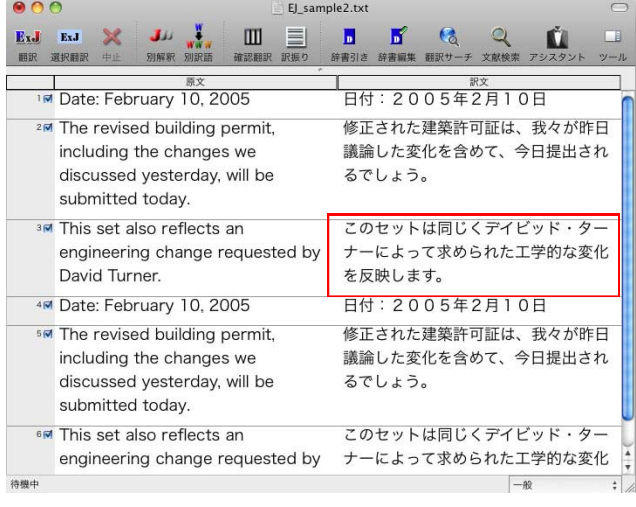

再翻訳が行われ、以前の訳文が新しい訳文に入 れ替わります。今度は正しく翻訳されているこ とがわかります。

## 別解釈で翻訳する(英日のみ)

翻訳エディタでは、システム辞書、ロードされている専門辞書やユーザ辞書と照合して、最適と思われる 訳文を作成しますが、翻訳の意図によっては、構文や語句を別の解釈にして翻訳したい場合があります。 こうしたとき、別解釈機能を利用します。

別解釈機能は、語句や構文を解析し直し、別解釈による訳文を複数作成して表示します。 また、英文中の特定の語句やフレーズを指定してから別解釈を行うと、指定を中心に文が解析され、より 翻訳意図に合った和文を導きだしていくことができます。 別解釈機能は、翻訳した後のみ利用できます。

**Alliant** 別解釈機能は、翻訳よりも多くのメモリを必要とします。長い原文や複雑な原文の別解釈を作成しようとする と、「~の限界を越えました」というメッセージが表示されて、別解釈が中止される場合があります。他のアプ リケーションが同時に起動している場合などは、そのアプリケーションを終了させてから再度試みてください。

ここでは以下の例文で、別解釈の操作手順を説明します。

 $\mathcal{M}$  : The professor found a new way to solve the famous theorem.

訳文例: 教授は有名な定理を解く新しい方法を見いだしました。

この文が対訳ウィンドウで翻訳されていることを前提に説明します。

名称未設定 *1* 別解釈を作成してみます。原文セルが選択され The professor found a new way to solve the famous theorem. 見いだしました。  $2\overline{M}$ 

ている状態で、[別解釈]ボタンをクリックしま す。

[別解釈]ビューが開き、翻訳が終了すると別解釈による和文が一覧表示されます。

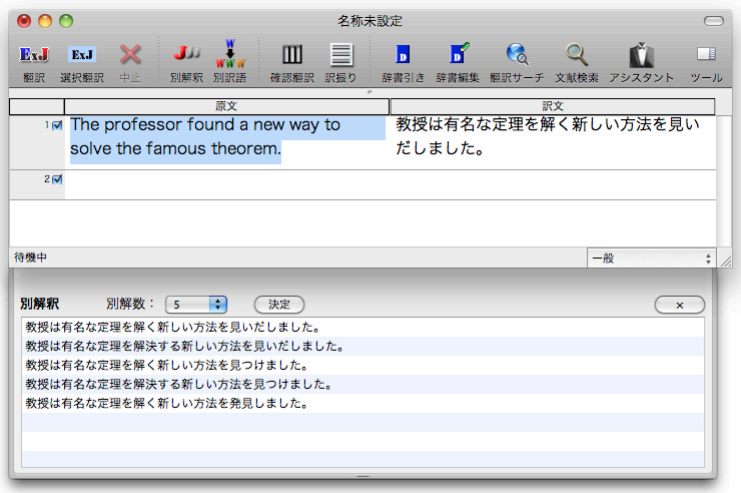

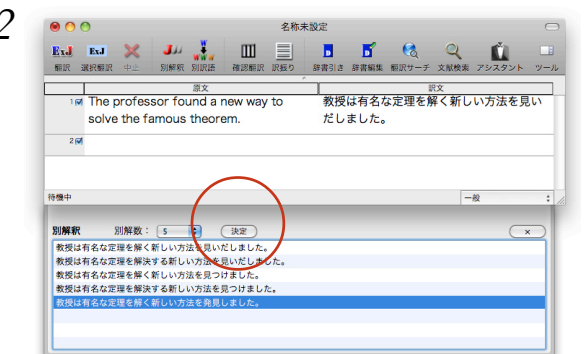

*2* 複数の候補から1つを選 択し、[決定]ボタンを クリックします。

文書ウィンドウの訳文が、選択した別解釈に入れ替わります。

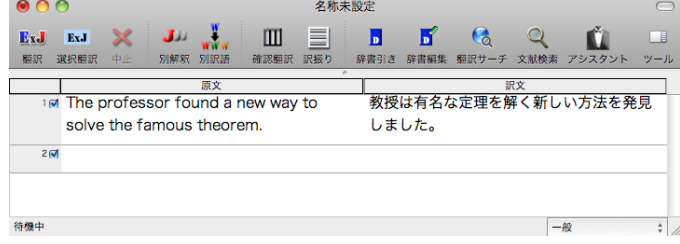

### 別解釈の利用上のポイント

#### 別解釈に置き換える方法

一覧に表示された別解釈の候補から、置き換える訳文を選択して[決定]ボタンをクリックすると、訳文セ ルの和文が選択した別解釈に置き換わります。

#### 英文の別解釈を作成しています

別解釈機能は、原文セル、訳文セルのいずれのセルで指定された語句に対しても機能しますが、つねに英 文の解析結果をもとに別解釈が作成されます。訳文セルのある語句を選択すると、それに対応する英文の 語句を中心に解析され、別解釈が表示されます。

#### 選択した語句を中心に別解釈を作成します

[別解釈]ビューに表示される別解釈は、選択した語句によって異なります。1つの単語だけを選択すると、 この単語の複数の品詞や訳を中心にして、いくつかの別解釈を作成します。採用された品詞や訳によって、 文の残りの部分の解釈が変わります。たとえば、「state」という単語が名詞と解釈されて翻訳されていても、 別解釈で動詞と解釈されたときは、文の残りの部分もそれにそって解釈されて翻訳されます。 単語だけの選択よりも、フレーズとしてひとまとまりの語句を選択して別解釈を作成すると、よりよい別 解釈が求められることがあります。

#### [別解釈]ビューを開いたまま操作できます

[別解釈]ビューを開いたまま、文書ウィンドウで別の文を選択したときは、その文の別解釈を作成します。 [別解釈]ビューを閉じることなく、複数の文の別解釈を次々に作成していくことができます。(この操作 は、文章全体の別解釈を作成する場合にのみ有効です。)

## 和文を翻訳してみよう 5

和文を入力し、英文に翻訳する場合、文法の違いなどを考慮して和文を作成しておく必要があ ります。元になる和文によっては意味が通らない英文になってしまうことがあります。 ここでは、翻訳エディタで日英翻訳を行い、和文を作成する場合のポイントを紹介します。

## テキストファイルを読み込む

ここでは、サンプルのテキストファイル「JE\_sample.txt」を読み込んで翻訳し、和文の構成によってどの ような翻訳が行われるかを見ていきます。

サンプルのテキストファイル「JE\_sample.txt」は、コリャ英和!一発翻訳 for Mac 2012をインストール したフォルダの[その他の情報]フォルダの[サンプルテキスト]フォルダにあります。

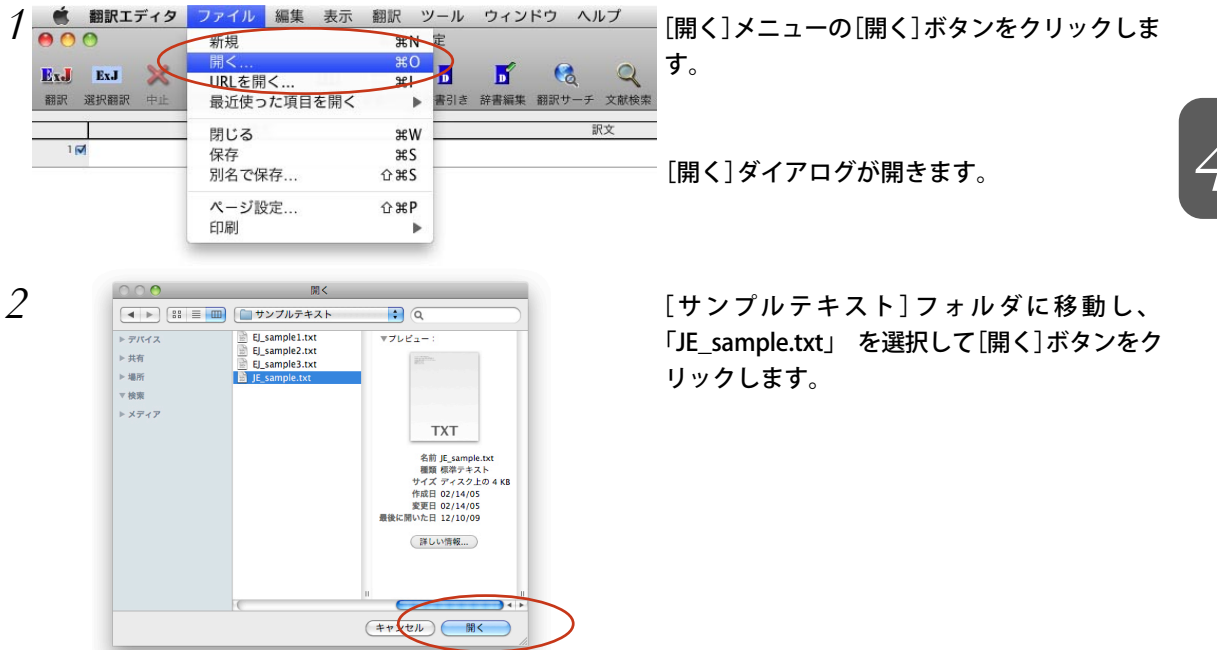

テキストファイルが読み込まれます。

 $000$ JE\_sample.txt  $\equiv$ Ex.J Ex.J × Ju Ш П Б  $\mathbf{G}$  $\overline{\mathcal{Q}}$ Ŵ **FR** 確認額訳 **SHER** 選択翻訳 書經集 翻訳サー 支配检索 原文 ■ インターネットで調査した結果を公表した。 2回 その会社は、インターネットで調査した結果を公 表した。 37 その会社は、調査した結果をインターネットで公 表した。 47 その会社は、調査した結果をインターネットを介 して公表した。 57 あの望遠鏡を持った女の子。 67 望遠鏡を持ったあの女の子。 7回 彼は朝日ヶ丘に住んでいます。 待機中  $-\frac{1}{2}$ ÷

## 原文の内容を明確にして翻訳する

私たちが日常使っている日本語は、多くのあいまいさを含んでいます。コリャ英和! 一発翻訳で正しい英 訳をするためには、できるだけあいまいさを排除して、簡潔で明確な和文を入力することが必要です。こ こでは、和文の入力方法のヒントを紹介します。

#### 主語がない原文を翻訳する

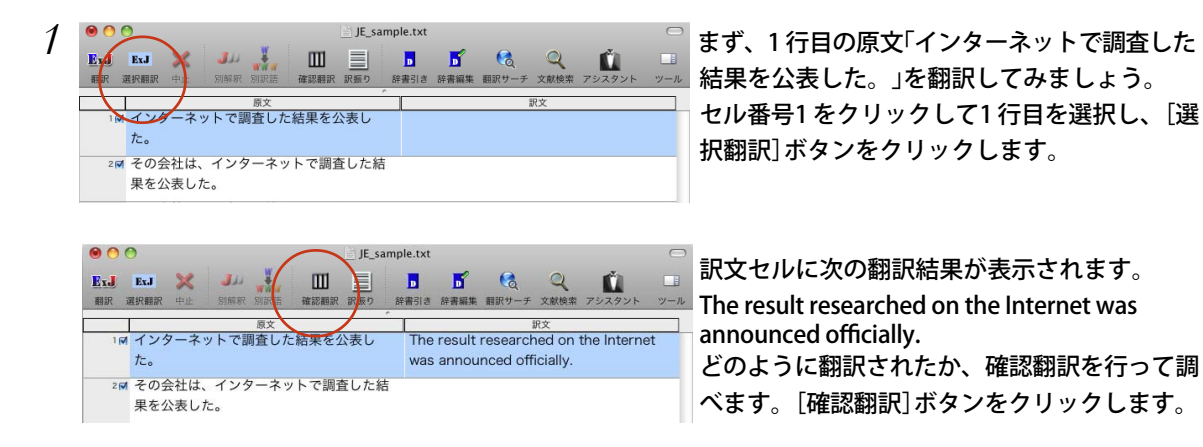

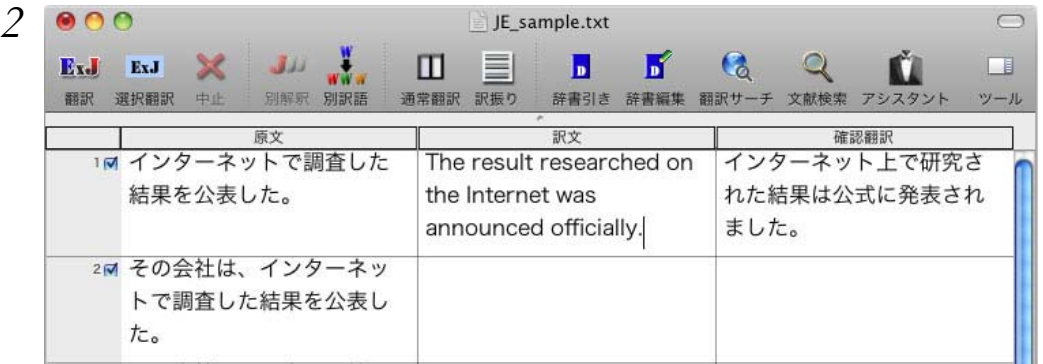

3画面モードになり、選択翻訳をすると 訳文の和訳が表示されます。ここでは、 のように和訳されました。 もとの和文は能動態の文だったのに対し、 翻訳結果は受動態の文になっていること がわかります。

#### 和文の主語を明確にする

日本語では、しばしば主語が省略されますが、英語では常に主語が必要です。主語が省略されていると、 コリャ英和! 一発翻訳は文章を受動態にしたり、あらかじめ設定しておいた主語を自動的に補って翻訳し ます。このため場合によっては、日本語では暗に了解される内容とは異なる訳文になってしまいます。 これを避けるためには、常に主語を明確にして和文を作成してください。

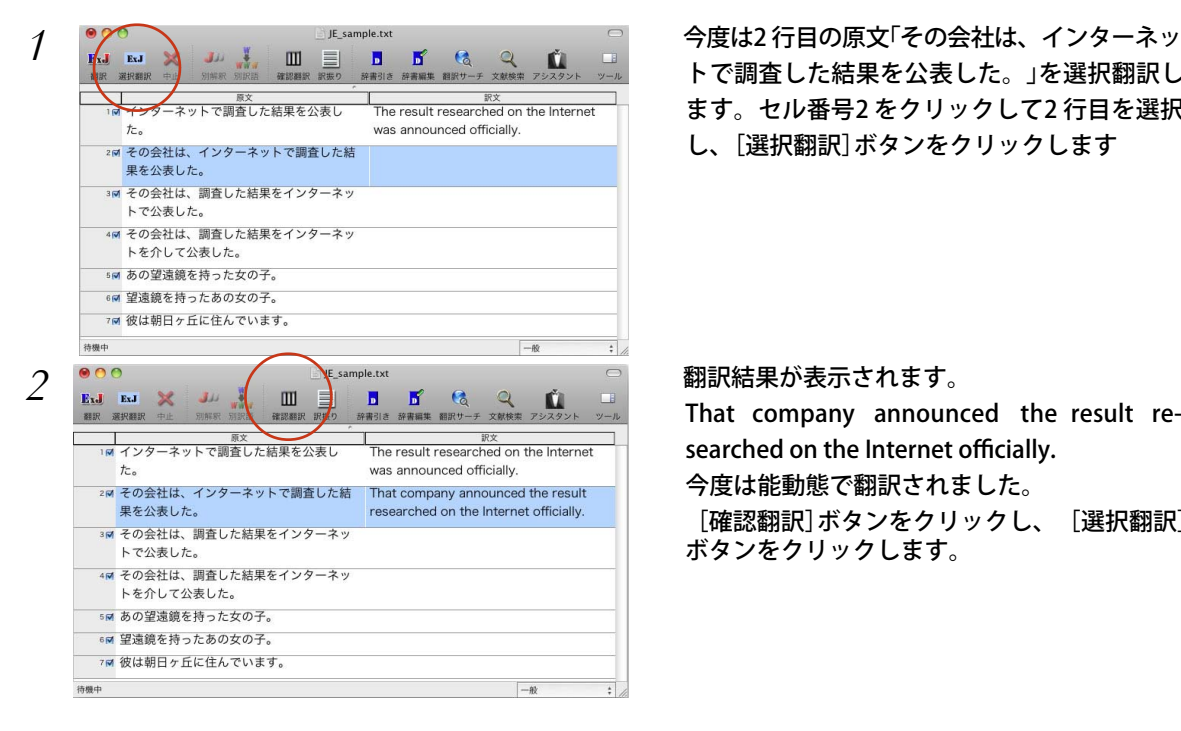

トで調査した結果を公表した。」を選択翻訳し ます。セル番号2 をクリックして2 行目を選択 し、[選択翻訳]ボタンをクリックします

That company announced the result researched on the Internet officially.

今度は能動態で翻訳されました。

[確認翻訳]ボタンをクリックし、[選択翻訳] ボタンをクリックします。

*4*

#### [確認翻訳]ビューの内容が、新しい訳文の和訳に入れ替わります。

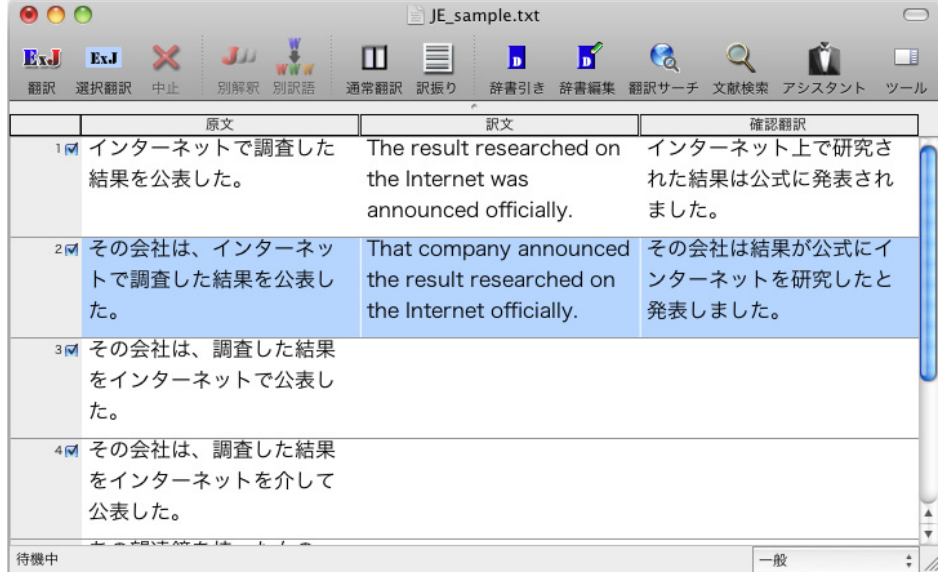

#### 語順を変えて意味を明確にする

訳文では、「インターネット」が研究の対象として翻訳されています。しかし、元の和文では「インターネッ ト」を発表の手段と解釈することもできます。後者の解釈で翻訳をさせるには、どうしたらいいのでしょう か。まずは、意味が明確になるように和文の語順を入れ替えてみましょう。

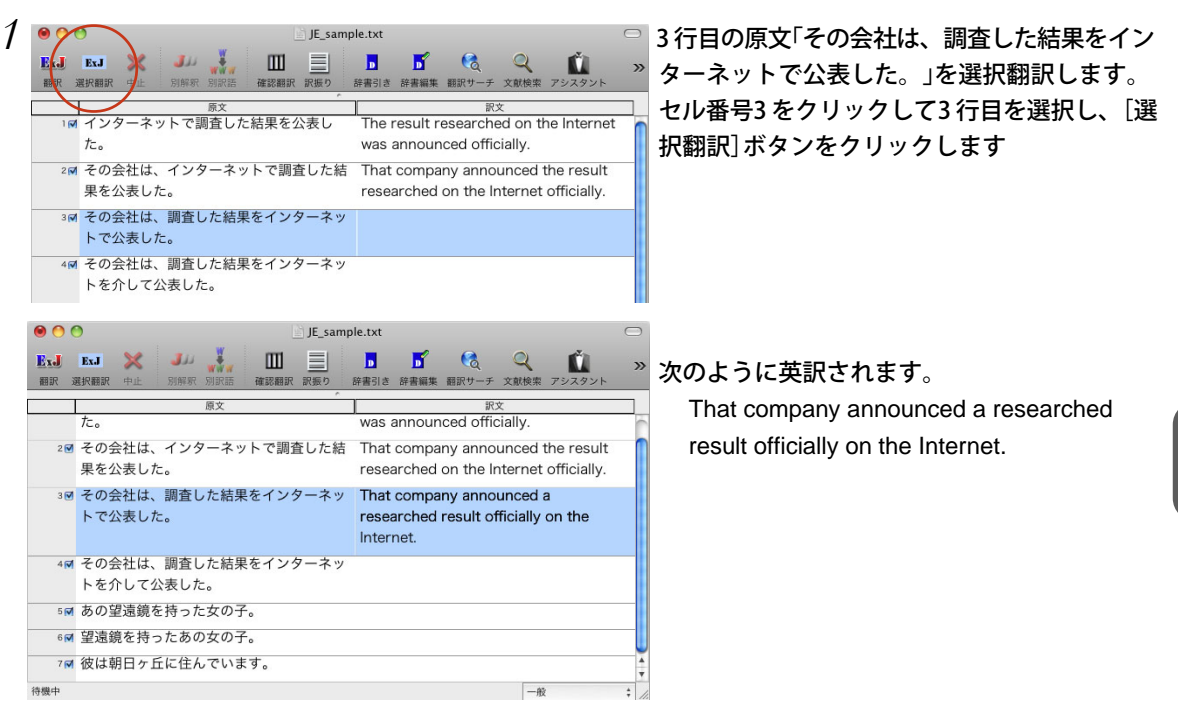

2つの結果を比べてみましょう。

- 【原文】 その会社は、インターネットで調査した結果を公表した。
- 【訳文】 That company announced the result researched on the Internet officially. "the result researched on the Internet officially (インターネット上で調査された結果)" が動詞announcedの目的句になっています。 "researched on the Internet officially" は 目的語"the result"を修飾しています。
- 【原文】 その会社は、調査した結果をインターネットで公表した。
- 【訳文】 That company announced a researched result officially on the Internet. ここでは動詞の目的句が"a researched result officially(調査された結果)" に変わっていま す。"on the Internet"は、動詞announcedを修飾しているとも、目的句"a researched result officially(調査された結果)" を修飾しているとも解釈できます。

## 表現を変えて意味を明確にする

3行目の訳文の意味をさらに明確にするために、和文の表現を変えてみましょう。4行目の原文は、「イン ターネットで」を「インターネットを介して」に変えています。

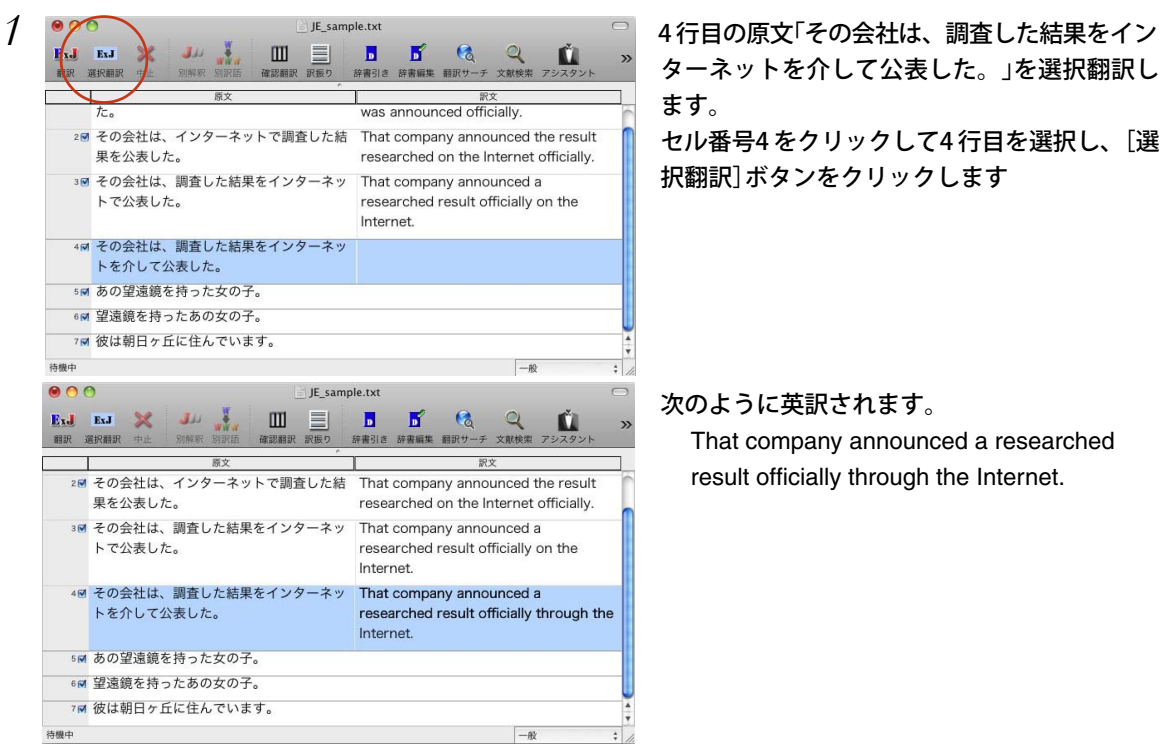

確認翻訳で内容を検討してみると、今度は"through the Internet" が"announced" を修飾していると解 釈したことがわかります。

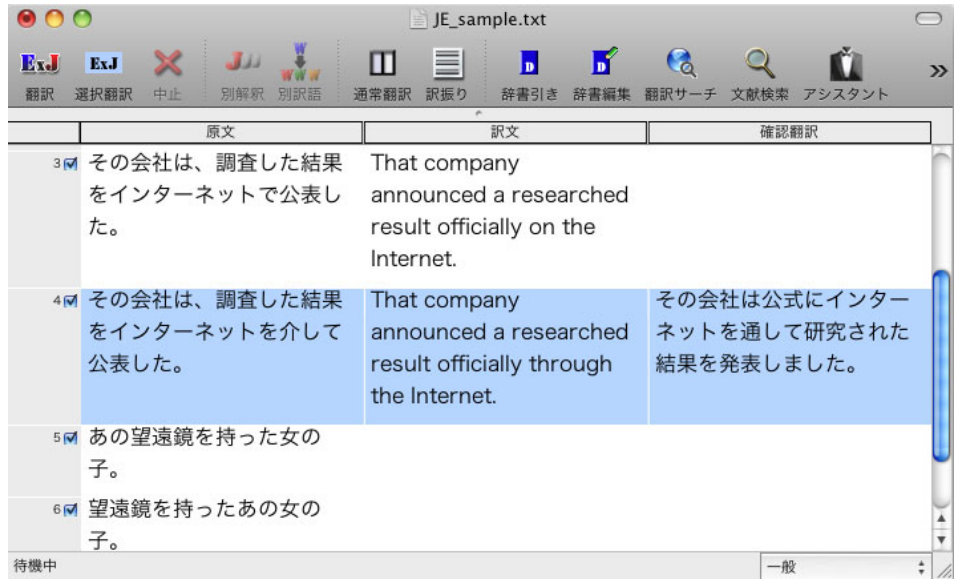

## 修飾語の位置を変えて再翻訳する

修飾語の位置によって英訳が変わります。正しい訳を得るためには、できるだけ修飾される語の近くに置 いてください。次の2つの和文で見てみましょう。

あの望遠鏡を持った女の子。

望遠鏡を持ったあの女の子。

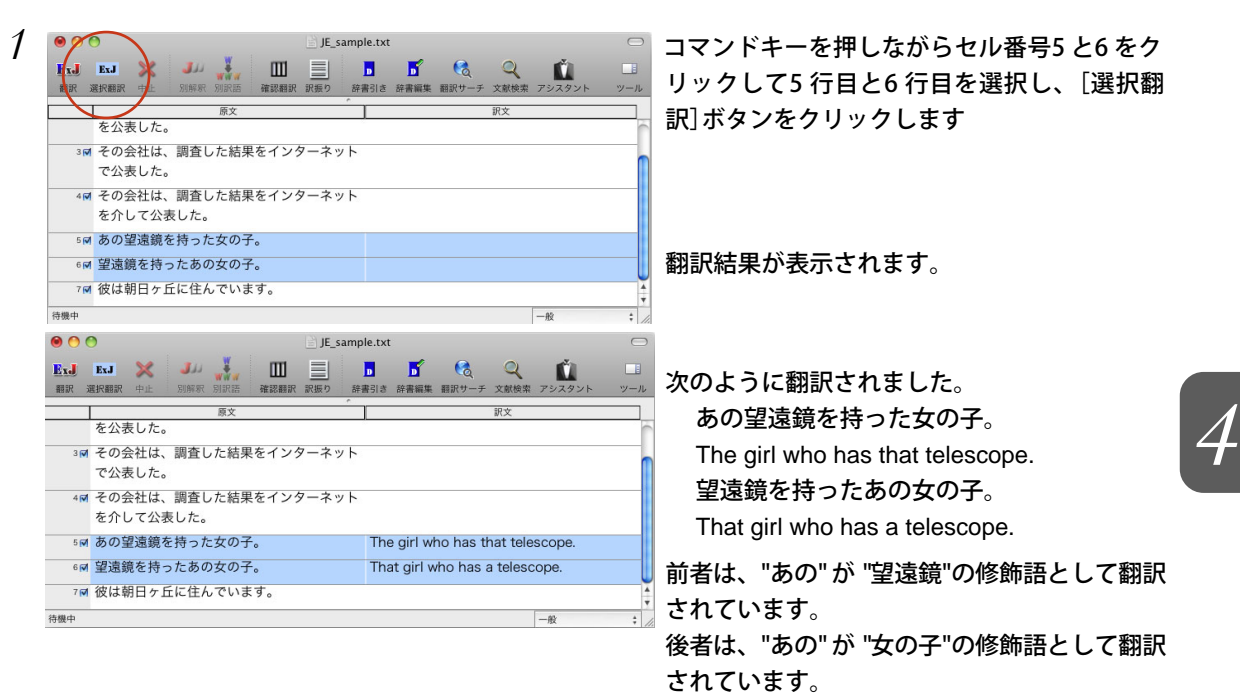

このように、修飾語の位置に注意して、和文を作成してください。

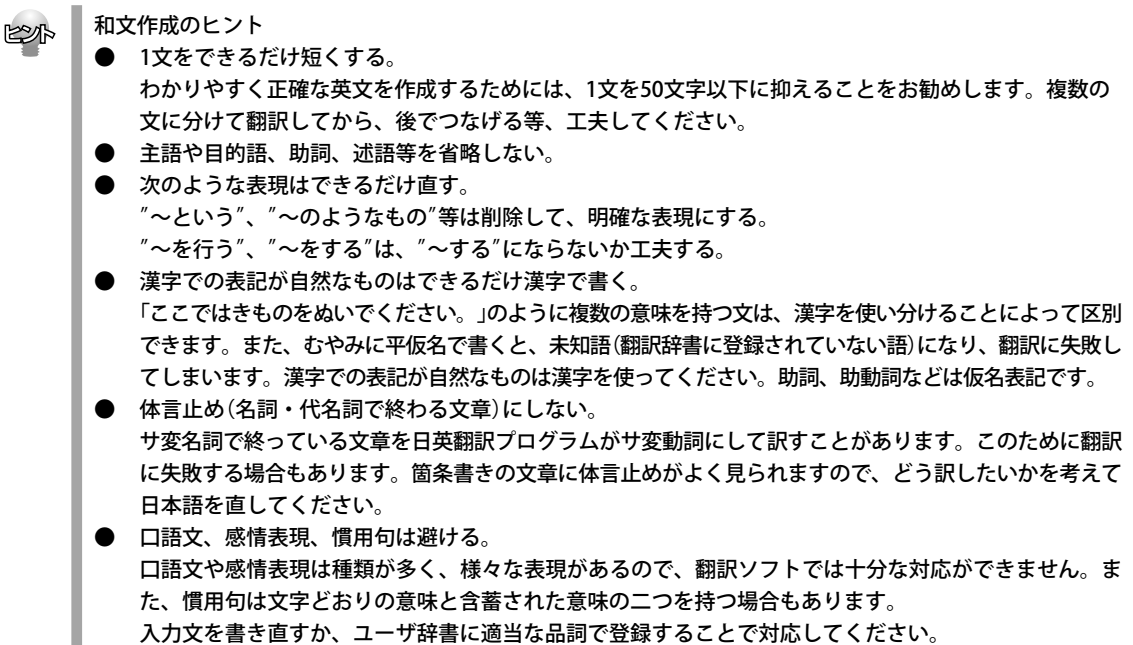

## ユーザ辞書を使う

人名や地名、商品名等、システム辞書に登録されていない語句があると、訳文に日本語が残ってしまった り、使われている漢字の意味で翻訳されてしまう場合があります。このような場合は、その語句をユーザ 辞書に登録してください。

#### 辞書にない語句を含む和文を翻訳する

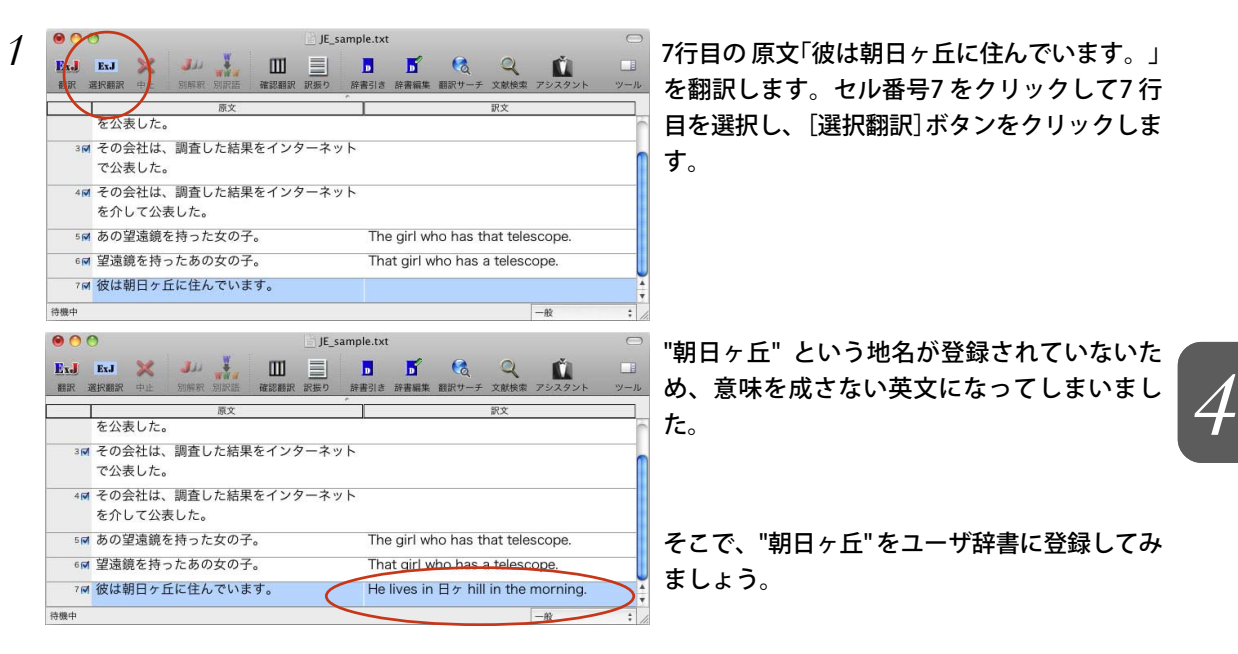

#### ユーザ辞書に登録する

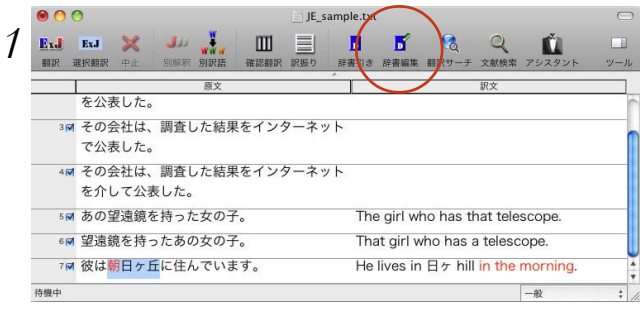

*1* 和文の"朝日ヶ丘"をマウスドラッグで選択し、 [辞書編集]ボタンをクリックします。

[日英ユーザ辞書]ウィンドウが表示されます。

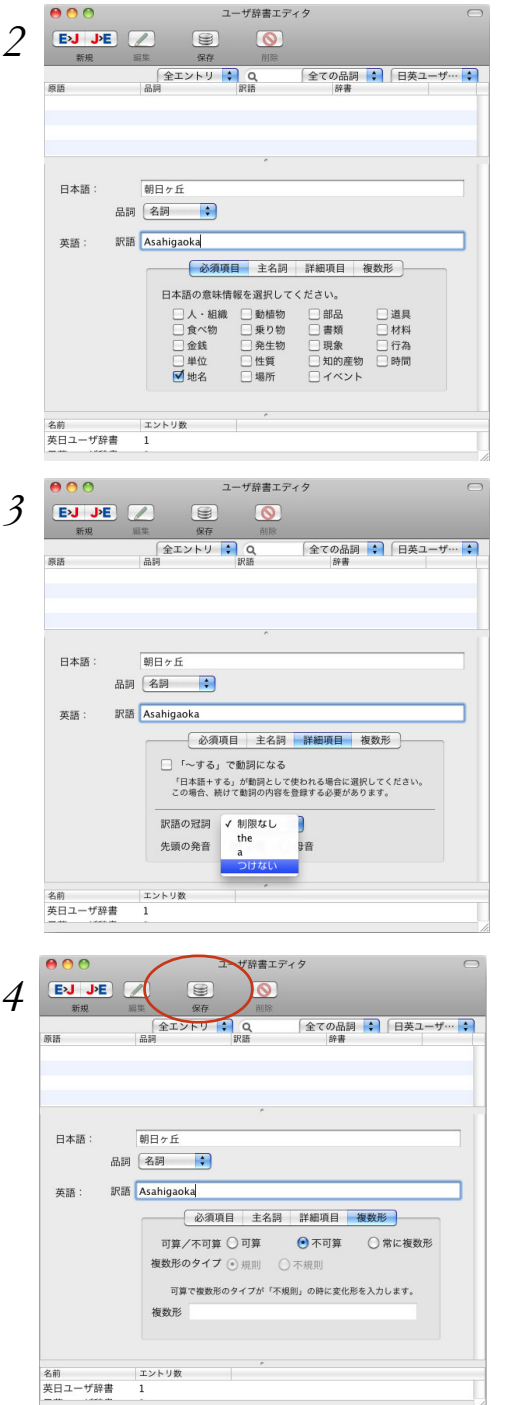

*2* [日本語]入力ボックスには、自動的に「朝日ヶ 丘」が入力されています。

ここでは、[英語]に「Asahigaoka」 を入力しま す。[必須項目]で「地名」を選択します。

*3* 「朝日ヶ丘」は地名なので、英語の冠詞はつけま せん。[詳細項目]タブを開き、[英訳の冠詞]の リストから「つけない」を選択します。

*4* 地名は不可算名詞なので、[複数形]タブを開 き、[不可算]ラジオボタンを選択します。 選択を終えたら、[保存]ボタンをクリックしま す。

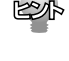

i.<br>G

単語登録で入力する項目は、選択した品詞によって異なります。詳しくは[ユーザ辞書エディタ]のオンライン **ヘルプを参照してください。** 

日英ユーザ辞書に登録できる語句の数は、最大30,000件までです。
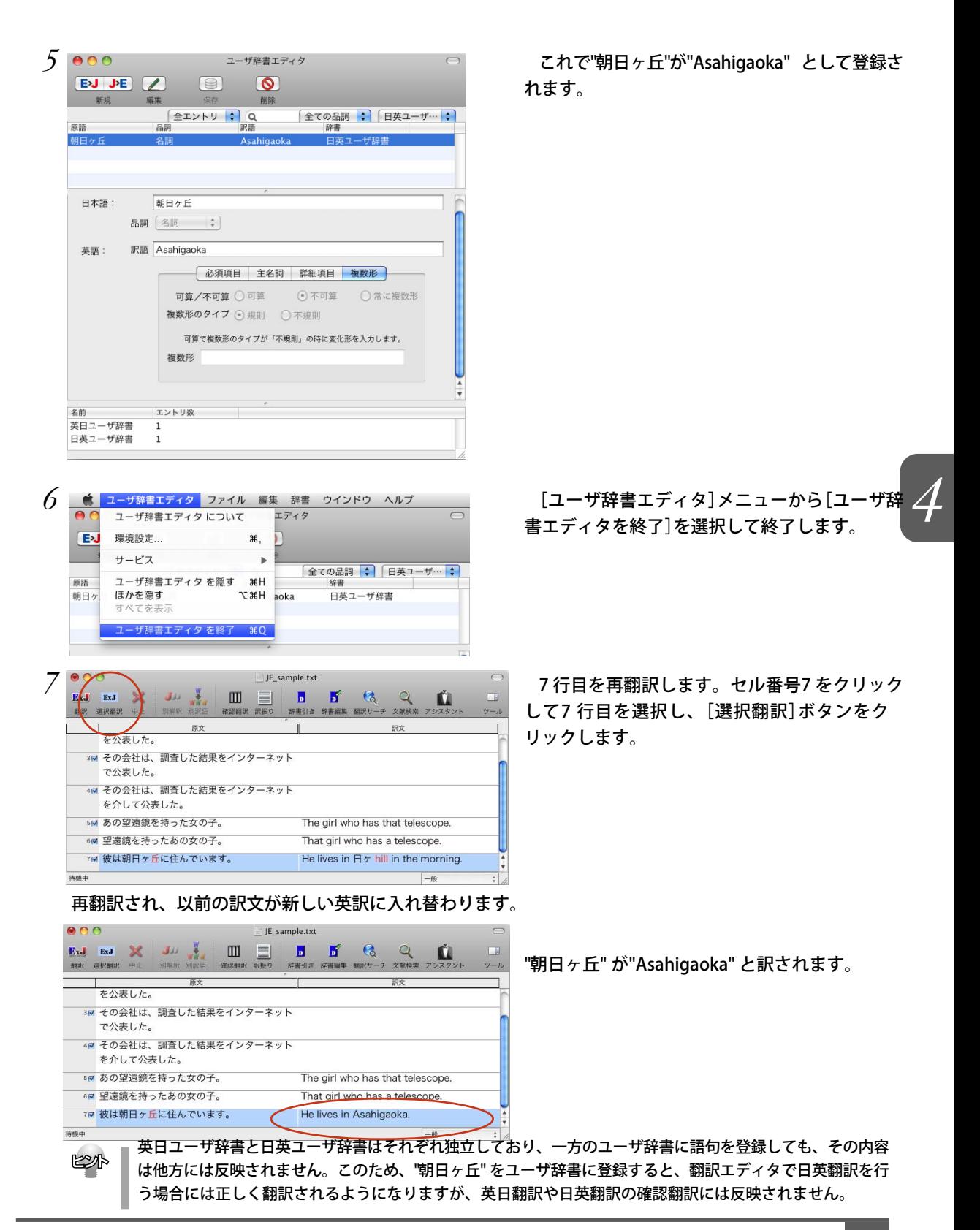

#### 研究社 新英和・和英中辞典で辞書引きする

研究社の新英和・和英中辞典で辞書引きすることができます。

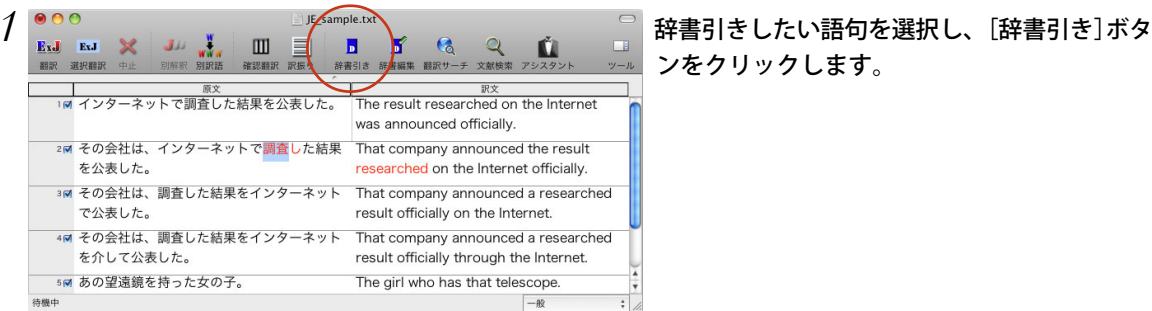

ドローワが開き、辞書引き結果が表示されます。

ンをクリックします。

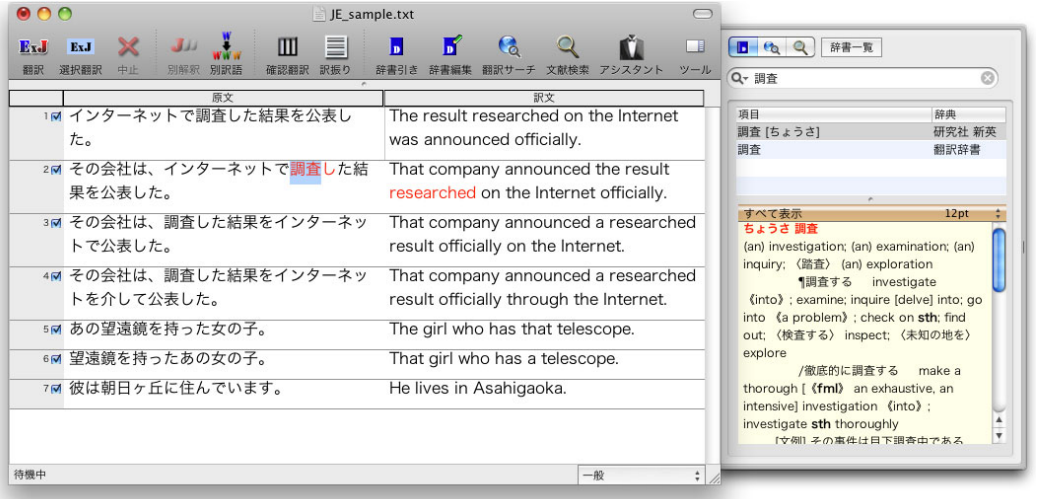

KS

ドローワの[辞書一覧]ボタンをクリックすると、[辞書引き設定パネル]が開きます。このパネルで、辞書引き に使う辞書を設定できます。LogoVista電子辞典がインストールされているときは、電子辞典を辞書引きに 使うこともできます。

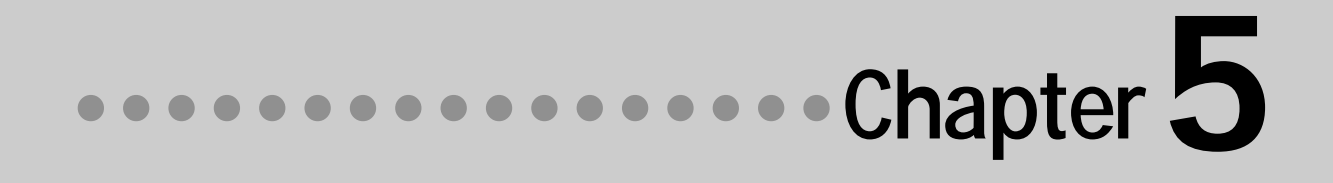

## 第5章 ● その他の便利な機能について

# 1 辞書2.xでコリャ英和!一発翻訳の辞 書を利用する

Mac OS X 10.5以降をお使いの場合、OSに付属の辞書2.xを使った辞書引きにコリャ英和! 一発翻訳の翻訳辞書を利用できます。

辞書2.xの辞書引きでコリャ英和!一発翻訳の辞書を使用するには、辞書2.xの環境設定で辞書引きのソー スを変更します。

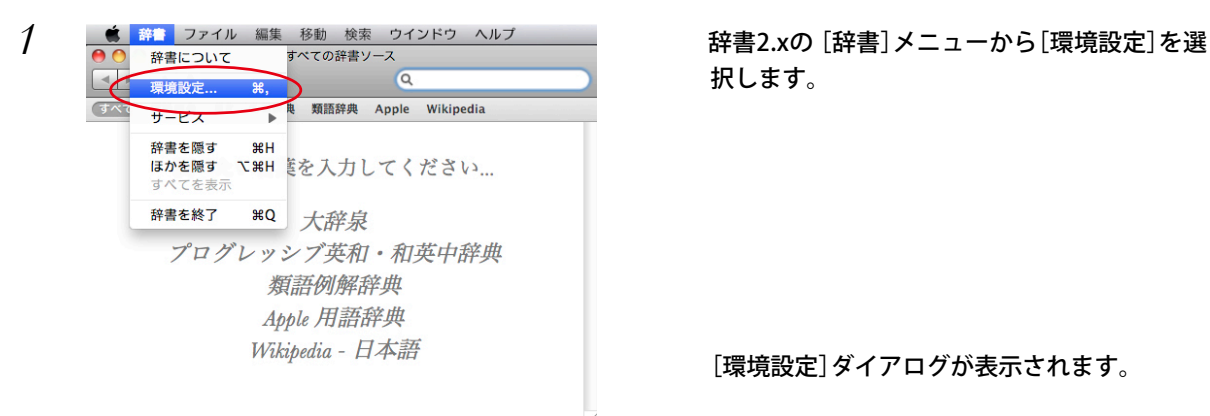

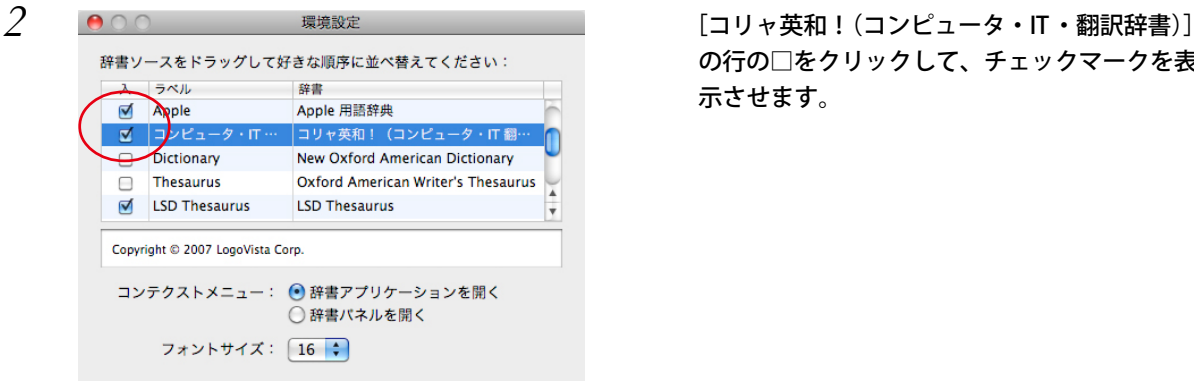

*3* [環境設定]ダイアログを終了します。 辞書2.xでの辞書引きで、コリャ英和!一発翻訳の翻訳辞書が使用できるようになります。

択します。

[環境設定]ダイアログが表示されます。

の行の□をクリックして、チェックマークを表 示させます。

*5*

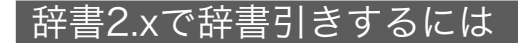

#### 結果を辞書アプリケーションに表示する

辞書引きの結果を詳細に表示したいときは、次の手順で操作します。

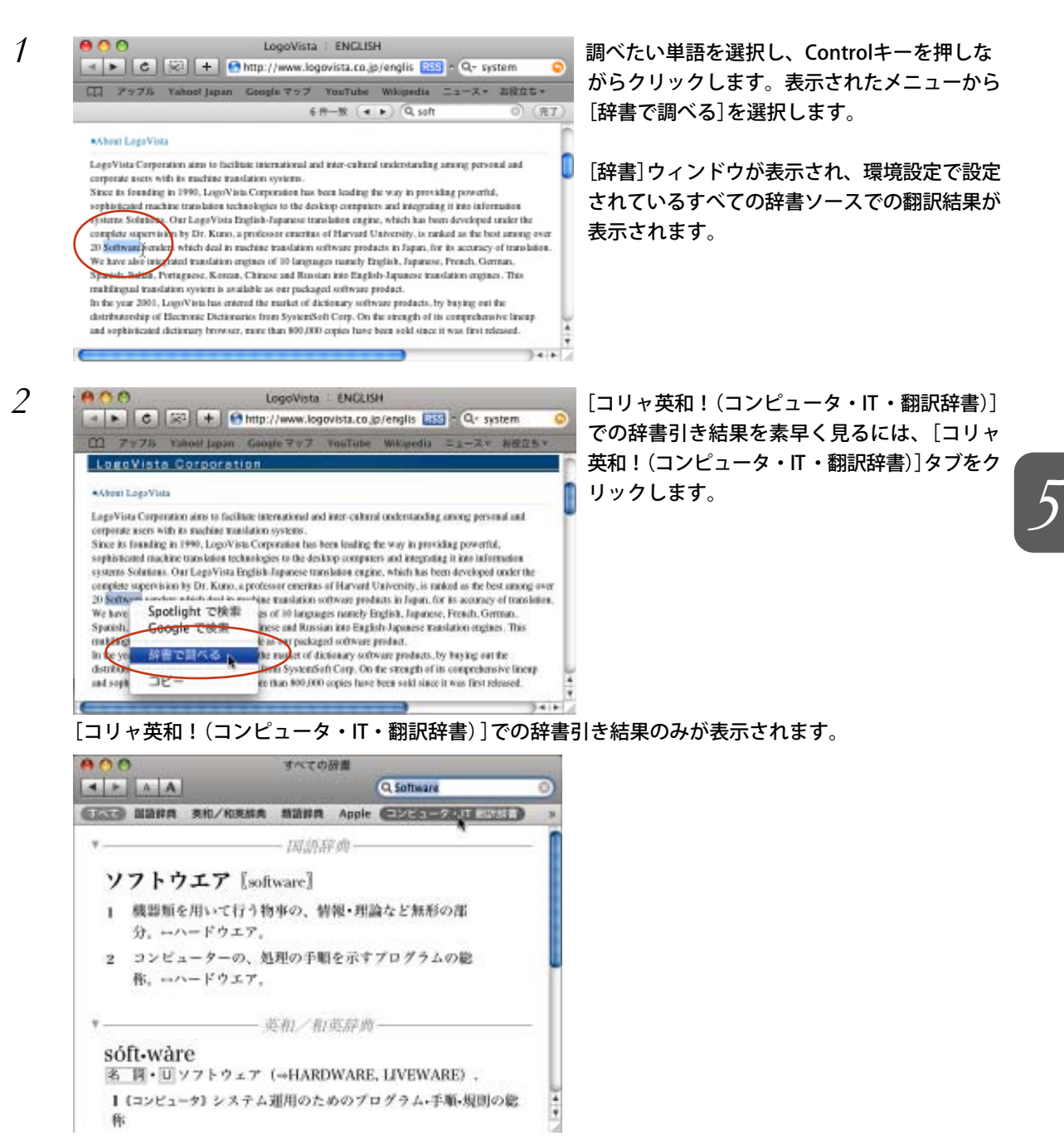

#### 結果を辞書パネルに表示する

ません。

辞書引きの結果を簡潔に表示したいときは、次の手順で操作します。

*1* 調べたい単語の上にポインタを置いて、Control+Command +D キーを押します。 [辞書]パネルが表示され、最優先に設定されている辞書ソースでの翻訳結果が表示されます。

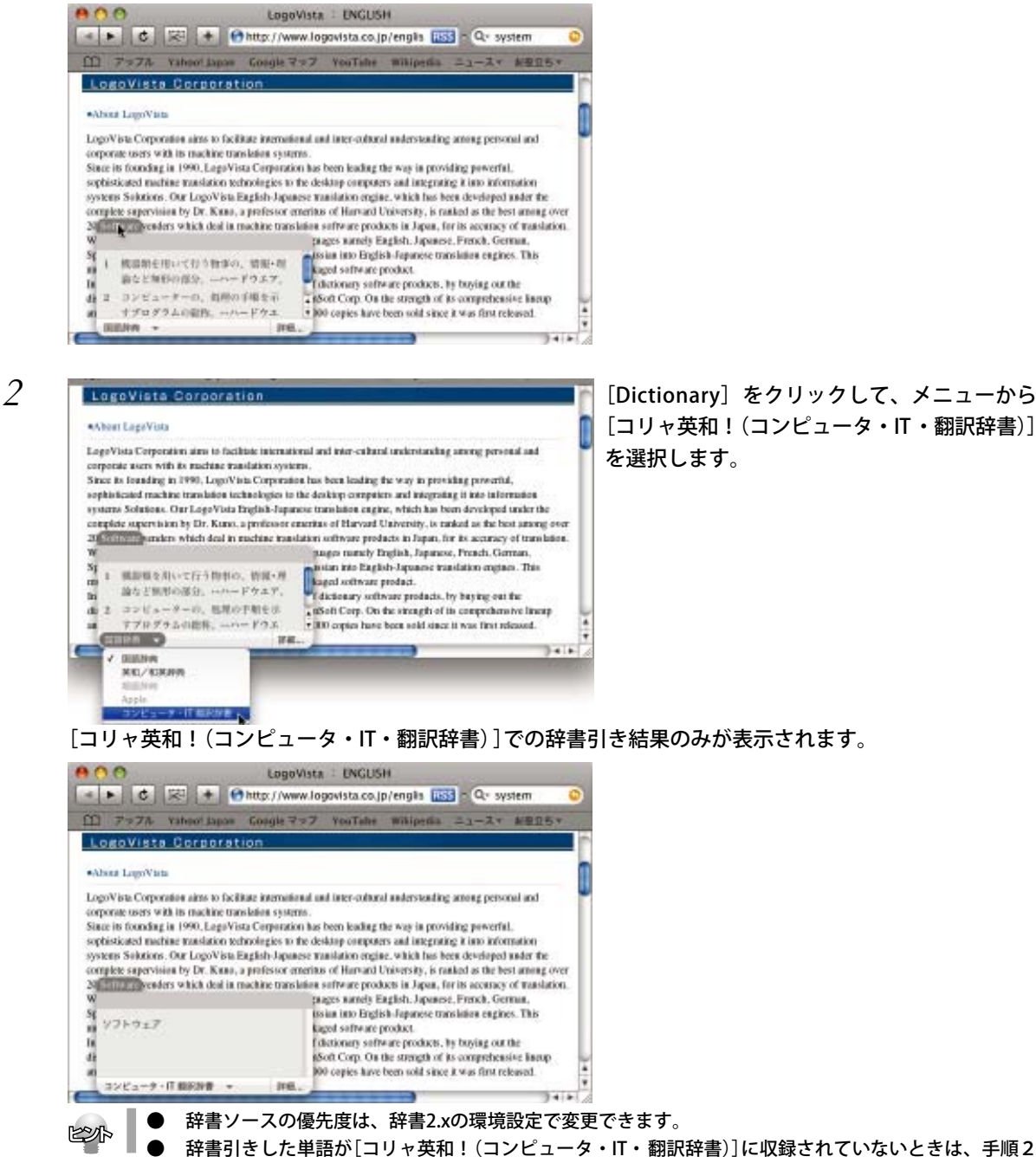

[Dictionary ]メニューの[コリャ英和!(コンピュータ・IT・翻訳辞書)]はグレーで表示され、選択でき

[コリャ英和!(コンピュータ・IT ・翻訳辞書)] を選択します。

*5*

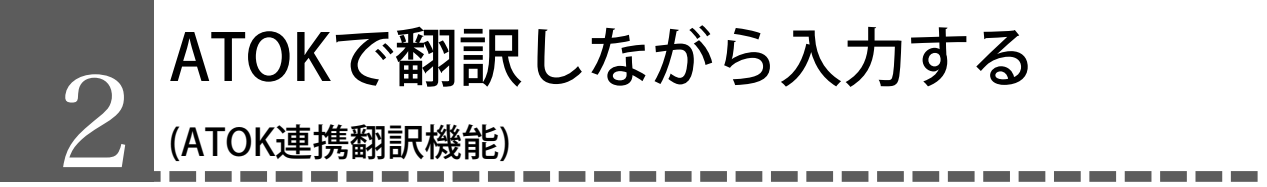

ジャストシステムの日本語入力システム ATOK2008/2009/2010 をお使いの場合、アプリケー ションの文書に入力するときに、キーボードから原文を入力し、ATOKの変換機能を利用して 翻訳して、訳文を入力することができます。

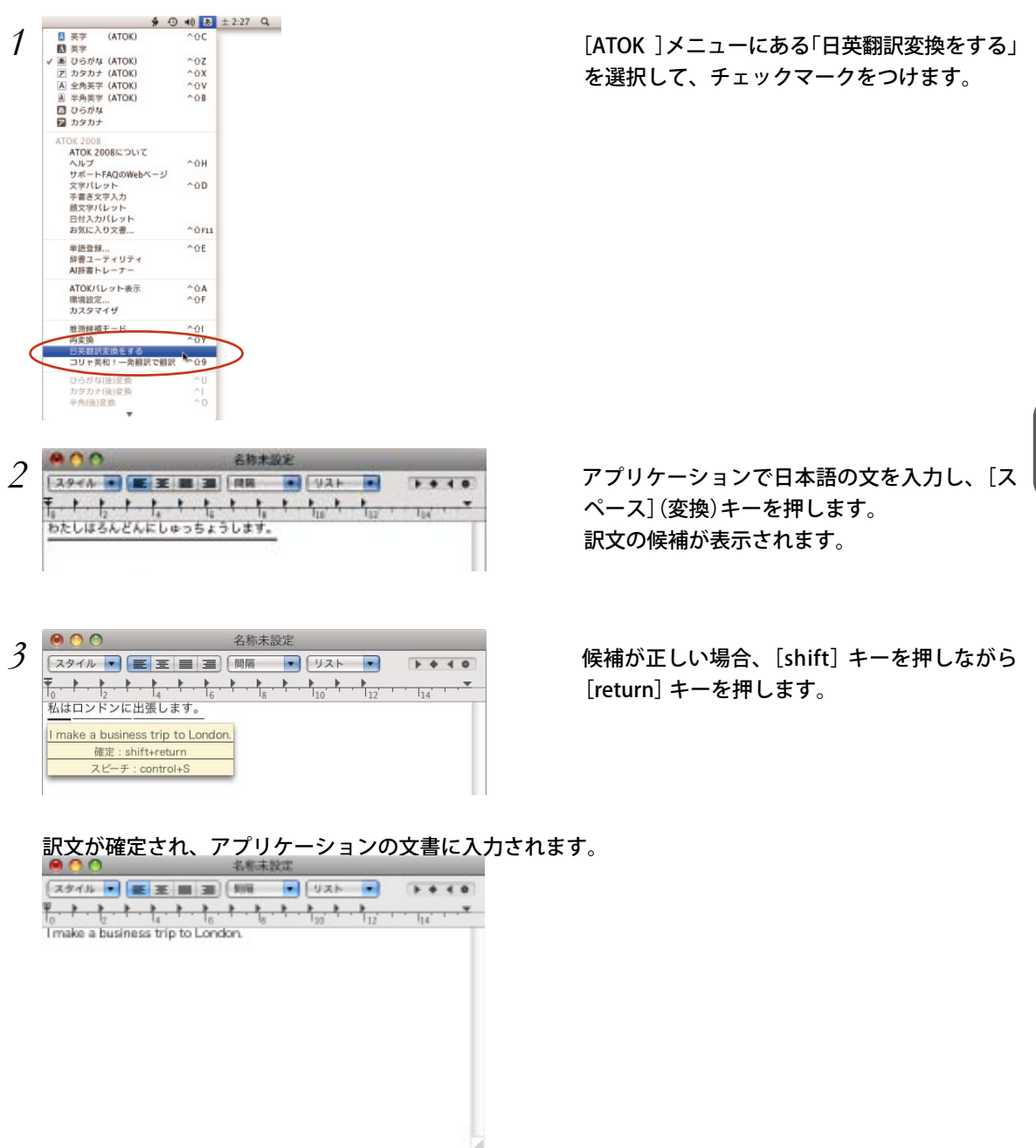

コリャ英和!一発翻訳 2012 for Macintosh

ユーザーズガイド

2011 年 5月 25 日 第 1 版 第 1 刷 発行 LogoVista Corporation 1992-2011

### 発行 ロゴヴィスタ株式会社

〒206-0033 東京都多摩市落合1-15-2 カテナ多摩センタービル